#### **ภาคผนวก ข**

#### คู่มือการใช้งานการพัฒนาระบบการเงินเพื่อการบริหารกองทุนหมู่บ้าน หินโค้ว **ื่ ตําบลปามะมวงอําเภอเมืองจังหวัดตาก**

การพัฒนาระบบการเงินเพื่อการบริหารกองทุนหมู่บ้าน หินโค้ว ตำบลป่ามะม่วง อำเภอ ื่ เมือง จังหวัดตาก เป็นระบบที่พัฒนาขึ้นมาเพื่อใช้ในการเก็บข้อมูลและออกรายงานต่างๆ การเข้าใช้ ึ้ งานระบบจะแบ่งตามสิทธิซึ่งขึ้นอยู่กับมติของคณะกรรมการกองทุน ดังนี้ ึ้

- ระดับสิทธิ1 เป็นผู้จัดการกองทุน มีหน้าที่นำข้อมูลที่สรุปแล้วไปบริหารจัดการ หรือวาง ี่ แผนในการดําเนินงานตอไป

- ระดับสิทธิ2 เป็นผู้ปรับปรุงข้อมูลกองทุน มีหน้าที่ในการปรับปรุงแก้ไขข้อมูลของกอง ทุน สามารถทำการเพิ่ม ค้นหา ลบ แก้ไข ข้อมูลต่างๆ ตลอดจนดูรายงานเพื่อนำเสนอผู้จัดการกอง ื่ ทุน

- ระดับสิทธิ3 เป็นผู้ดูแลระบบ มีหน้าที่เป็นผู้ที่ดูแลด้านความปลอดภัยของข้อมูล สามารถ กำหนดวันเริ่มกู้ สำรองข้อมูล เรียกคืนข้อมูล และกำหนดผู้ใช้งาน ิ่

#### **ข.1 การเร ิ่มใชโปรแกรม**

การใชงานของระบบตองมายังหนาจอเขาสูระบบงานกอน ซึ่งหนาจอการเขาสูระบบงาน จะมีการใสชื่อผูใชงาน มีระบบรักษาความปลอดภัยโดยใหปอนรหัสผาน โดยปอนตัวเลขหรือตัว ้อักษรไม่เกิน 8 หลัก หากใส่รหัสผ่านไม่ถูกต้องติดต่อกัน 3 ครั้ง จะถูกออกจากระบบทันที แต่ถ้าใส่ ิ่

รหัสผานถูกตองจะเร มเขาสูการทํางานของระบบ โดยกดปุมเขาสูระบบ จะปรากฏหนาจอดังน **ÅÔ¢ÊÔ·¸ÔìÁËÒÇÔ·ÂÒÅÑÂàªÕ§ãËÁè ÅÔ¢ÊÔ·¸ÔìÁËÒÇÔ·ÂÒÅÑÂàªÕ§ãËÁè Copyright by Chiang Mai University Copyright by Chiang Mai University All rights reserved All rights reserved**

126

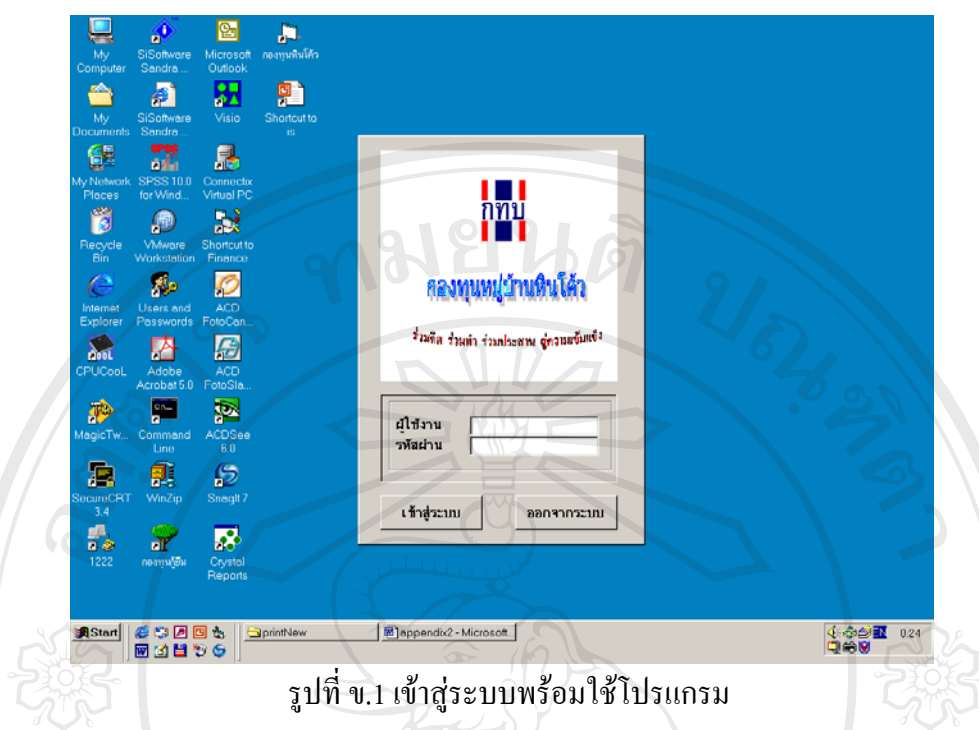

# **ข.2 จอภาพแสดงเมนูการใชงานผูจัดการกองทุน**

เป็นหน้าจอแสดงเมนูการทำงานของผู้จัดการกองทุน เมนูที่สามารถเรียกใช้ได้มี 4 เมนู ได้ แก่ รายงาน เปลี่ยนรหัสผ่าน หน้าต่าง และออกจากโปรแกรม ซึ่งการเลือกเมนูการทำงานแต่ละเมนู ึ่ เลือกโดยใช้เมาส์คลิก แล้วเลือกเมนูย่อยแต่ละเมนูที่ต้องการ จะปรากฏหน้าจอดังนี้

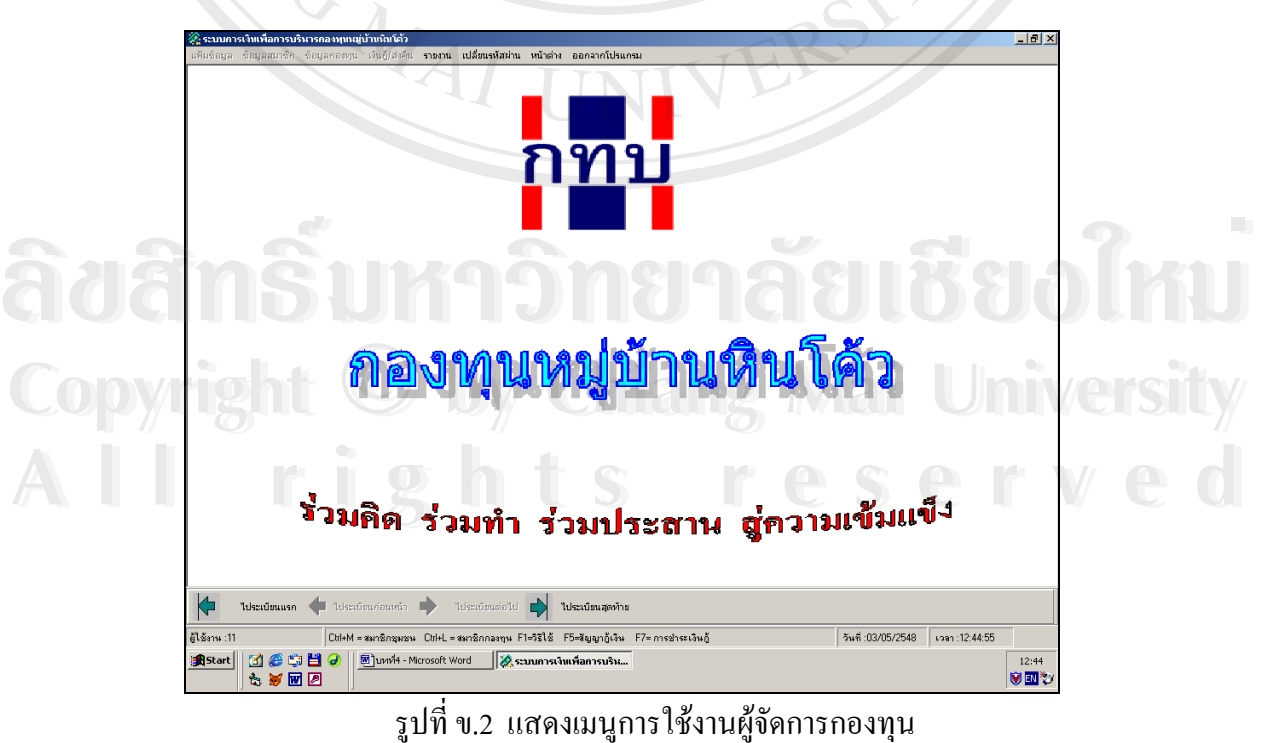

รูปที่ ข.2 แสดงเมนูการใช้งานผู้จัดการกองทุน

### **ข.3 จอภาพแสดงเมนูผูปรับปรุงขอมูลกองทุน**

เป็นหน้าจอแสดงเมนูการทำงานของผู้ปรับปรุงข้อมูลกองทุน เมนูที่สามารถเรียกใช้ได้มี 7 เมนู ได้แก่ ข้อมูลสมาชิก ข้อมูลกองทุน กู้เงิน/ส่งคืน รายงาน เปลี่ยนรหัสผ่าน หน้าต่าง และออก จากโปรแกรม ซึ่งการเลือกเมนูการทำงานแต่ละเมนู เลือกโดยใช้เมาส์คลิก แล้วเลือกเมนูย่อยแต่ละ ึ่ เมนูที่ต้องการ จะปรากฏหน้าจอดังนี้

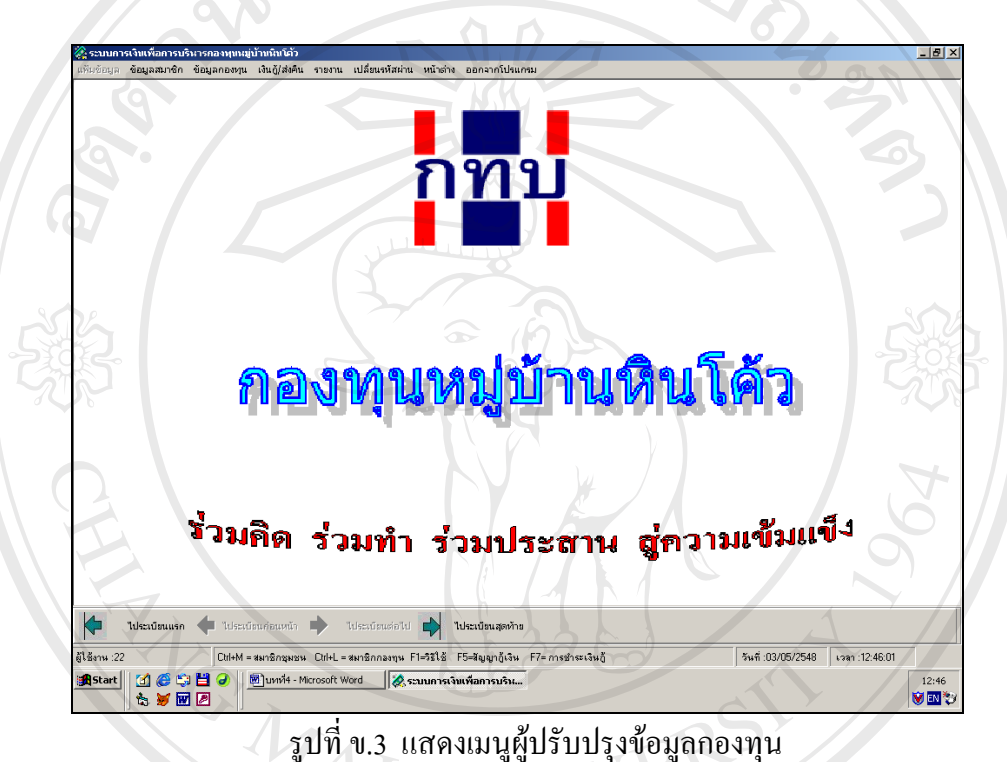

รูปที่ ข.3 แสดงเมนูผู้ปรับปรุงข้อมูลกองทุน

#### **ข.4 จอภาพแสดงเมนูผูดูแลระบบ**

จอดังน

เป็นหน้าจอแสดงเมนูการทำงานของผู้ดูแลระบบ เมนูที่สามารถเรียกใช้ใด้มี 4 เมนู คือ แฟ้มข้อมูล เปลี่ยนรหัสผ่าน หน้าต่าง และออกจากโปรแกรม ซึ่งเมนูแฟ้มข้อมูลเป็นเมนูเกี่ยวกับ ึ่ ี่ ความปลอดภัยของถึงหมาก และออกจากโปรแกรม ซึ่งเมนูแฟ้มข้อมูลเป็นเมนูเกี่ยวกับ<br>ความปลอดภัยของข้อมูล ในระบบมีจำเป็นอย่างมากต่อระบบการเงินของกองทุน จะปรากฏหน้า **Copyright by Chiang Mai University** Copenidight  $\bigcirc$  by Chiang Mai University

**All rights reserved**

**All rights reserved**

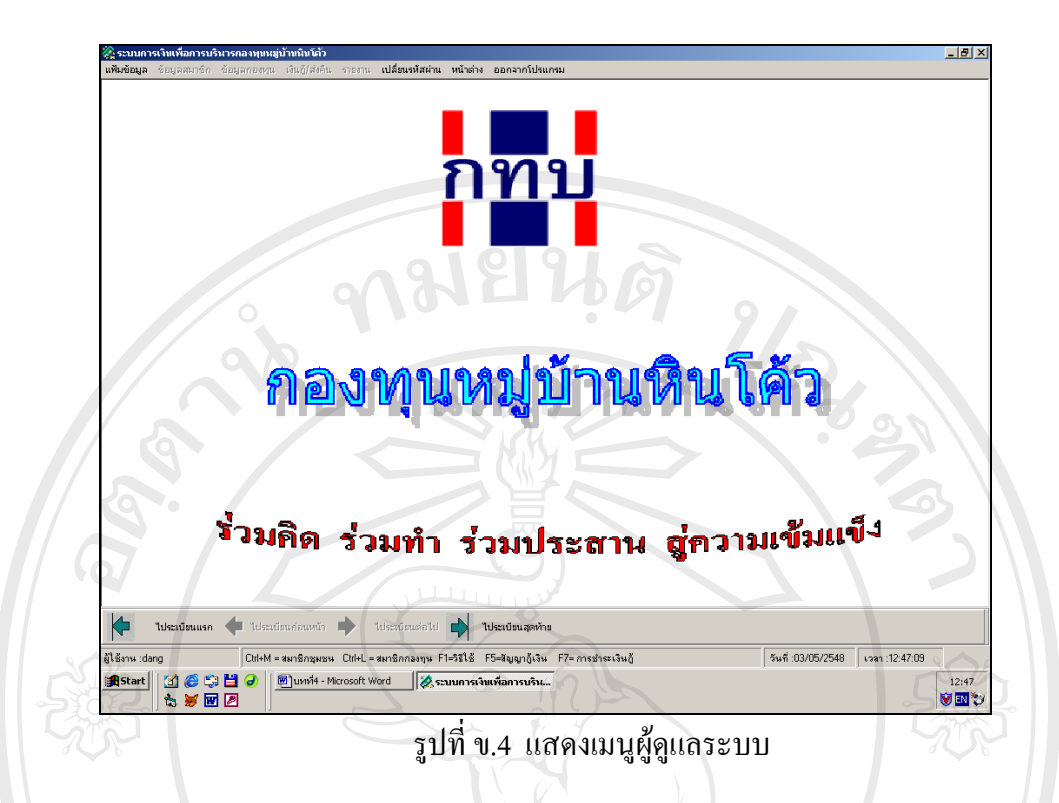

# **ข.5 เมนูหลักแฟมขอมูล**

เมนูหลักแฟ้มข้อมูลเป็นเมนูเกี่ยวกับความปลอดภัยของข้อมูล ผู้ที่สามารถใช้งานเมนูนี้ได้ ี่ คือผู้ดูแลระบบ ซึ่งในเมนูหลักนี้มีเมนูย่อยให้เลือกอีก 4 เมนู ดังนี้

ข.5.1 กําหนดวัน เร ิ่มใหกู

ข.5.2 สํารองขอมูล

ข.5.3 เรียกขอมูลคืน

ข.5.4 กําหนดผูใช

การใชงานในโดยใชเมาสคลิกเลือกหัวขอที่ตองการจะปรากฏหนาจอดังน ี้ **ÅÔ¢ÊÔ·¸ÔìÁËÒÇÔ·ÂÒÅÑÂàªÕ§ãËÁè Copyright by Chiang Mai University Copyright by Chiang Mai University All rights reserved All rights reservedA** 

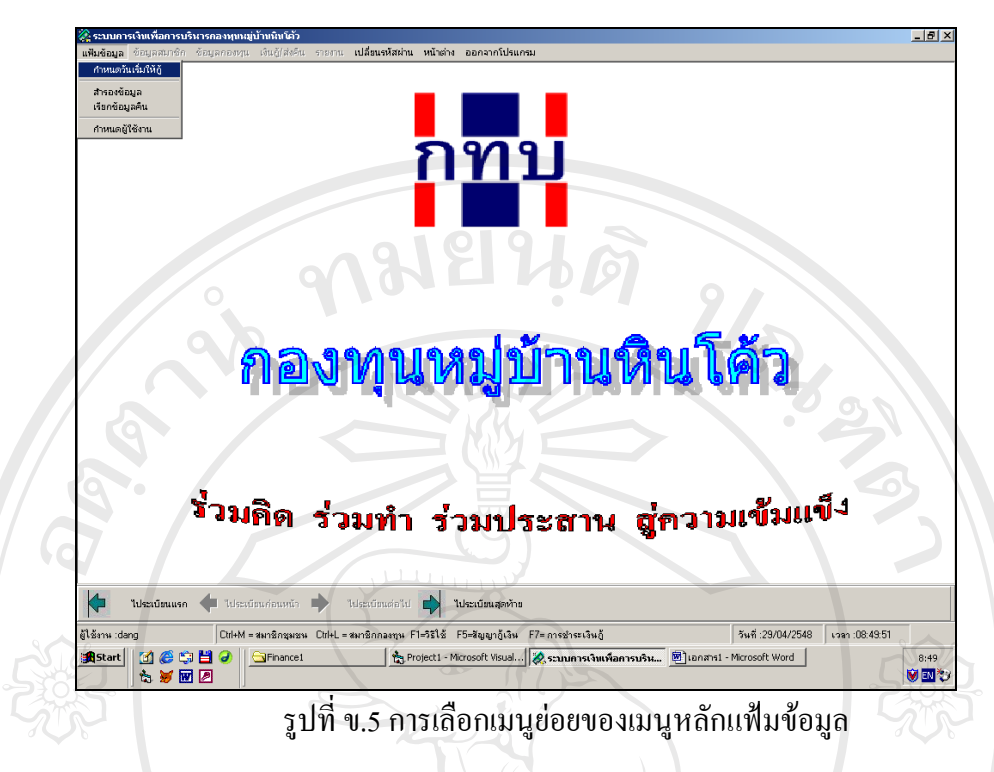

# **ข.5.1 กําหนดวันเร ิ่มใหกู**

เมนูกำหนดวันเริ่มต้นให้กู้เงิน เป็นเมนูที่สามารถกำหนดวัน-เวลาปัจจุบัน และวัน ิ่ ที่เริ่มให้กู้เงิน ซึ่งมีผลต่อการคิดดอกเบี้ยและการคิดค่าปรับเพื่อการวางแผนระบบการกู้ยืมเงิน เมื่อ ี่ ึ่ ี้ เลือกวัน-เวลา เรียบร้อยแล้ว คลิกปุ่มตกลง เพื่อเป็นการยืนยัน จะปรากฏหน้าจอดังนี้

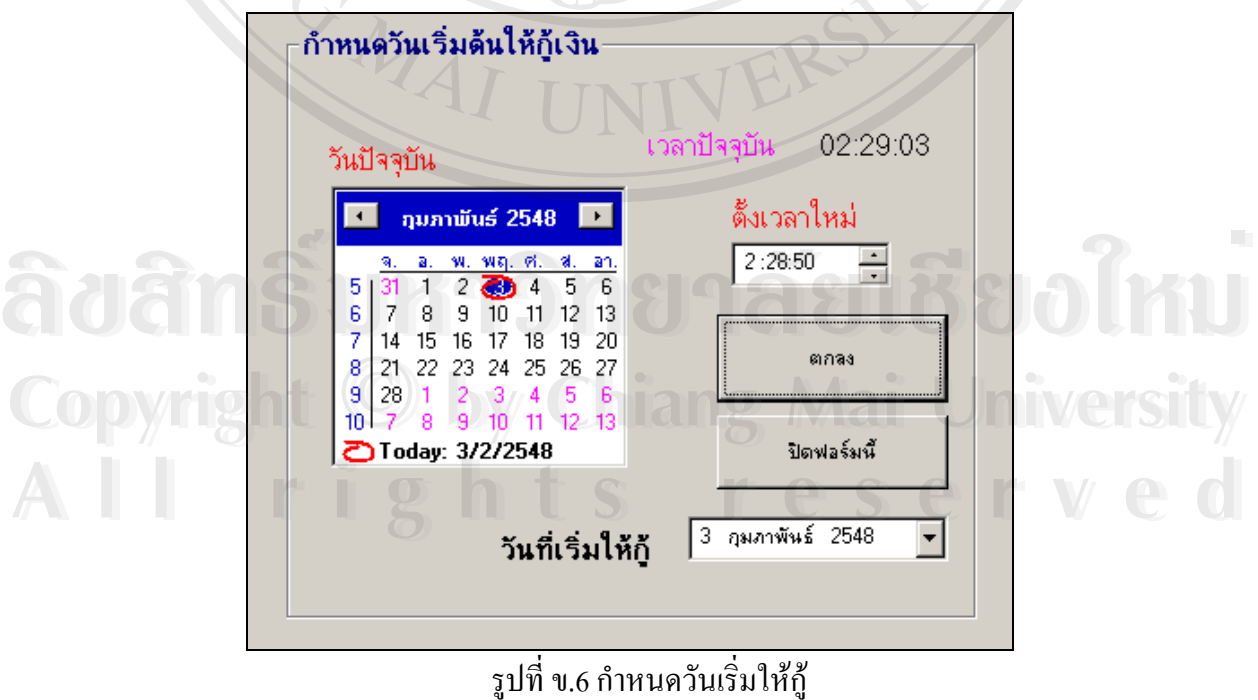

ข.6 กำหนดวันเริ่มให้กู้

#### **ข.5.2 สํารองขอมูล**

เป็นจอภาพทำการสำรองข้อมูลเพื่อความปลอดภัยของข้อมูล โดยสามารถเลือก ตำแหน่งในการเก็บข้อมูลได้ตามความต้องการของผู้ใช้ พร้อมกับพิมพ์ชื่อฐานข้อมูลที่ช่องชื่อแฟ้ม ข้อมูล โดยฐานข้อมูลที่บันทึกจะมีนามสกุล .mdb แล้วกดปุ่มตกลงเป็นการยืนยัน จะปรากฏหน้า จอดังน  $21.$ 

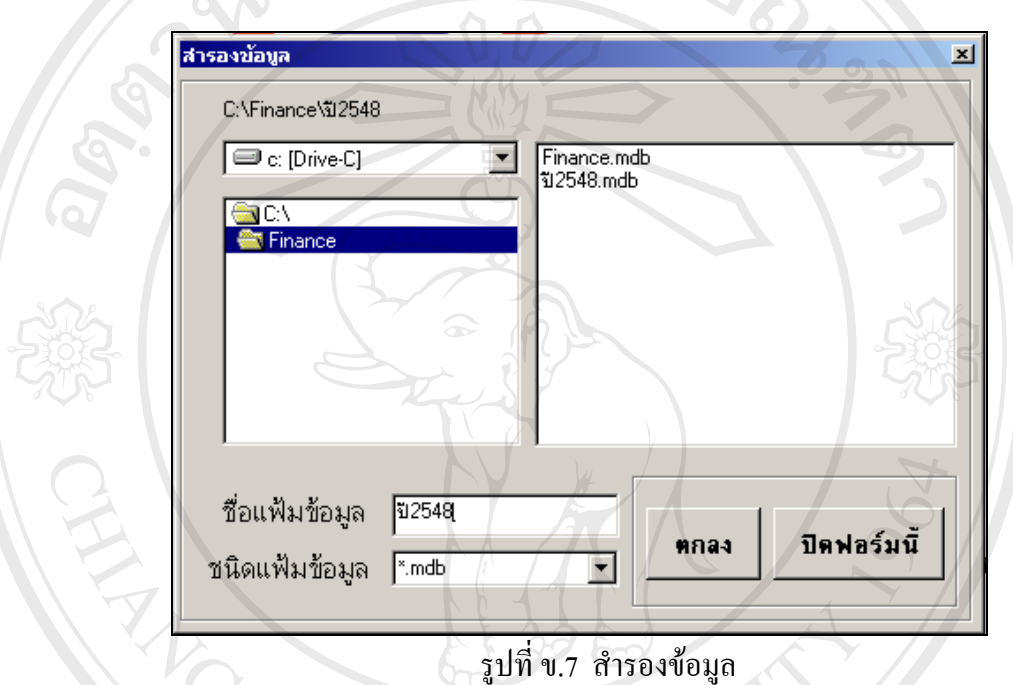

#### **ข.5.3 เรียกขอมูลคืน**

น

เป็นจอภาพทำการเรียกคืนข้อมูลที่ได้จัดเก็บไว้เพื่อดูรายละเอียดต่างๆ โดยสามารถ ื่ เรียกดูจากตำแหน่งหรือเส้นทางใดๆได้ แล้วใช้เมาส์คลิกเลือกชื่อฐานข้อมูลที่ต้องการ ชื่อฐานข้อ มูลที่ถูกเลือกจะปรากฏชื่ อที่ชองช ื่อแฟมขอมูล แลวกดปุมตกลงเปนการยืนยัน จะปรากฏหนาจอดัง **ÅÔ¢ÊÔ·¸ÔìÁËÒÇÔ·ÂÒÅÑÂàªÕ§ãËÁè ÅÔ¢ÊÔ·¸ÔìÁËÒÇÔ·ÂÒÅÑÂàªÕ§ãËÁè**

**Copyright by Chiang Mai University Copyright by Chiang Mai University All rights reserved All rights reserved**

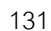

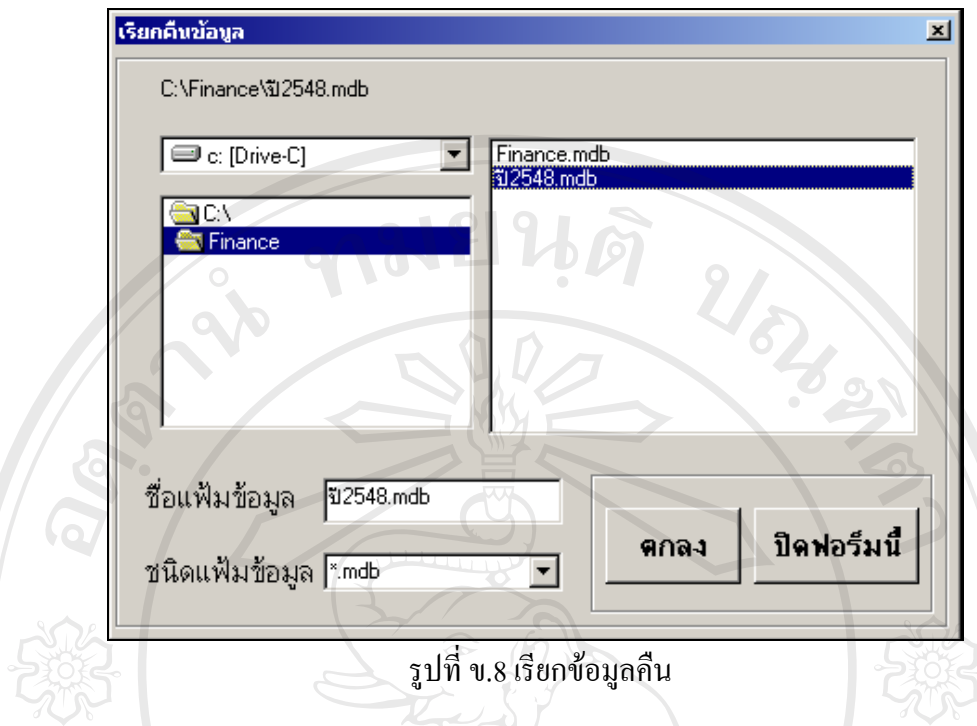

# **ข.5.4 กําหนดผูใชงาน**

เป็นหน้าจอกำหนดผู้ใช้งานโปรแกรมที่ได้รับการแต่งตั้งให้เป็นกรรมการเรียบร้อยแล้ว ซึ่งใค้รับมติในที่ประชุมของคณะกรรมการในการเข้าถึงข้อมูล รายละเอียดในหน้าจอนี้ ประกอบด้วย รหัส ชื่อ-สกุลของกรรมการ ชื่อผู้ใช้งาน รหัสผ่าน และระดับสิทธิในการจัดการ ื่ กับข้อมูล ในกรณีที่ต้องการแต่งตั้งกรรมการเพิ่มให้กดปุ่มเพิ่มเพื่อเพิ่มจำนวนกรรมการกองทุน ั้ ิ่ ื่ ิ่ การใส่ชื่อผู้ใช้และรหัสผ่านระบบจะตั้งให้เองโดยอัตโนมัติ ถ้าต้องการเปลี่ยนก็สามารถเปลี่ยน โดยการลบชื่อผู้ใช้ และรหัสผ่านแล้วพิมพ์ใหม่ตามต้องการ การยืนยันการทำงานโดยการกดปุ่ม บันทึก จะปรากฏข้อความเตือนการทำงาน กดปุ่ม  $\rm Yes$  เป็นการยืนยัน หรือกดปุ่ม  $\rm No$  ใน การยกเลิกจะปรากฏหนาจอดังน

**A DE ARREST ARREST A SUBBO DE ANDRE Copyright by Chiang Mai University Copyright by Chiang Mai University All rights reserved All rights reservedAddema Sungrune Albert Abdull Belo<sup>7</sup>Kiu** 

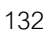

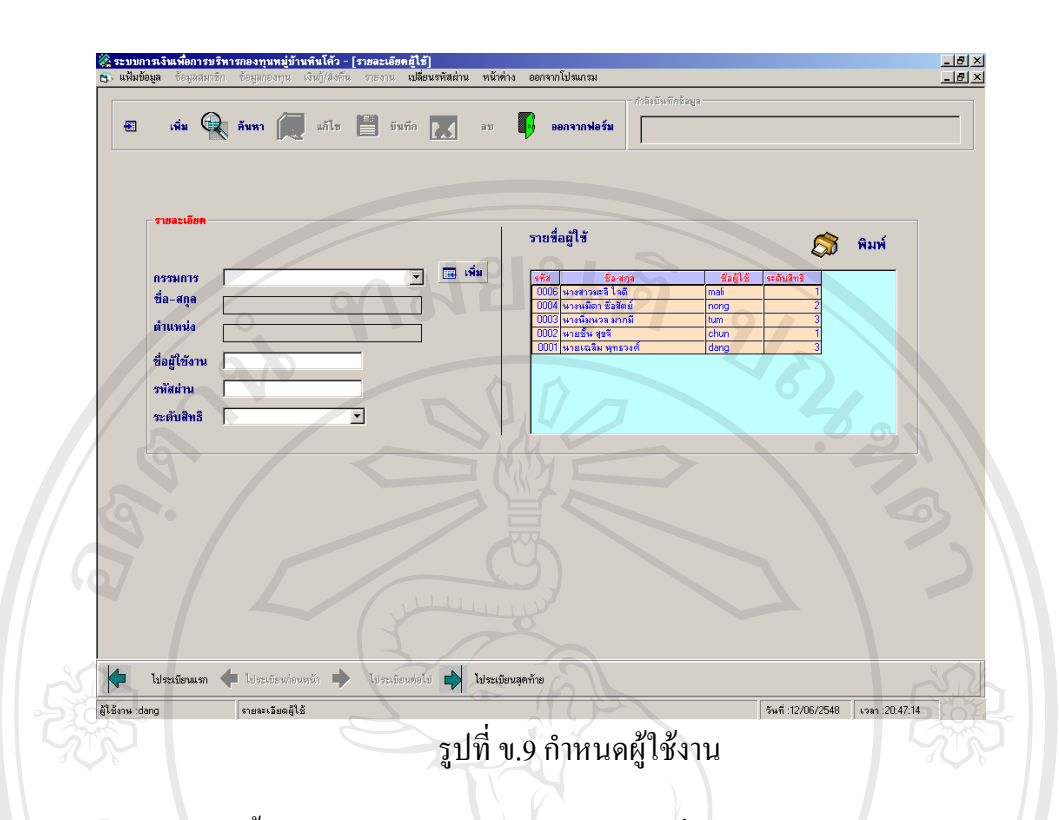

ในหน้าจอนี้สามรถพิมพ์ข้อมูลต่างๆออกมาใด้ เพื่อนำรายงานใปเป็นข้อมูลในการประชุม ี้ ื่ คณะกรรมการ เกี่ยวกับการกำหนดหน้าที่ในการใช้งานระบบ โดยการกดปุ่มพิมพ์ ด้องการข้อมูล ี่ พิมพ์ออกมาทางเครื่องพิมพ์ให้กดที่รูปเครื่องพิมพ์ จะปรากฏหน้าจอดังนี้ ื่

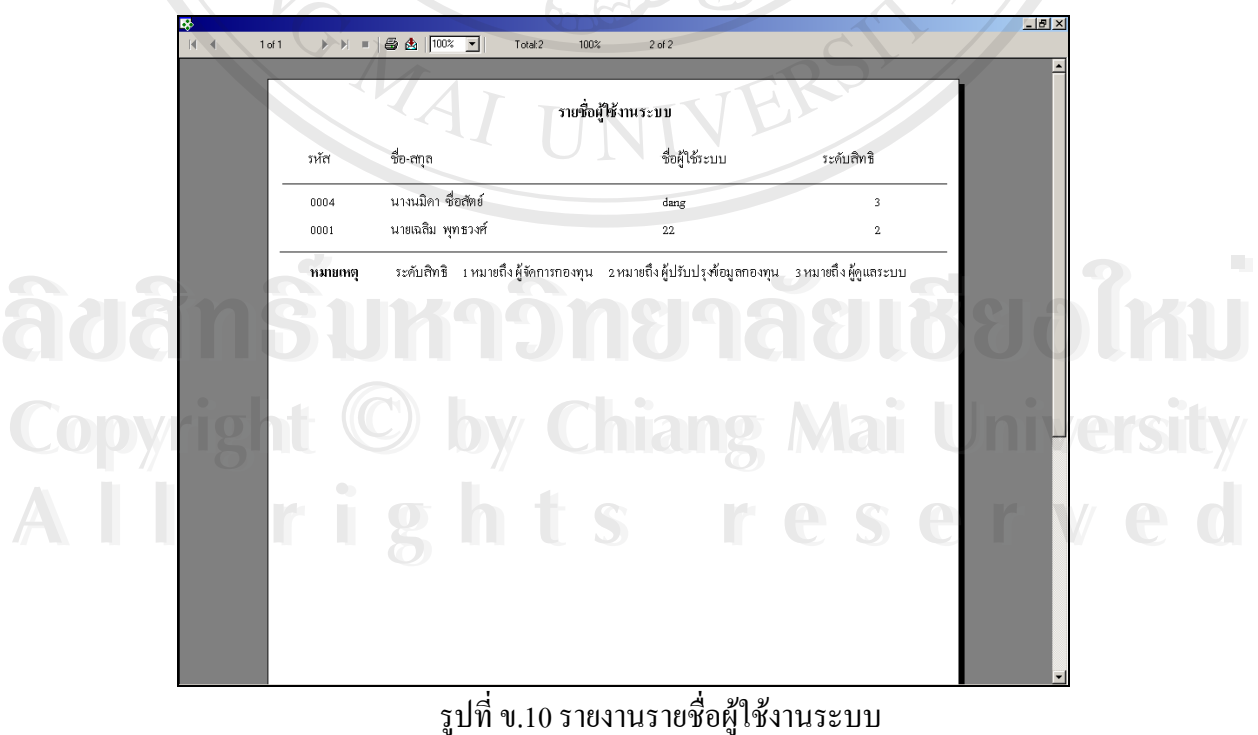

ข.10 รายงานรายชื่อผู้ใช้งานระบบ ื่

### **ข.6 เมนูหลักขอมูลสมาชิก**

เปนเมนูเขาสูการทํางานของระบบขอมูลสมาชิก ซึ่งเมนูนี้ผูที่สามารถใชงานไดคือผูปรับ ปรุงข้อมูลกองทุน เป็นผู้ที่ดูแลค้านระบบสารสนเทศทางการเงินของกองทุน ประกอบด้วยเมนูย่อย ที่สามารถเขาไปทํางานไดดังนี้คือ **Langer** 

ข.6.1 ขอมูลท ั่วไป

ข.6.2 ลงทะเบียนสมาชิก

ข.6.3 คนหาขอมูลสมาชิกรายคน ข.6.4 ค้นหาข้อมูลสมาชิกที่ออกไปแล้ว

ข.6.5 ตรวจการสงเงินลานรายบุคคล

ข.6.6 ตรวจการสงเงินออมรายบุคคล

ข.6.7 ตรวจการสงเงินออม(ฉุกเฉิน)รายบุคคล

ข.6.8 ตรวจผู้ค้ำประกันเงินล้าน

ข.6.9 ตรวจผูค้ําประกันเงินออม

ข.6.10 ตรวจผูค้ําประกันเงินออม(ฉุกเฉิน)

- ข.6.11 คิดดอกเบี้ยเงินฝากสัจจะ ี้
- ข.6.12 กิดดอกเบี้ยเงินรับฝาก ี้

ข.6.13 คิดเงินปนผล

วิธีการเลือกเมนูย่อยต่างๆ โดยการใช้เมาส์คลิกตามหัวข้อที่ต้องการ จะปรากฏหน้าจอดังนี้

ີລີບສີກຣີ້ນหา**ວີກຍາ**ລັຍເชีຍoໃหม<sup>่</sup> **Copyright by Chiang Mai University Copyright by Chiang Mai University All rights reserved All rights reservedÅÔ¢ÊÔ·¸ÔìÁËÒÇÔ·ÂÒÅÑÂàªÕ§ãËÁè**

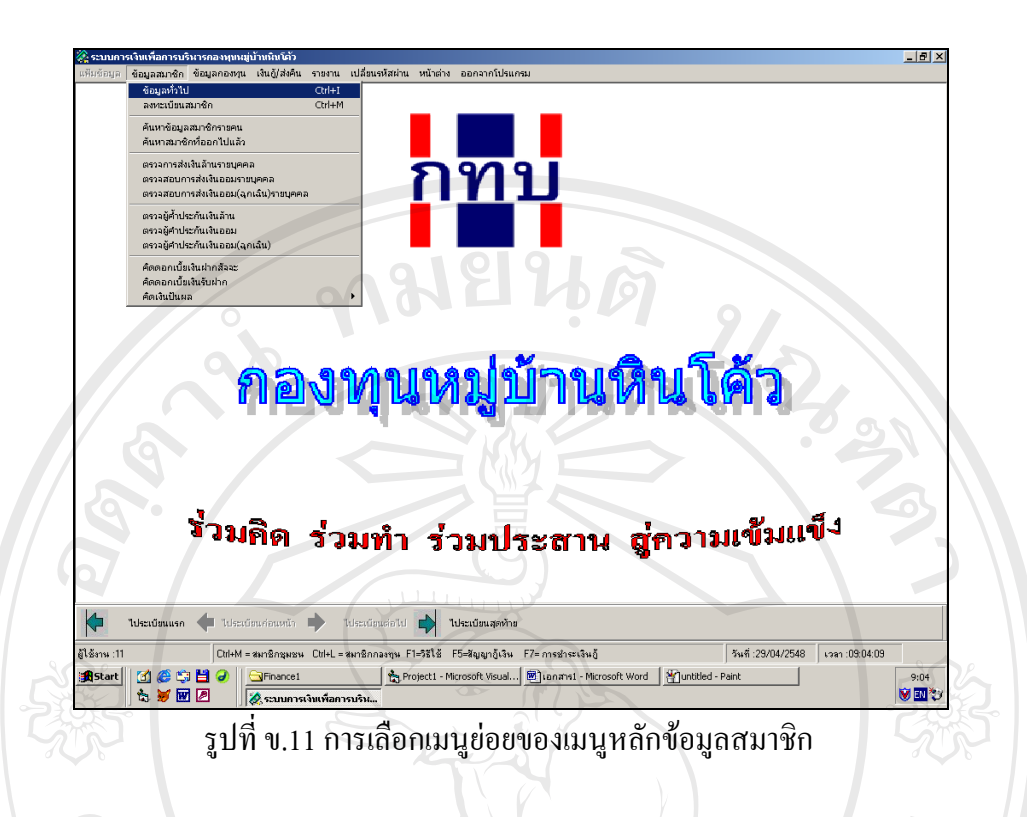

# **ข.6.1 ขอมูลท ั่วไป**

เป็นหน้าจอเพื่อเพิ่มข้อมูลทั่วไปของสมาชิกและของกองทุน ได้แก่ คำนำหน้าชื่อ อาชีพ ื่ ิ่ ตำแหน่งของกรรมการ และรายการจัดสรร วิธีการใช้งานโดยใช้เมาส์คลิกเลือกหัวข้อ จะปรากฏข้อ มูลพื้นฐานในหัวข้อต่างๆหากต้องการเพิ่ม ให้คลิกปุ่มเพิ่มจะปรากฏหมายเลขลำดับรายการที่เราเพิ่ม ี่ พร้อมพิมพ์ชื่อรายการที่เพิ่มในช่องชื่อ กคปุ่มบันทึกในการยืนยันการเพิ่ม จะปรากฏหน้าจอคังนี้ ี่

**ÅÔ¢ÊÔ·¸ÔìÁËÒÇÔ·ÂÒÅÑÂàªÕ§ãËÁè ÅÔ¢ÊÔ·¸ÔìÁËÒÇÔ·ÂÒÅÑÂàªÕ§ãËÁè Copyright by Chiang Mai University Copyright by Chiang Mai University All rights reserved All rights reserved**

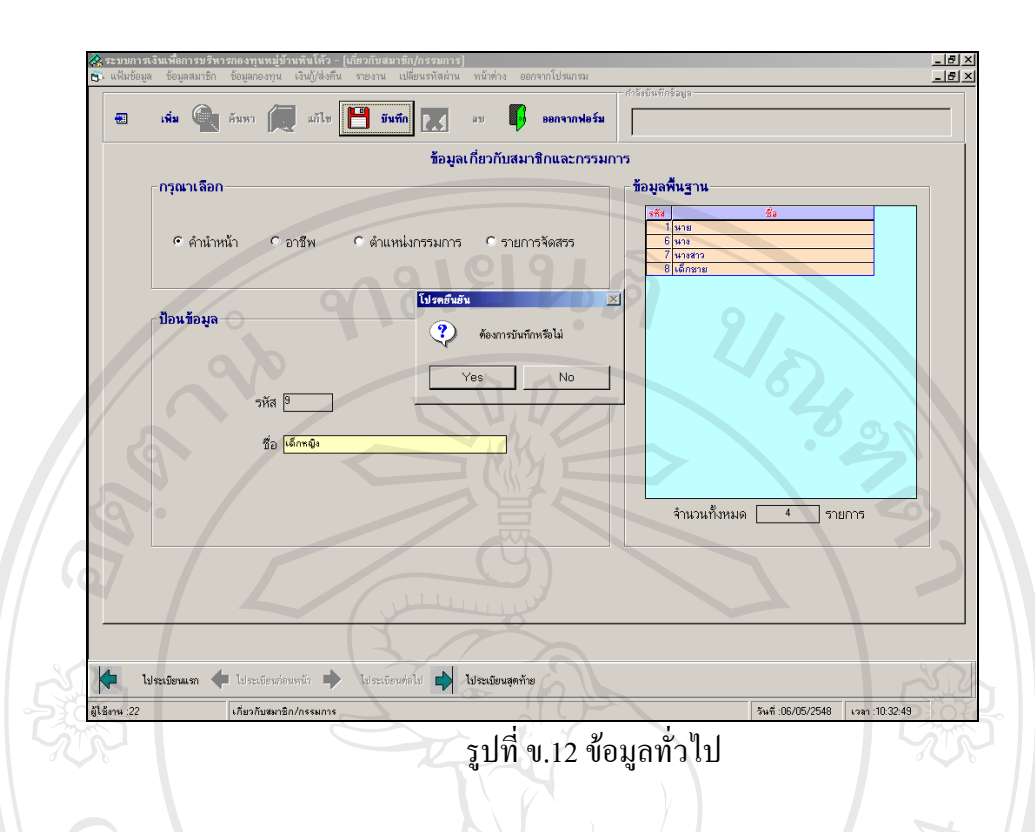

#### **ข.6.2 ลงทะเบียนสมาชิก**

เป็นหน้าจอเพื่อการกรอกข้อมูลสำหรับลงทะเบียนเป็นสมาชิกของกองทุนหมู่บ้านหิน ื่ โค้ว ซึ่งการบันทึกข้อมูลส่วนบุคคลใด้แก่ รหัสสมาชิก คำนำหน้าชื่อ ชื่อ-นามสกุล เพศ วันเดือนปี ึ่ เกิด วันที่เข้าเป็นสมาชิก หมายเลขบัตรประชาชน วันที่ออกบัตร วันหมดอายุบัตร อาชีพหลัก รายได้ ี่ ี่ ต่อเดือนของอาชีพหลัก อาชีพรอง รายใด้ต่อเดือนของอาชีพรอง บ้านเลขที่ ความเป็นเจ้าของบ้านที่ อยูอาศัย สถานภาพสมรส ชื่อ-สกุลบิดา ชื่อ-สกุลมารดา ขอมูลคูสมรส ประกอบดวย ชื่อ-สกุลคู สมรส จํานวนบุตรอาชีพหลักคูสมรส รายไดตอเดือนของอาชีพหลักคูสมรส อาชีพรองคูสมรส ราย ใค้ต่อเดือนของอาชีพรองคู่สมรส ชื่อกลุ่มหรือสหกรณ์ที่สมาชิกชุมชนเป็นสมาชิกอยู่ และที่ตั้งของ ื่ กลุ่มหรือ สหกรณ์ หากต้องการเพิ่ ิ่ มการแรกรวรราชาวกรรมของตาง รอกลุกกรรมการแก่การกลุกราชธราชาวกรฐ และการรรม<br>กลุ่มหรือ สหกรณ์ หากด้องการเพิ่มข้อมูลสมาชิกให้คลิกปุ่มเพิ่ม แล้วใส่ข้อมูลในช่องต่าง แล้วกด<br>ปุ่มบันทึกในการยืนยัน จะปรากฏหน้าจอดังนี้

**Copyright by Chiang Mai University Copyright by Chiang Mai University All rights reserved All rights reserved**

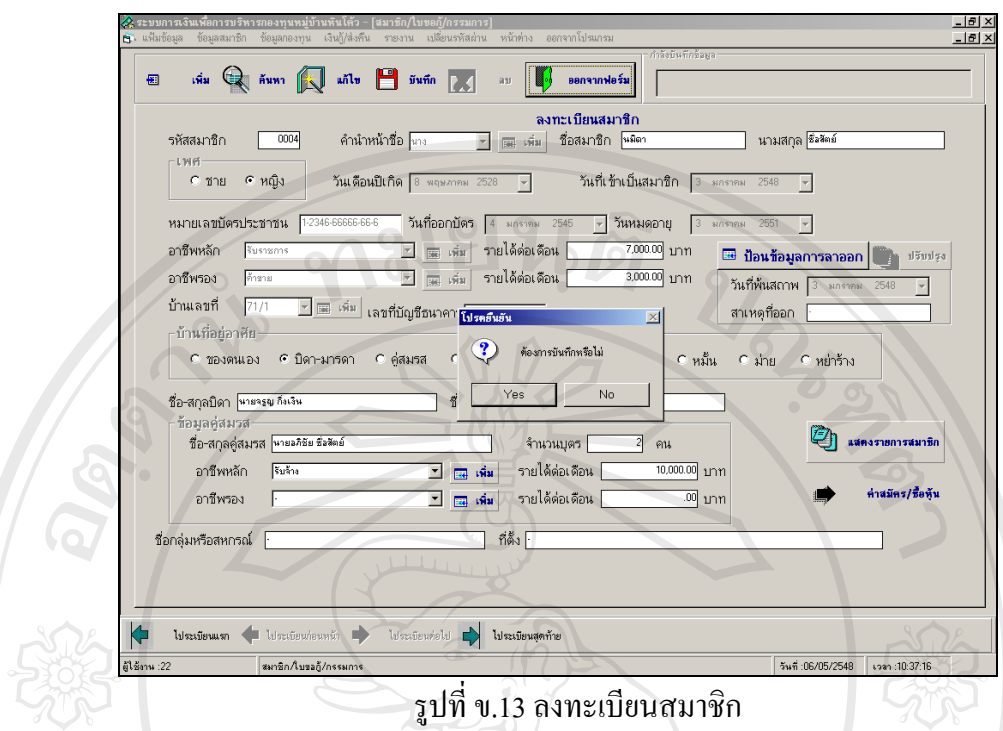

ในหน้าจอนี้มีปุ่มป้อนข้อมูลการลาออก ในกรณีที่สมาชิกต้องการลาออก โดยการกดปุ่ม ปอนขอมูลการลาออกจะปรากฏขอความเตือนใหตรวจสอบขอมูลการกูของสมาชิกกอน วิธี การทำงานให้กรรมการตรวจการชำระหนี้ หากยังมีหนี้สินค้างอยู่ให้ชำระหนี้ให้เรียบร้อย จึง สามารถทํางานปอนขอมูลการลาออกโดยการใสสาเหตุของการลาออก พรอมกดปุมปรับปรุง จะปรากฏรายการจำนวนหุ้น จำนวนเงินฝากที่สมาชิกมีอยู่ในกองทุน พร้อมใส่อัตราดอกเบี้ยที่ ี้ กองทุนจะให้คืนแก่สมาชิก จะปรากฏหน้าจอดังนี้

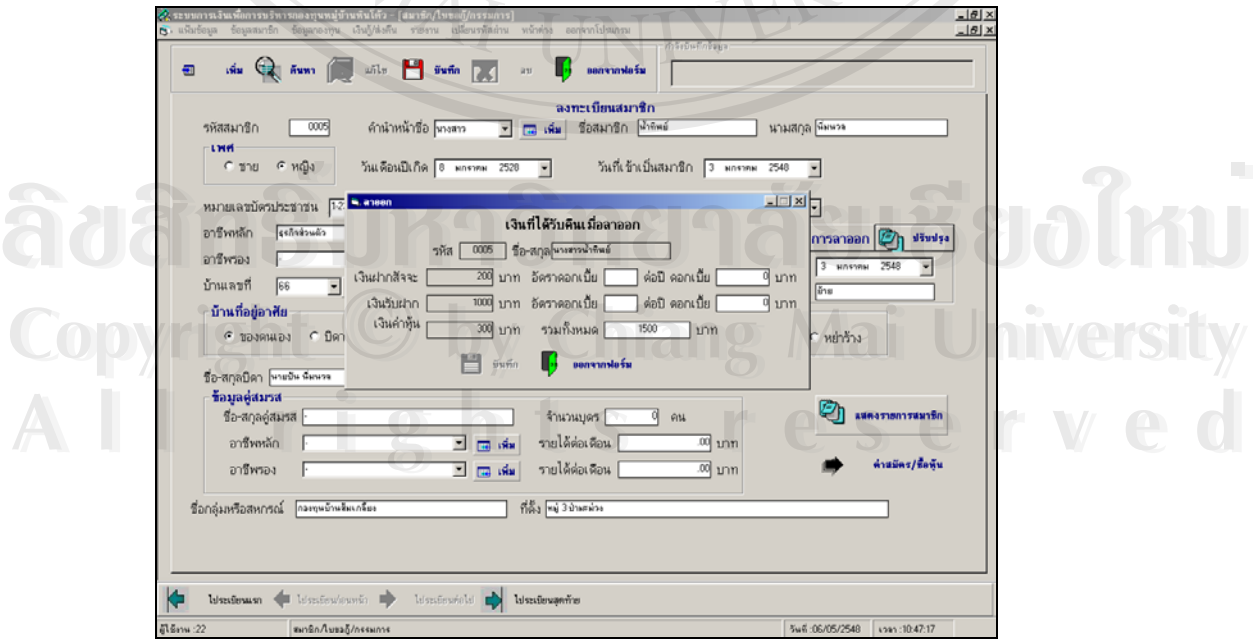

รูปที่ ข.14 แสดงการลาออกของสมาชิก

136

ในหนาจอลงทะเบียนสมาชิกยังสามารถแสดงรายงานสมาชิกที่มีอยูในกองทุน โดยการกด ปุ่มแสดงรายงานสมาชิก จะแสดงหน้าจอดังนี้

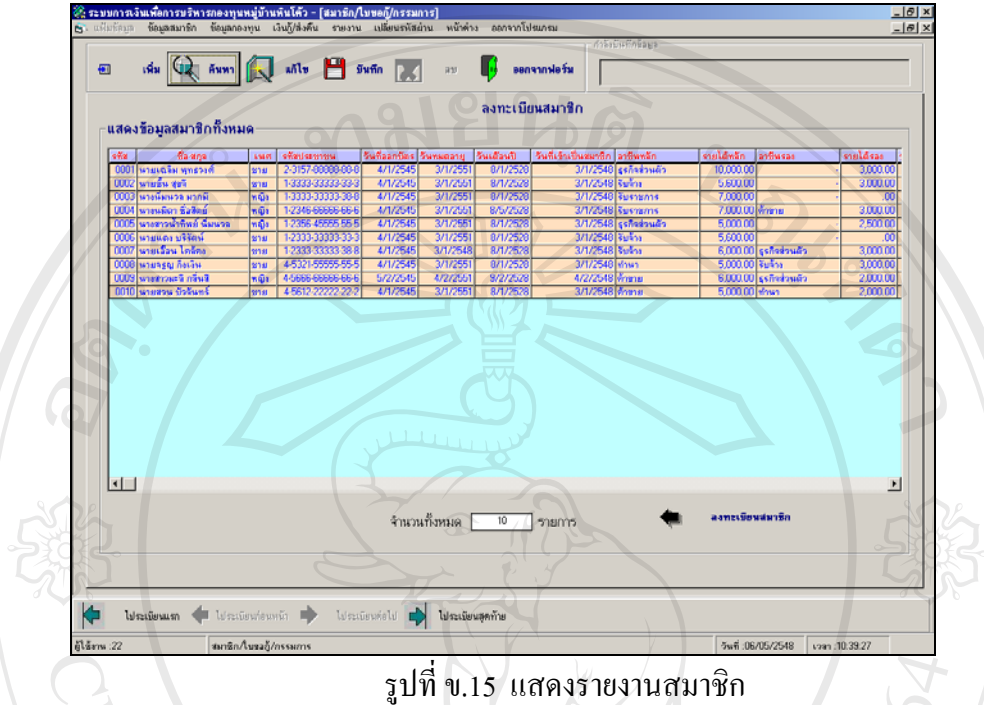

# ข.15 แสดงรายงานสมาชิก

# **ข.6.3 คนหาขอมูลสมาชิกรายคน**

เป็นเมนูเพื่อความสะดวกในการค้นหาสมาชิกรายบุคคล โดยสามารถค้นหาตาม รหัส หรือตามชื่อใด้ วิธีการทำงานโดยใช้เมาส์คลิกปุ่มค้นหาตามรหัสหรือปุ่มค้นหาตามชื่อ แล้วทำ การเลือกยืนยันการเลือกโดยกดปุมตกลงจะปรากฏหนาจอดังน

**ÅÔ¢ÊÔ·¸ÔìÁËÒÇÔ·ÂÒÅÑÂàªÕ§ãËÁè ÅÔ¢ÊÔ·¸ÔìÁËÒÇÔ·ÂÒÅÑÂàªÕ§ãËÁè Copyright by Chiang Mai University Copyright by Chiang Mai University All rights reserved All rights reserved**

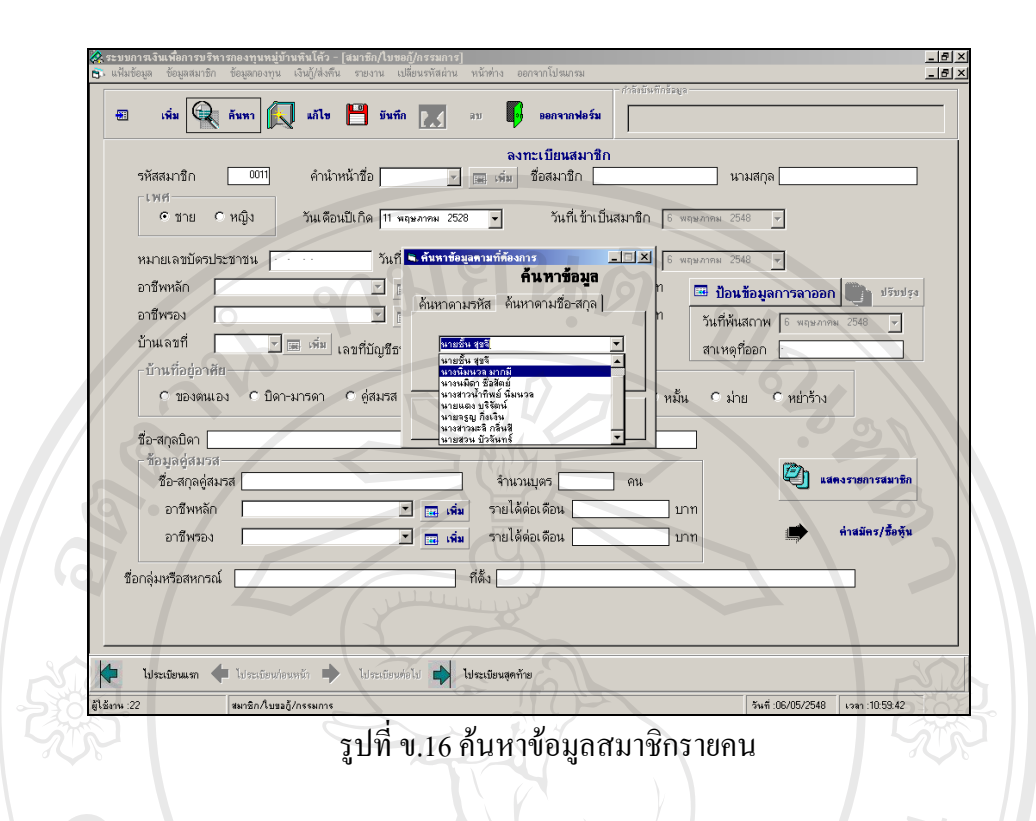

# **ข.6.4 คนหาขอมูลสมาชิกท ี่ออกไปแลวรายคน**

เป็นเมนูเพื่อความสะดวกในการค้นหาสมาชิกที่ออกไปแล้วรายบุคคล โดยสามารถค้นหา ิตามรหัส หรือตามชื่อได้ วิธีการทำงานโดยใช้เมาส์คลิกปุ่มค้นหาตามรหัสหรือปุ่มค้นหาตามชื่อ แล้วทำการเลือก ยืนยันการเลือกโดยกดปุ่มตกลง จะปรากฏหน้าจอดังนี้ ี้

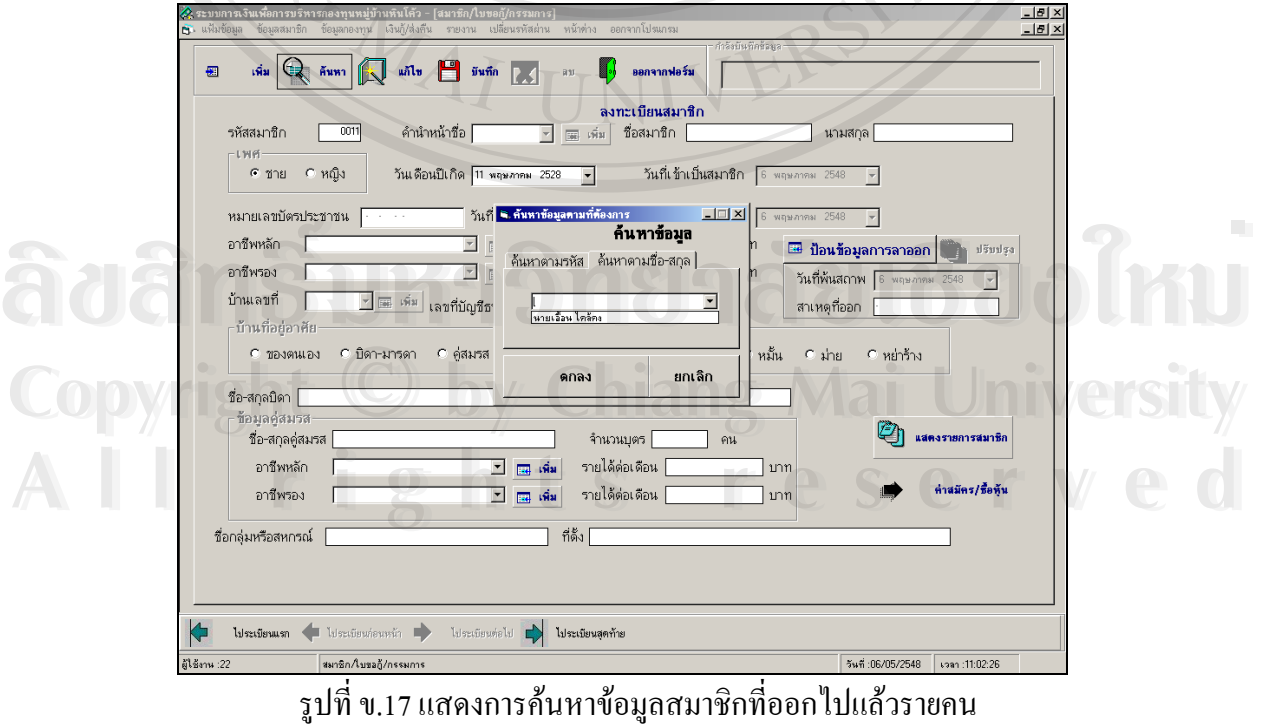

138

#### **ข.6.5 ตรวจการสงเงินลานรายบุคคล**

เป็นเมนูเพื่อตรวจดูการผ่อนชำระเงินกู้กองทุนเงินล้าน โดยสามารถแสดง จำนวน ื่ งวดที่ผ่อนชำระ ยอดเงินต้นชำระทั้งหมด และเงินต้นคงเหลือเป็นรายบุคคล จะปรากฏหน้าจอดังนี้

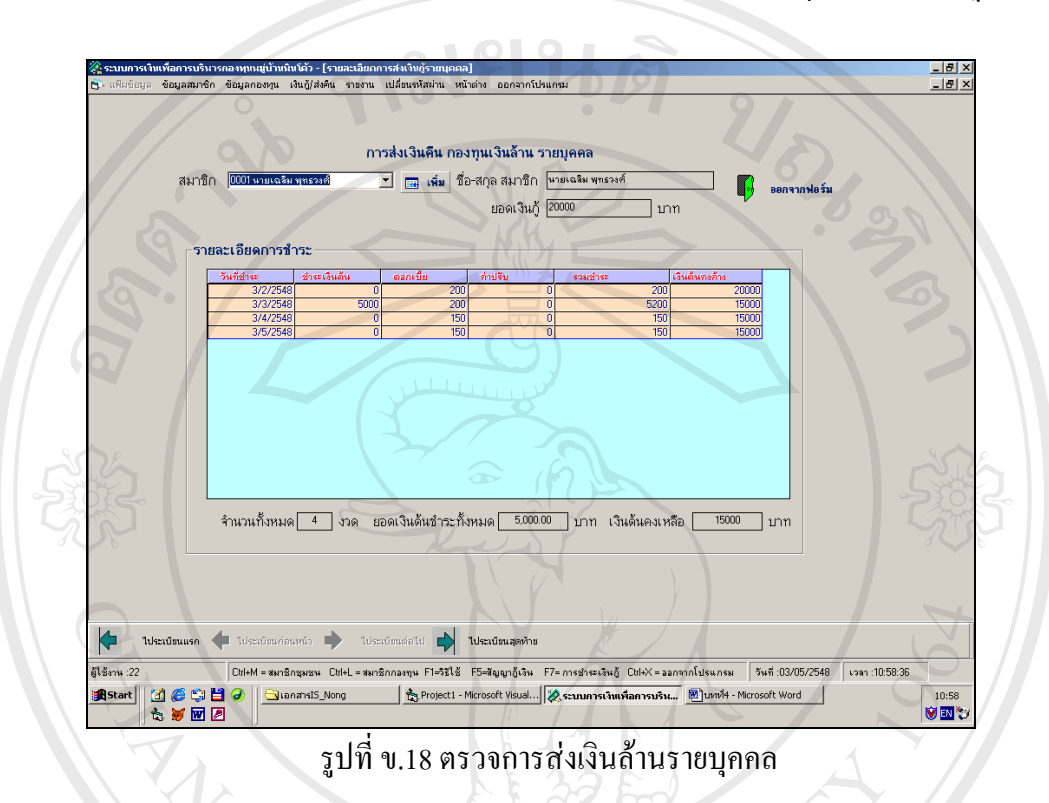

#### **ข.6.6 การตรวจการสงเงินออมรายบุคคล**

เป็นจอภาพเพื่อตรวจดูการผ่อนชำระเงินกู้กองทุนเงินออมโดยแสดงข้อมูล จำนวน ื่ งวดที่ผ่อนชำระ ยอดเงินต้นชำระทั้งหมด และเงินต้นคงเหลือเป็นรายบุคคล จะปรากฏหน้าจอดังนี้

**ÅÔ¢ÊÔ·¸ÔìÁËÒÇÔ·ÂÒÅÑÂàªÕ§ãËÁè ÅÔ¢ÊÔ·¸ÔìÁËÒÇÔ·ÂÒÅÑÂàªÕ§ãËÁè Copyright by Chiang Mai University Copyright by Chiang Mai University All rights reserved All rights reserved**

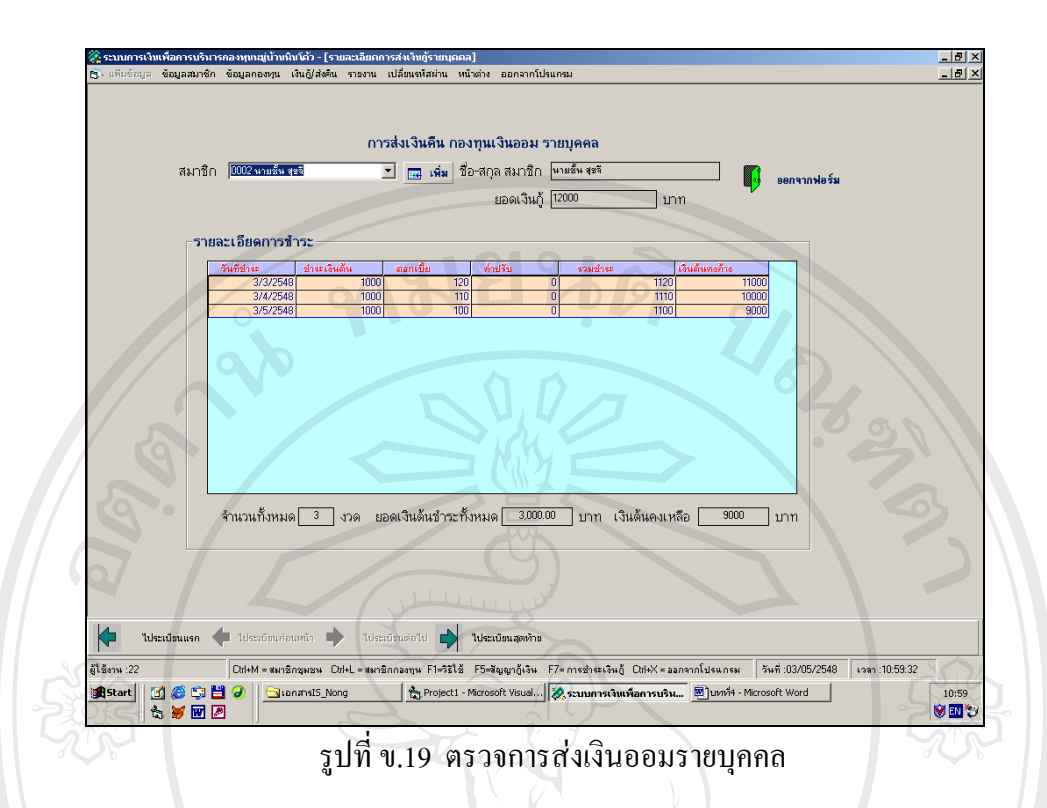

# **ข.6.7 จอภาพตรวจการสงเงินออม(ฉุกเฉิน)รายบุคคล**

เป็นจอภาพเพื่อตรวจดูการผ่อนชำระเงินกู้กองทุนเงินออม(ฉุกเฉิน)โดยแสดงข้อ ื่ มูล จำนวนงวดที่ผ่อนชำระ ยอดเงินต้นชำระทั้งหมด และเงินต้นคงเหลือเป็นรายบุคคล จะปรากฏ หนาจอดังน MAI UN ERS

**ÅÔ¢ÊÔ·¸ÔìÁËÒÇÔ·ÂÒÅÑÂàªÕ§ãËÁè ÅÔ¢ÊÔ·¸ÔìÁËÒÇÔ·ÂÒÅÑÂàªÕ§ãËÁè Copyright by Chiang Mai University Copyright by Chiang Mai University All rights reserved All rights reserved**

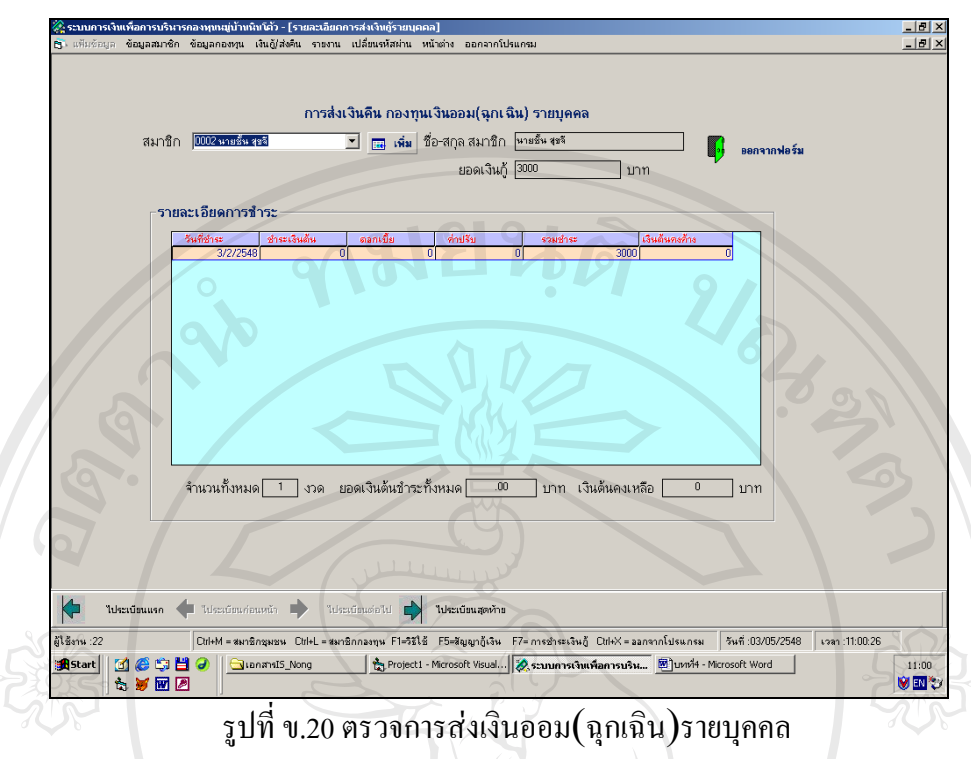

# **ข.6.8 ตรวจผูค้ําประกันเงินลาน**

เป็นเมนูที่ใช้ในการตรวจดูรายชื่อผู้ค้ำประกันของกองทุนเงินล้านทั้งหมด โดยใน ื่ รายงานนี้จะแสดงรหัส ชื่อ-สกุล ยอดเงินกู้ของสมาชิกที่กู้เงิน รายชื่อผู้ค้ำประกัน เพื่อเป็นข้อมูลใน ื่ การพิจารณาการกู้เงินของสมาชิก ื่ องพิมพโดยการกดปุมรูปเครื่ องพิมพ จะปรากฏหนาจอดังน

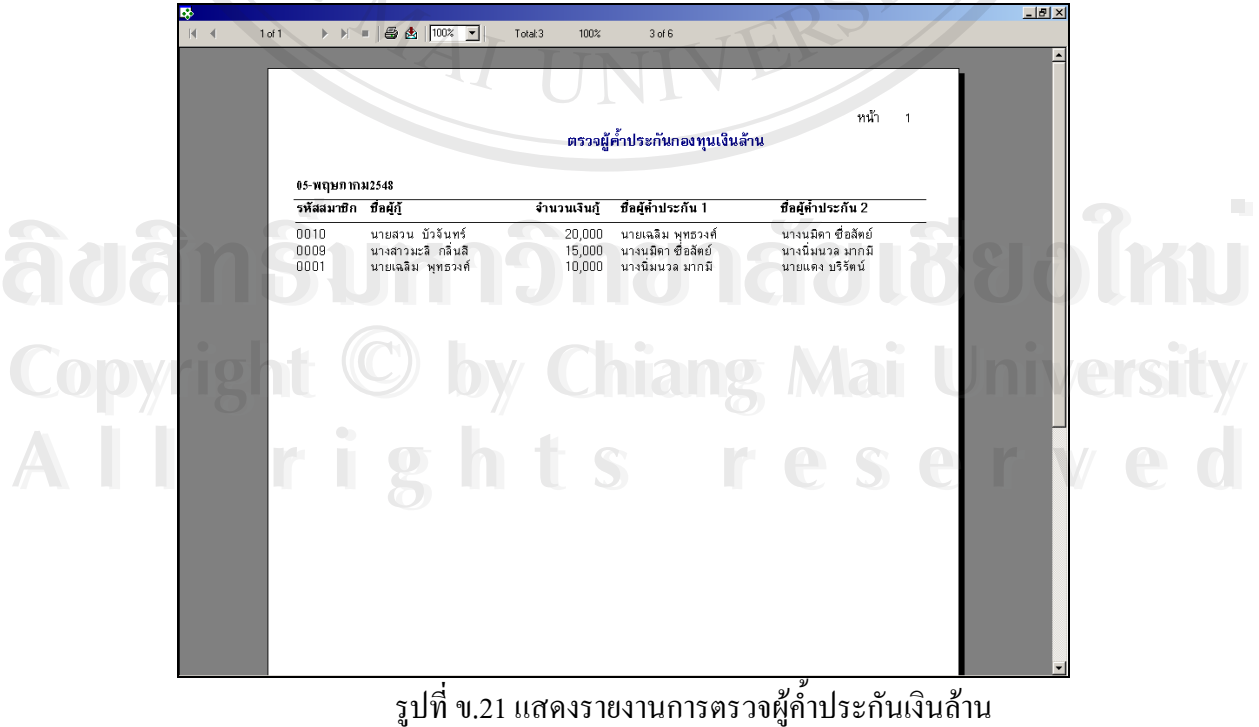

้รูปที่ ข.21 แสดงรายงานการตรวจผู้ค้ำประกันเงินล้าน

# **ข.6.9 จอภาพตรวจผูค้ําประกันเงินออม**

เป็นเมนูที่ใช้ในการตรวจดูรายชื่อผู้ก์ำประกันของกองทุนเงินออมทั้งหมด โดยใน ื่ รายงานนี้จะแสดงรหัส ชื่อ-สกุล ยอดเงินกู้ของสมาชิกที่กู้เงิน รายชื่อผู้ค์ำประกัน เพื่อเป็นข้อมูลใน ื่ การพิจารณาการกู้เงินของสมาชิก ื่ องพิมพโดยการกดปุมรูปเครื่ องพิมพ จะปรากฏหนาจอดังน

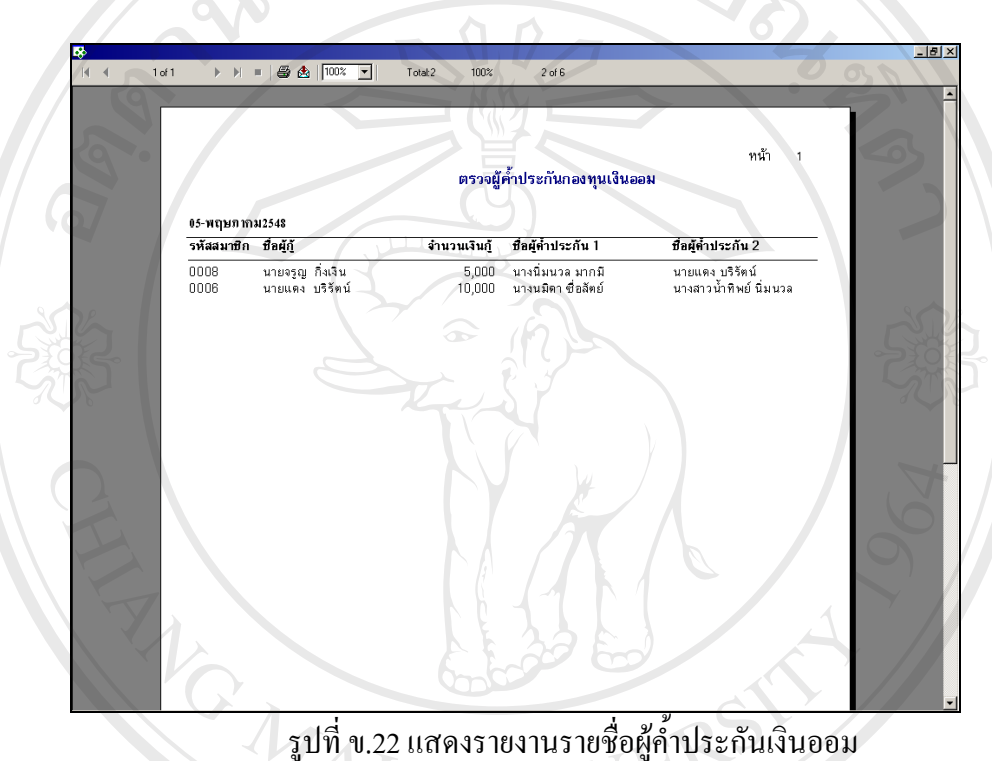

ื่

# **ข.6.10 จอภาพตรวจผูค้ําประกันเงินออม(ฉุกเฉิน)**

เป็นเมนูที่ใช้ในการตรวจดูรายชื่อผู้ค้ำประกันของกองทุนเงินออม(ฉุก ื่ เฉิน)ทั้งหมด โดยในรายงานนี้จะแสดงรหัส ชื่อ-สกุล ยอดเงินกู้ของสมาชิกที่กู้เงิน รายชื่อผู้ ื่ คลิน)ทั้งหมด โดยในรายงานนี้จะแสดงรหัส ชื่อ-สกุล ยอดเงินกู้ของสมาชิกที่กู้เงิน รายชื่อผู้<br>คำประกัน เพื่อเป็นข้อมูลในการพิจารณาการกู้เงินของสมาชิก สามารถพิมพ์ออกทางเครื่อง ื่ พิมพ์โดยการกดปุ่มรูปเครื่องพิมพ์ จะปรากฎหน้าจอดังนี้ **Copyright by Chiang Mai University Copyright by Chiang Mai University**

**All rights reserved All rights reserved**

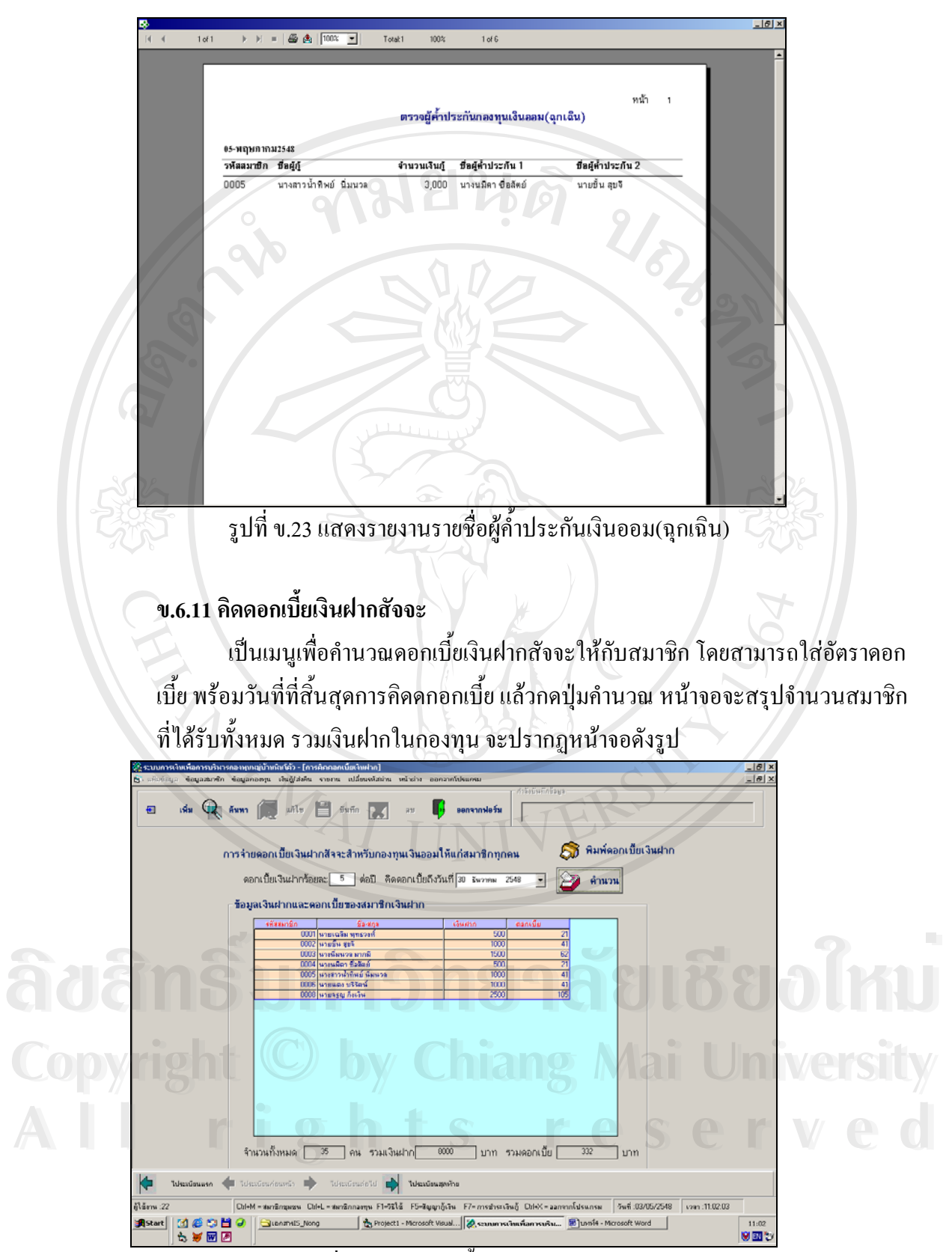

รูปที่ ข.24 กิดดอกเบี้ยเงินฝากสัจจะ ֺ֪֦֖֧֧֧ׅ֧֧֧֧֧֧֧֧֧֧֧֧֧֧֝֟֟֓֝֟֓֟֓֕֬֝֓֝֬֝֓֝֬֝֬֝֓֝֬֝֬֝֟֩֬֝֓֟֩֓֟֩֕֓֝֬֝֬֝֬֝֬֝֬֝֬֝֓֝֬֝֬֝֬֝֬֝֬֝֬֝<br>֧֪֧֧֖֧֧֧֧֧֖֝֩֩֩֩֩֩֓֩֓֟֩֩֩

ในหน้าจอสามารถพิมพ์จำนวนคอกเบี้ยที่จ่ายให้กับสมาชิกใด้ โดยกดปุ่มพิมพ์ดอกเบี้ยเงิน ี้ ֺ֪֦֖֧֧֧ׅ֧֧֧֧֧֧֧֧֧֧֧֧֧֧֝֟֟֓֝֟֓֟֓֕֬֝֓֝֬֝֓֝֬֝֬֝֓֝֬֝֬֝֟֩֬֝֓֟֩֓֟֩֕֓֝֬֝֬֝֬֝֬֝֬֝֬֝֓֝֬֝֬֝֬֝֬֝֬֝֬֝<br>֧֪֧֧֖֧֧֧֧֧֖֝֩֩֩֩֩֩֓֩֓֟֩֩֩ ฝาก หากต้องการพิมพ์ออกทางเครื่องพิมพ์ให้กคปุ่มรูปเครื่องพิมพ์ จะปรากฏหน้าจอดังนี้ ื่

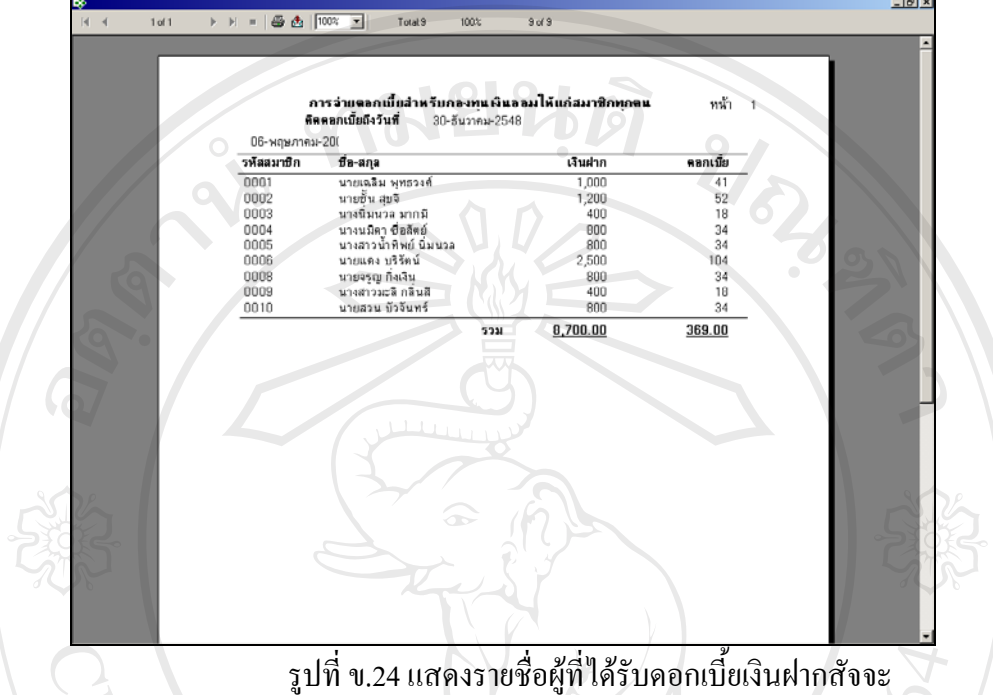

ื่ ֺ֖֧֖֖֖֖֖֖֖֖֖֧֧֧֧֚֚֚֚֚֚֚֚֚֚֚֚֚֝֝֟֓֕֝֝֟֓֟֓֟֓֟֓֟֓֟֓֡֟֬֓֝֬֝֬<br>֧֪֪֪֪֧֖֧֖֧֪֪֦֖֧֪֦֚֚֚֝֩֩֩֕֩֞֟֩֝֟֩֞֝֟֩֞

#### **ข.6.12 จอภาพคิดดอกเบ ยเงินรับฝาก ี้**

เป็นเมนูเพื่อคำนวณคอกเบี้ยเงินฝากให้กับสมาชิก โดยสามารถใส่อัตราดอกเบี้ย ื่ ี้ พร้อมวันที่ที่สิ้นสุดการคิดดกอกเบี้ย แล้วกดปุ่มคำนวณ หน้าจอจะสรุปจำนวนสมาชิกที่ได้รับทั้ง หมด รวมเงินฝากในกองทุน จะปรากฏหน้าจอดังรูป

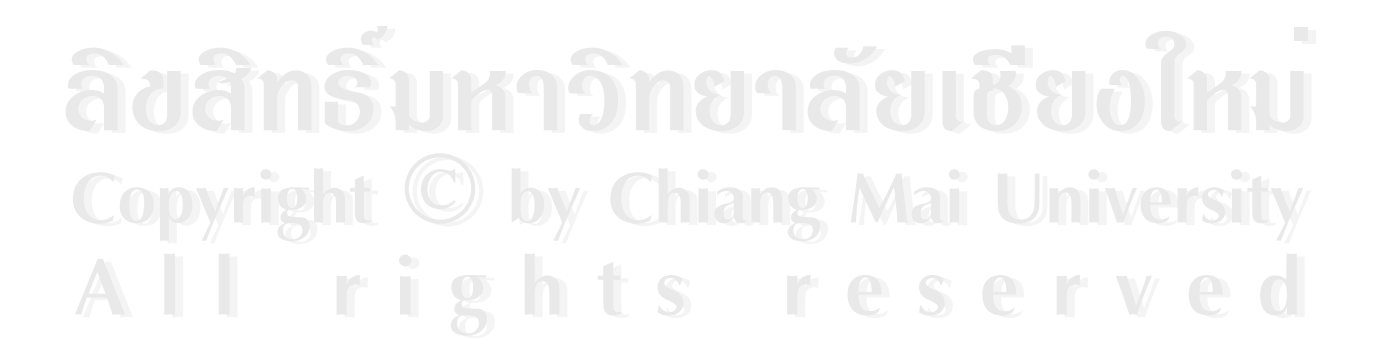

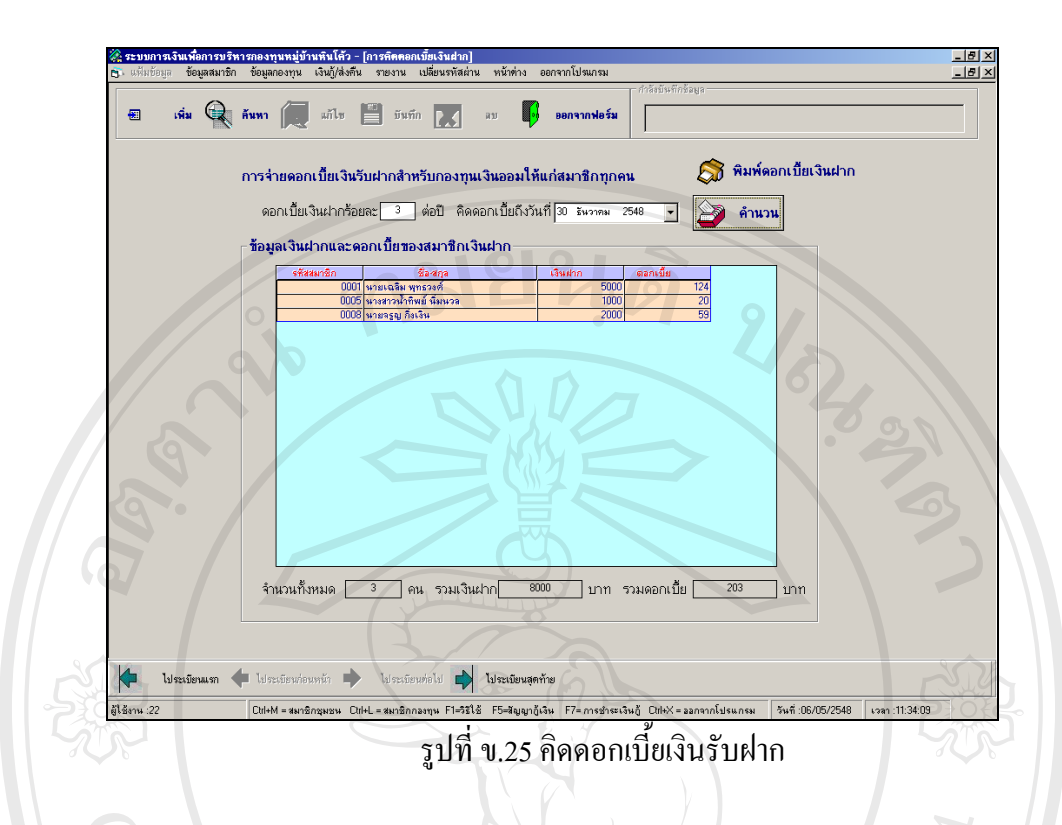

ในหน้าจอสามารถพิมพ์จำนวนคอกเบี้ยที่จ่ายให้กับสมาชิกใค้ โคยกคปุ่มพิมพ์คอกเบี้ยเงิน ֺ֖֧֖֖֖֖֖֖֖֖֖֧֧֧֧֚֚֚֚֚֚֚֚֚֚֚֚֚֝֝֟֓֕֝֝֟֓֟֓֟֓֟֓֟֓֟֓֡֟֬֓֝֬֝֬<br>֧֪֪֪֪֧֖֧֖֧֪֪֦֖֧֪֦֚֚֚֝֩֩֩֕֩֞֟֩֝֟֩֞֝֟֩֞ ֺ֧֪֦֖֧֪֦֧֧֧֧֧֧֧֧֧֧֧֧֝֟֟֓֕֓֝֬֝֬֝֓֝֬֝֓֝֬֝֬֝֬֝֬֝֓֟֟֓֟֩֕֓֝֬֝֓֟֩֕֓֝֬֝֬֝֬֟֩֬֝֬֝֬֝֓֝֬֝֬֓֝֬<br>֧֪֧֧֧֧֧֧֧֝֩֩֩֩֩֩֩֩ ฝาก หากต้องการพิมพ์ออกทางเครื่องพิมพ์ให้กคปุ่มรูปเครื่องพิมพ์ จะปรากฏหน้าจอดังนี้ ื่

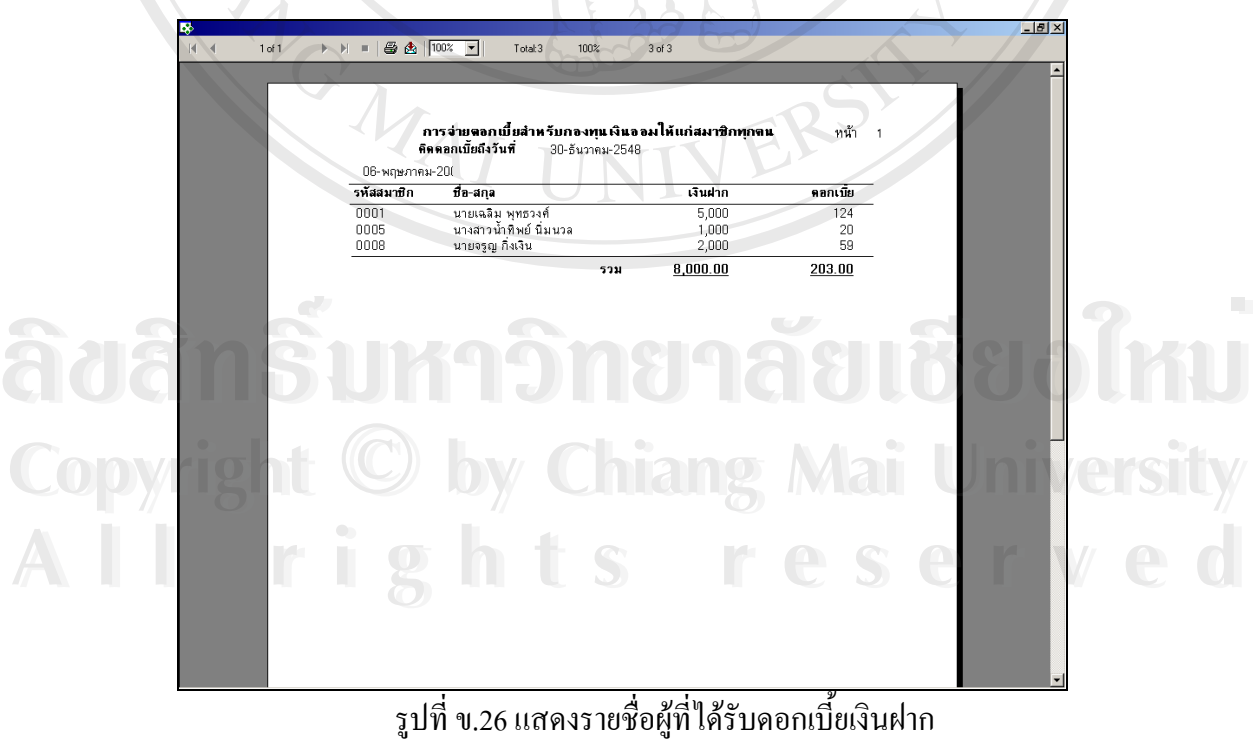

ื่ ี้

145

**ข.6.13 เมนูคิดเงินปนผล**

เป็นเมนูเข้าสู่การทำงานการคิดเงินปันผลให้กับสมาชิก โดยจะนำคอกเบี้ยและเงิน ֺ֖֧֦֪֦֖֧֪֦֖֧֪֪֦֧֧֧ׅ֧֧֧֧֧֧֚֝֝֝֟֓֕֝֬֝֓֝֝֬֝֝֬֝֝֬֝֬֝֓֝֬֝֬֟֩֓֝֬֝֬֝֬֝֬֝֬֝<br>֧֪֧֧֧֧֧֛֚֝֩֩֩֩֝֬֩֩ ค่าปรับที่ได้จากกองทุนเงินล้านมาคำนวณ มีเมนูย่อย ดังนี้

1) จัดสรรเงินปนผล

2) จ่ายเงินปันผล

วิธีการใช้โดยใช้เมาส์คลิกเลือกรายการที่ต้องการทำงาน จำปรากฏหน้าจอดังนี้

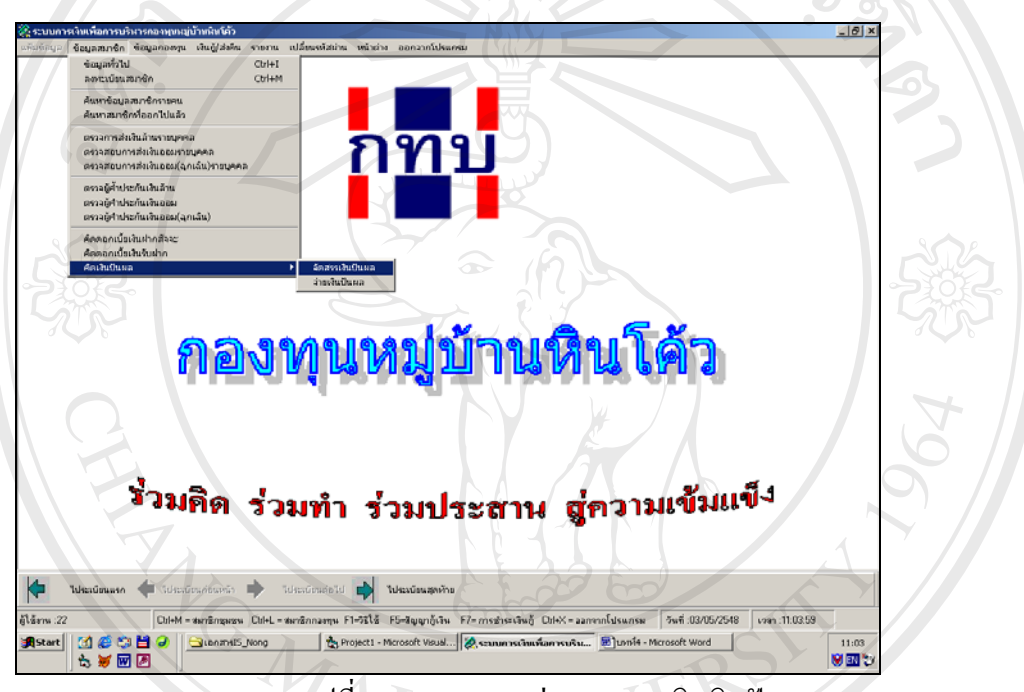

รูปที่ ข.27 แสดงเมนูยอยของเมนูคิดเงินปนผล

1) เมนูจัดสรรเงินปนผล

เปนเมนูที่ทําใหเราทราบถึงจํานวนเงินในการจัดสรรเชนจํานวนดอก เบี้ย จำนวนเงินค่าปรับและเงินกำไรสุทธิที่ได้จากกองทุนเงินล้าน หากต้องการให้ระบบแสดงการ คํานวณใหกดปุมคํานวณรายการจัดสรรแลวกดปุมบันทึกในการยืนยัน จะปรากฏหนาจอดังน **Copyright by Chiang Mai University Copyright by Chiang Mai University** ี้ คือ ครับราชอาการ เป็นเมนูที่ทำให้เราทราบถึงจำนวนเงินในการจัดสรร เช่นจำนวนดอก<br>(เบี้ย จำนวนเงินค่าปรับและเงินกำไรสุทธิที่ได้จากกองทุนเงินล้าน หากต้องการให้ระบบแสดงการ<br>(คำนวณให้กดปุ่มคำนวณรายการจัดสรร แล้วกดปุ่มบันทึกในกา

**All rights reserved All rights reserved**

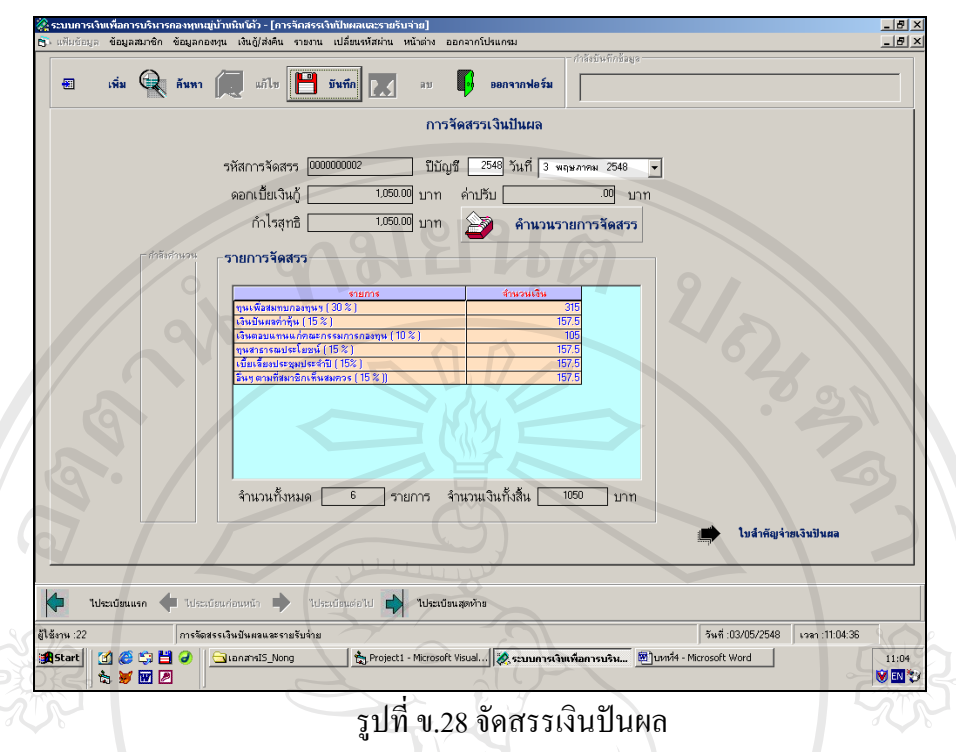

# **2) จายเงินปนผล**

เปนเมนูเพ ื่อแสดงการปนผลใหกับสมาชิกเปนรายบุคคลโดยการเลือกรหัส ชื่อ-สกุลของสมาชิกในช่องรหัสสมาชิก หน้าจอจะแสดงรายละเอียดจำนวนเงินที่ปันผลที่อยู่ใน ี่ ใบเสร็จ จะปรากฏหน้าจอดังนี้

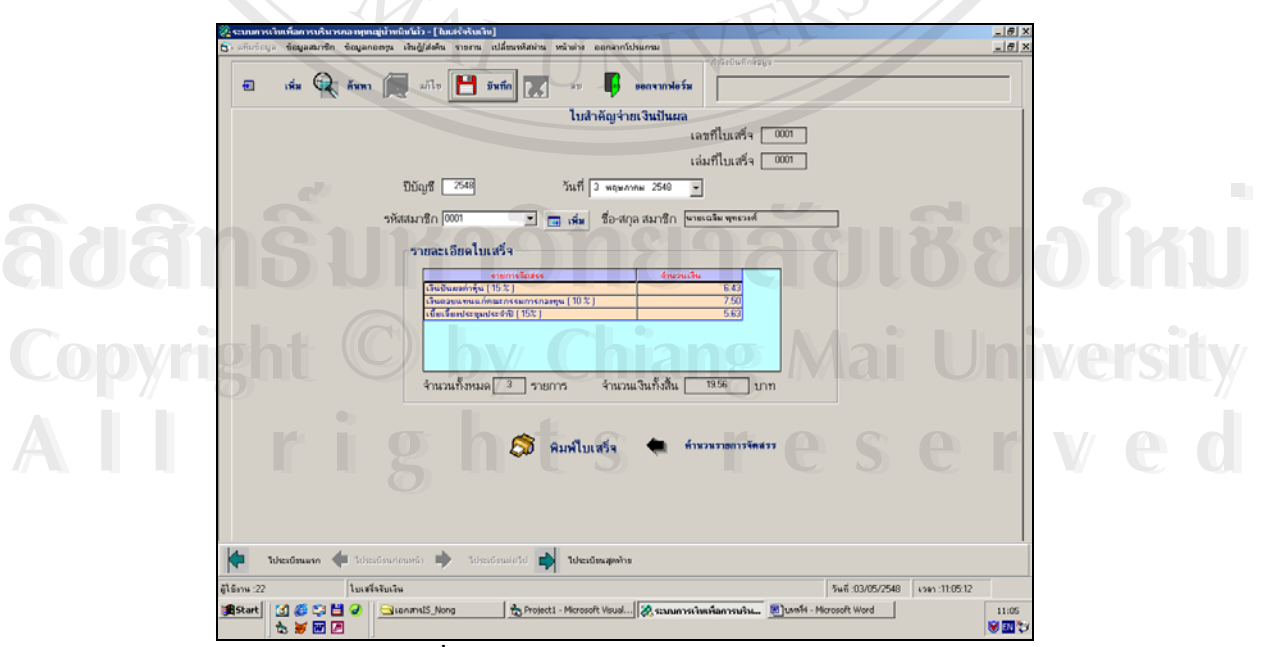

รูปที่ ข.29 จ่ายเงินปันผล

147

ในหน้าจอนี้สามารถพิมพ์ใบเสร็จออกมาได้โดยการกดปุ่มพิมพ์ใบเสร็จ หากต้องการพิมพ์ ี้ ออกทางเครื่องพิมพ์ให้กคปุ่มรูปเครื่องพิมพ์ จะปรากฏหน้าจอดังนี้ ื่

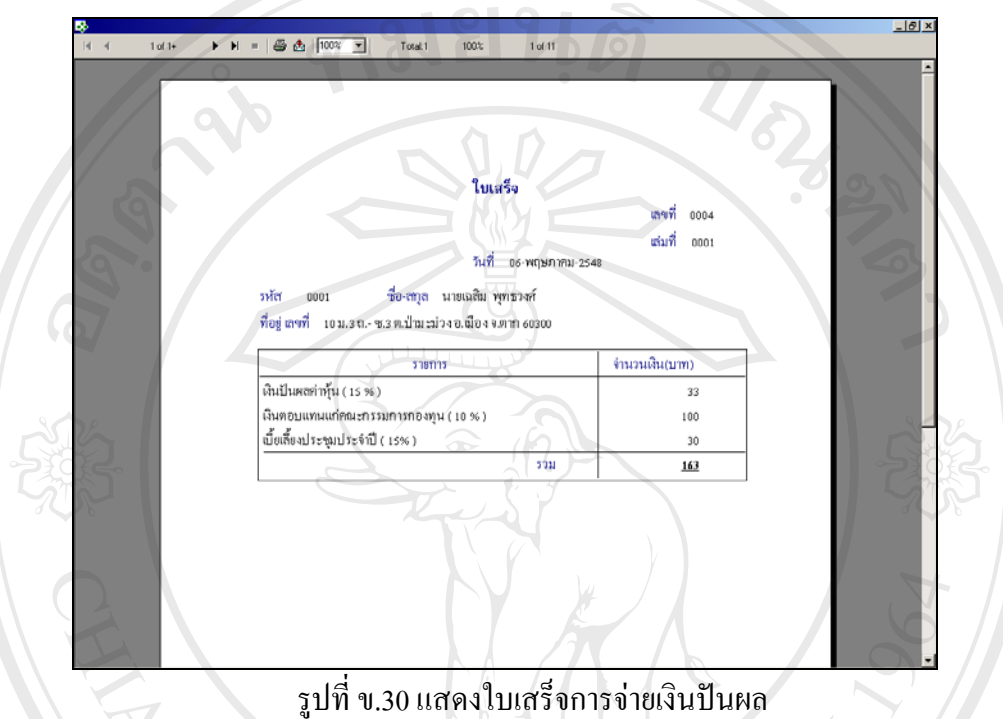

รูปที่ ข.30 แสดงใบเสร็จการจ่ายเงินปันผล

# **ข.7 เมนูหลักขอมูลกองทุน**

เป็นเมนูเข้าสู่การทำงานของระบบข้อมูลกองทุน ซึ่งเมนูนี้ผู้ที่สามารถใช้งานได้คือผู้ปรับ ึ่ ปรุงข้อมูลกองทุน ประกอบด้วยรายการที่สามารถเข้าไปทำงานในเมนูย่อยได้ดังนี้คือ  $\overline{\phantom{a}}$ 

ข.7.1 รายรับกองทุน

ข.7.2 ลงบัญชีรายจายกองทุน

ข.7.3 กําหนดรายละเอียดองทุน

ข.7.4 บันทึกขอมูลกรรมการกองทุน **ÅÔ¢ÊÔ·¸ÔìÁËÒÇÔ·ÂÒÅÑÂàªÕ§ãËÁè ÅÔ¢ÊÔ·¸ÔìÁËÒÇÔ·ÂÒÅÑÂàªÕ§ãËÁè**

การใช้งานทำได้โดยใช้เมาส์คลิกเลือกหัวข้อที่ต้องการ จะปรากฏหน้าจอดังนี้ ข.7.4 บันทักข์อมูลกรรมการกองทุน<br> **COPY 1** การใช้งานทำได้โดยใช้เมาส์คลิกเลือกหัวข้อที่ต้องการ จะปรากฏหน้าจอดังนี้ CISI V

**All rights reserved All rights reserved**

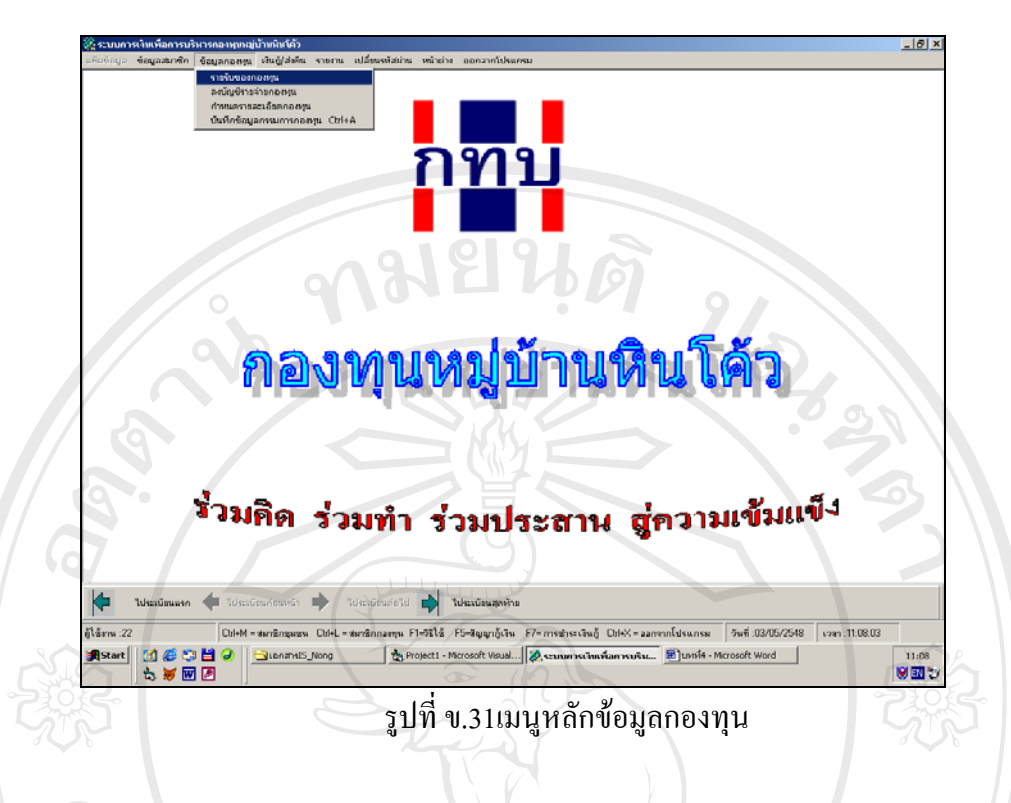

# **ข.7.1 รายรับกองทุน**

เป็นเมนูเพื่อใช้ในการบันทึกข้อมูลรายการรายใค้เข้ากองทุน พร้อมแสค ข้อมูลพื้นฐานของรายได้ที่กองทุนรับเข้ามาทั้งหมดนอกเหนือจากรายได้ที่ได้จากการกู้ยืมเงินโดย ั้ แยกตามประเภทของกองทุน จะปรากฏหนาจอดังน

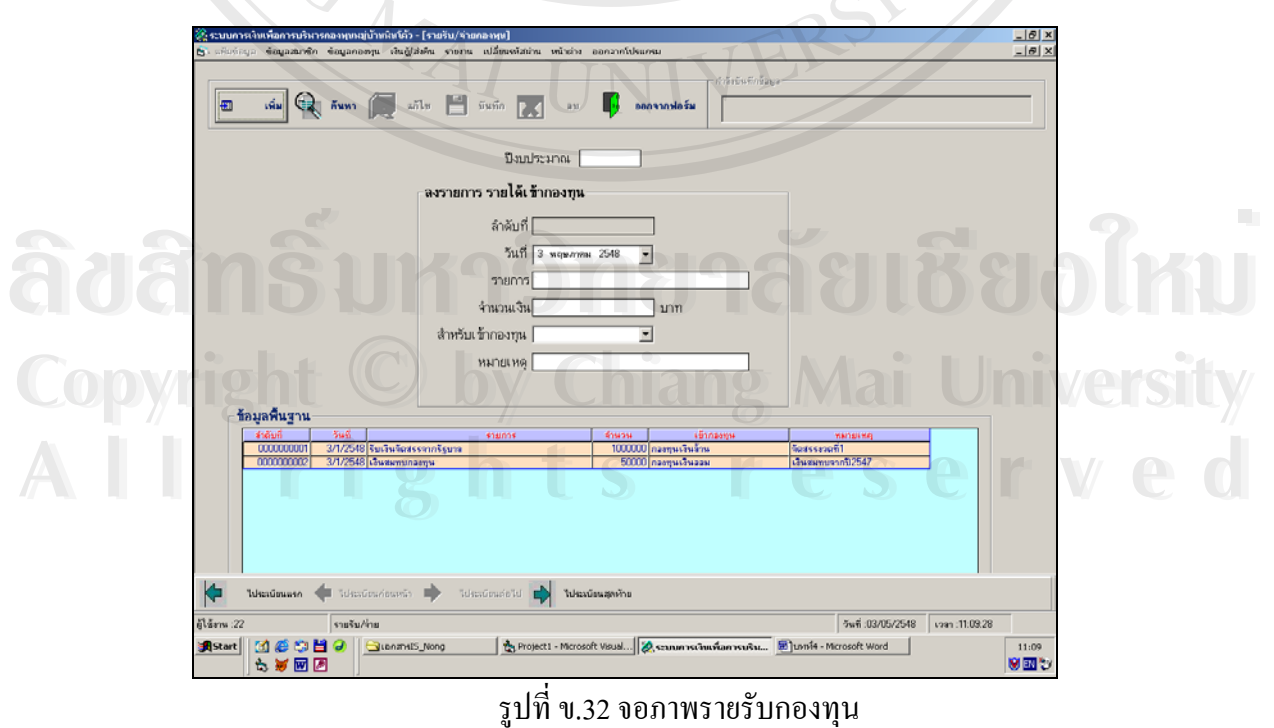

รูปที่ ข.32 จอภาพรายรับกองทุน

**ข.7.2 จอภาพรายจายกองทุน**

เป็นเมนูที่ใช้ในการบันทึกข้อมูลรายการรายจ่ายของกองทุน และแสดงข้อมูลพื้นฐานของ ื้ รายจ่ายของกองทุนทั้งหมด โดยแยกตามประเภทของกองทุน จะปรากฏหน้าจอดังนี้

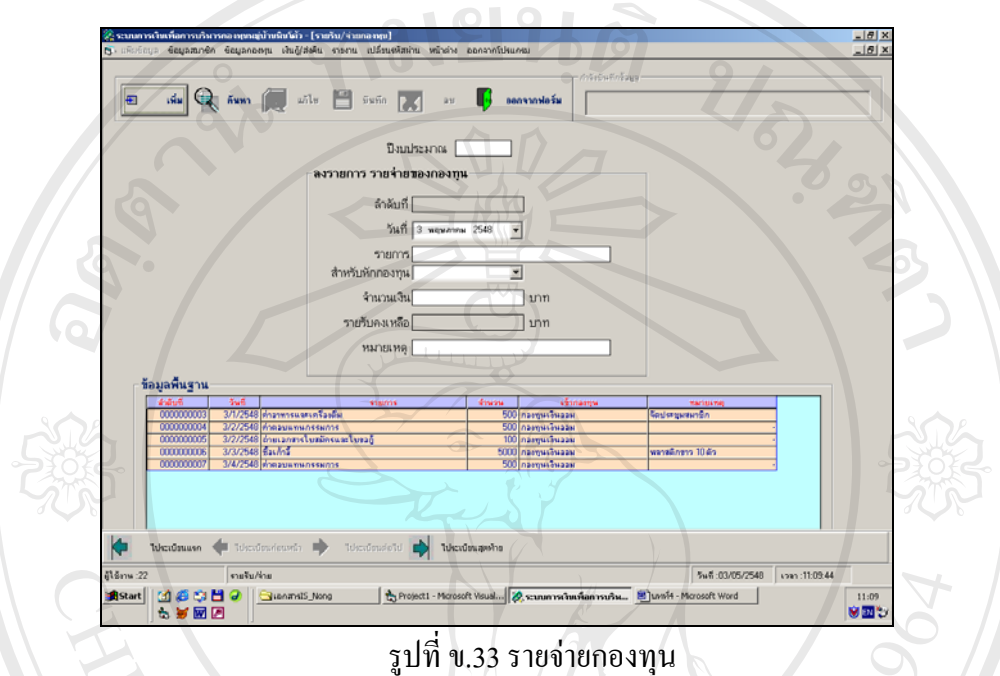

รูปที่ ข.33 รายจ่ายกองทุน

**ข.7.3 กําหนดรายละเอียดกองทุน**

เป็นเมนูที่ใช้ในการกรอกข้อมูลชื่อกองทุน ที่อยู่กองทุน และรายละเอียดเกี่ยวกับ ื่ ี่ ี่ การเปิดบัญชีเงินฝากไว้กับธนาคาร แล้วกดปุ่มบันทึกเพื่อยืนยันการทำงาน จะปรากฏหน้า ์<br>เ จอดังน

# **ÅÔ¢ÊÔ·¸ÔìÁËÒÇÔ·ÂÒÅÑÂàªÕ§ãËÁè ÅÔ¢ÊÔ·¸ÔìÁËÒÇÔ·ÂÒÅÑÂàªÕ§ãËÁè Copyright by Chiang Mai University Copyright by Chiang Mai University All rights reserved All rights reserved**

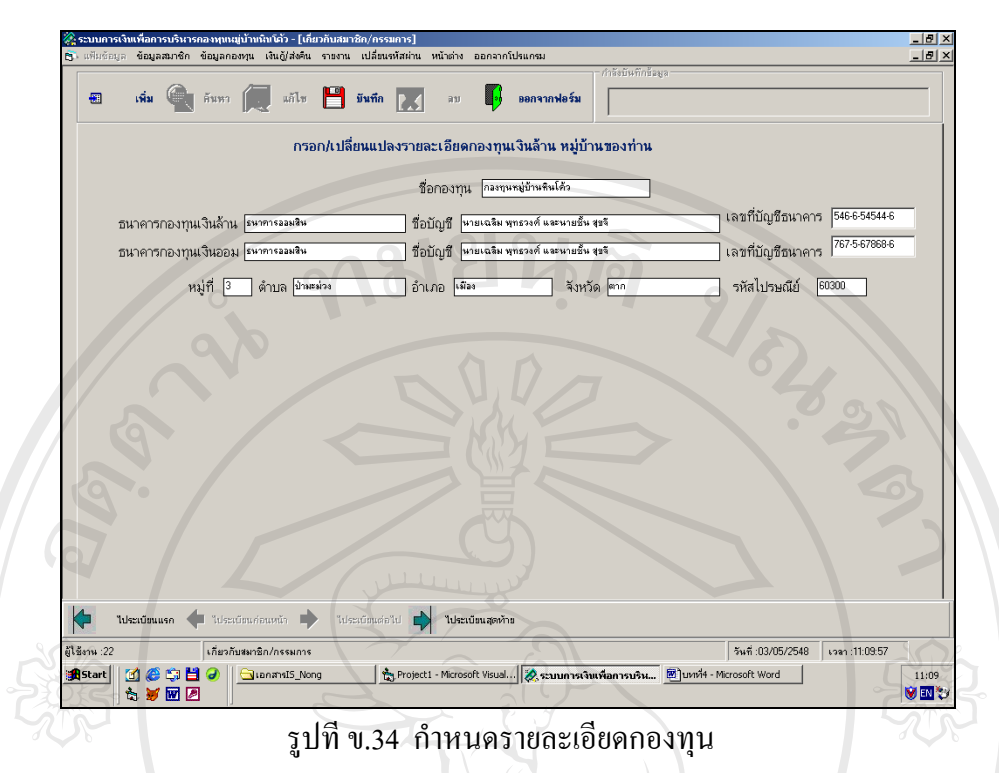

# **ข.7.4 ขอมูลกรรมการกองทุน**

เป็นเมนูที่ใช้ในการกรอกข้อมูลกรรมการซึ่งประกอบด้วย รหัสสมาชิก ชื่อ-สกุลสมาชิก ตำแหน่ง วันที่รับตำแหน่ง วันสิ้นสุดตำแหน่ง จะปรากฏหน้าจอดังนี้ ิ้

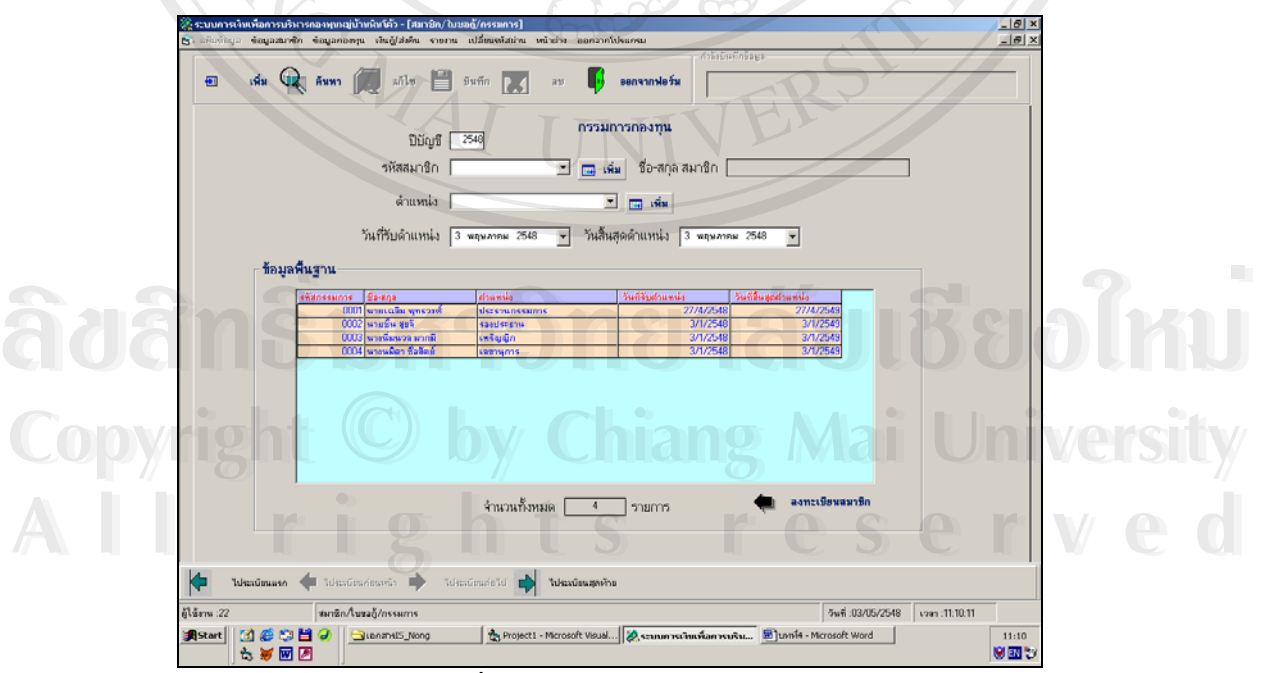

้รูปที่ ข.35 บันทึกข้อมูลกรรมการกองทุน

# **ข.8 เมนูหลักกูเงิน / สงคืน**

เปนเมนูเขาสูการทํางานของระบบขอมูลกูเงิน / สงคืน ผูที่ใชเมนูนี้ไดคือผูปรับปรุงขอมูล กองทุนประกอบด้วยรายการที่สามารถเข้าไปทำงานในเมนูย่อยดังนี้ ี่

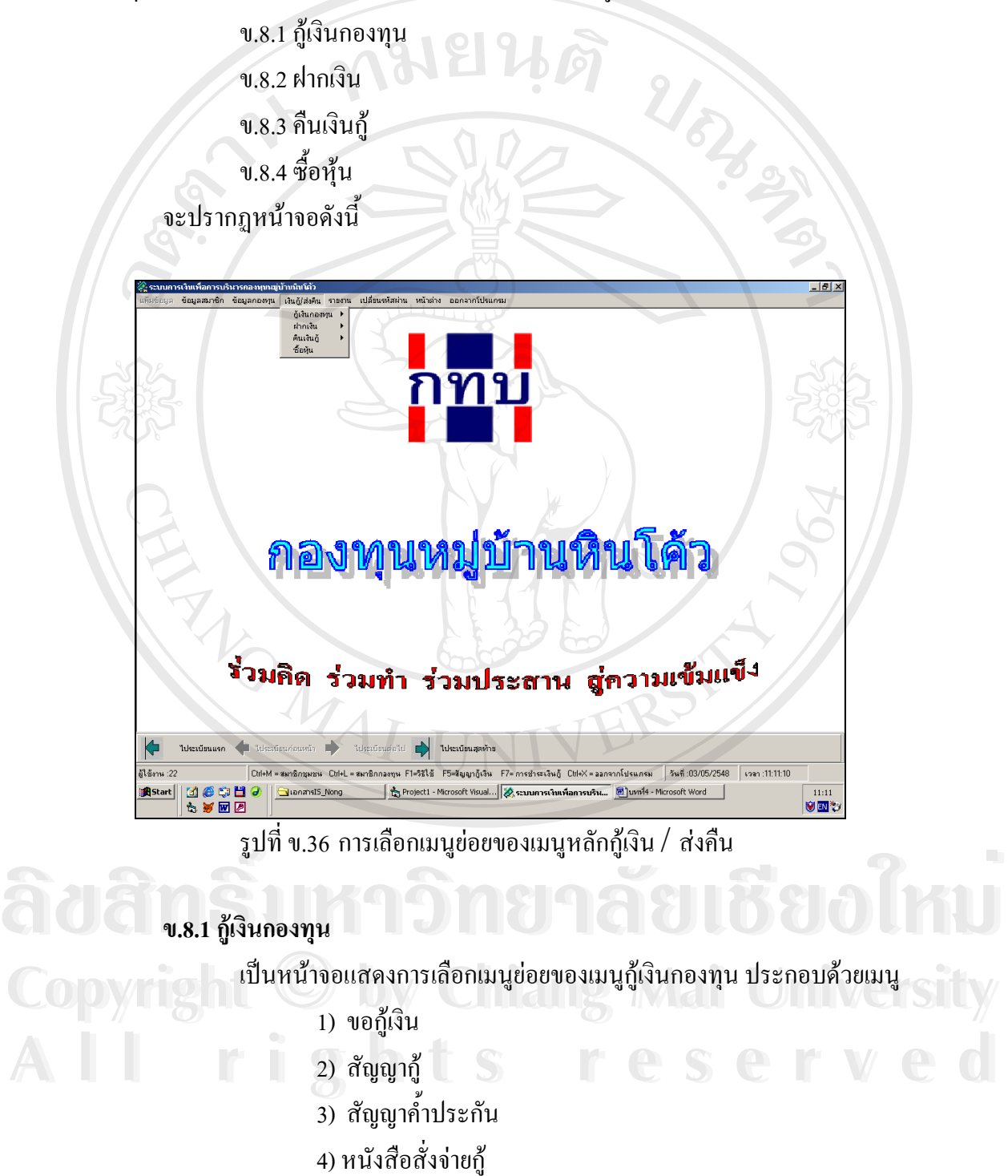

้วิธีการใช้งานโดยใช้เมาส์คลิกเลือกหัวข้อที่ต้องการ จะปรากฏหน้าจอดังนี้

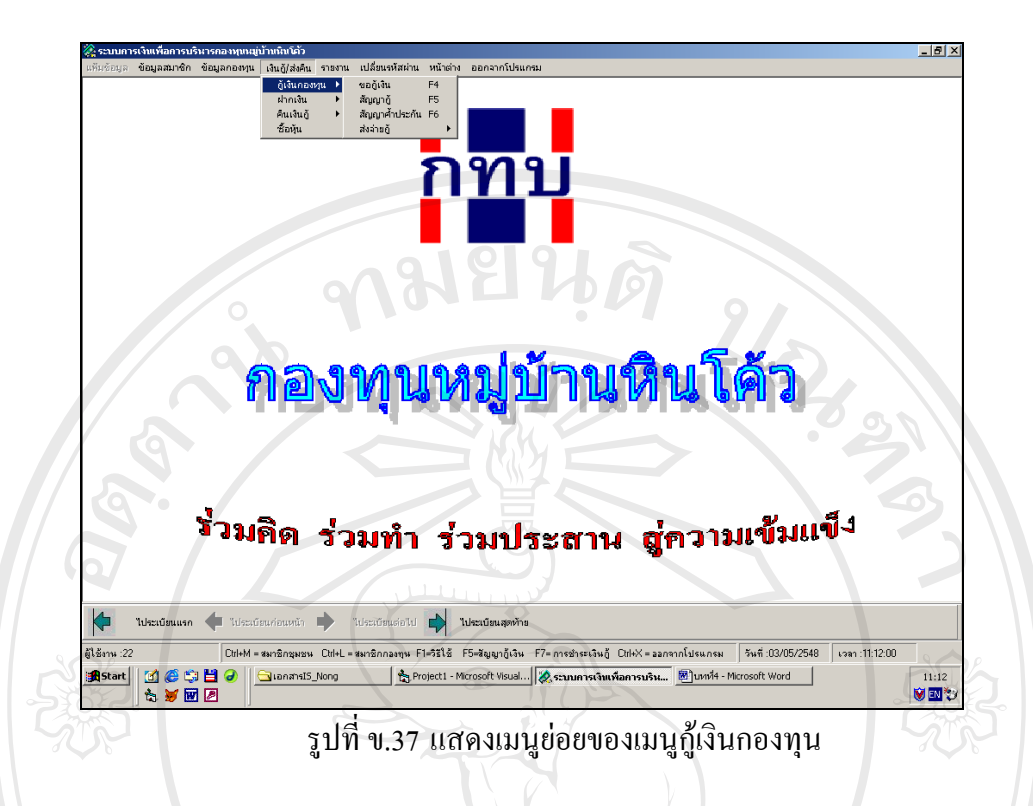

# **1) ขอกูเงิน**

เป็นเมนูที่ใช้ในการกรอกข้อมูลการขอกู้เงินของสมาชิก ซึ่งหน้าจอนี้มีข้อ ึ่ มูลที่ตองกรอกประกอบดวย ประเภทเงินกู รหัสสมาชิก ชื่อ-สกุลสมาชิก หนี้สิน จุด ประสงค์ที่ขอกู้ จำนวนเงินที่ขอกู้ หลักทรัพย์ค้ำประกัน ผู้ค้ำประกัน1 ผู้ค้ำประกัน2 เลขที่ ี่ บัญชีธนาคาร จะปรากฏหน้าจอดังนี้

**ÅÔ¢ÊÔ·¸ÔìÁËÒÇÔ·ÂÒÅÑÂàªÕ§ãËÁè ÅÔ¢ÊÔ·¸ÔìÁËÒÇÔ·ÂÒÅÑÂàªÕ§ãËÁè Copyright by Chiang Mai University Copyright by Chiang Mai University All rights reserved All rights reserved**

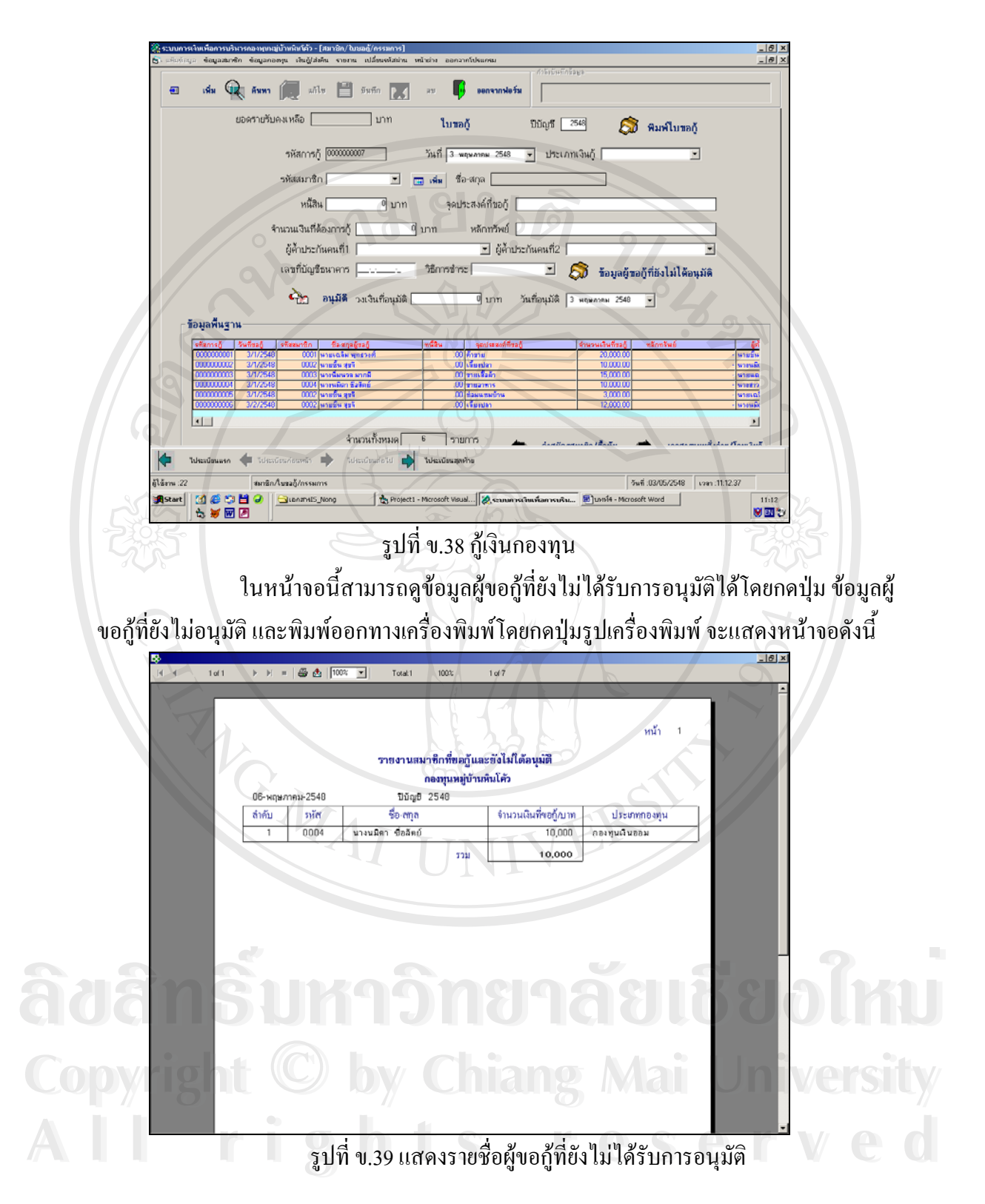

หากต้องการพิมพ์ใบขอกู้เพื่อนำไปส่งให้กับคณะกรรมการในการพิจารณาการขอกู้เงิน ื่ สามารถทำใด้โดยกดปุ่มพิมพ์ใบขอกู้ และกดปุ่มรูปเครื่องพิมพ์ในกรณีที่ต้องการพิมพ์ออกทาง เครื่องพิมพ์จะปรากฏหน้าจอดังนี้ ื่

154

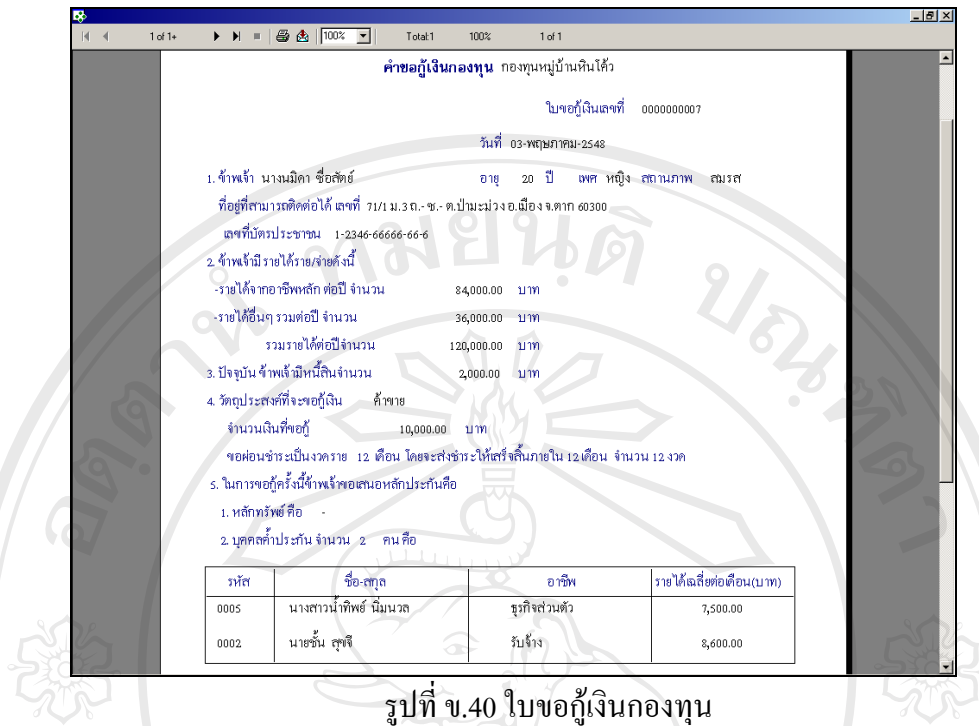

**2) สัญญากูเงิน**

เป็นเมนูที่ใช้ในการกรอกข้อมูลสัญญากู้เงิน ซึ่งประกอบด้วย รหัสใบขอกู้ อัตราดอกเบี้ย เงินกู้วันที่เริ่มชำระเงิน วันที่สิ้นสุดการชำระเงิน จำนวนเงินที่ต้องการชำระต่อเดือน รายชื่อพยาน ี่ ิ่ ื่ จํานวน 4คน จะปรากฏหนาจอดังน

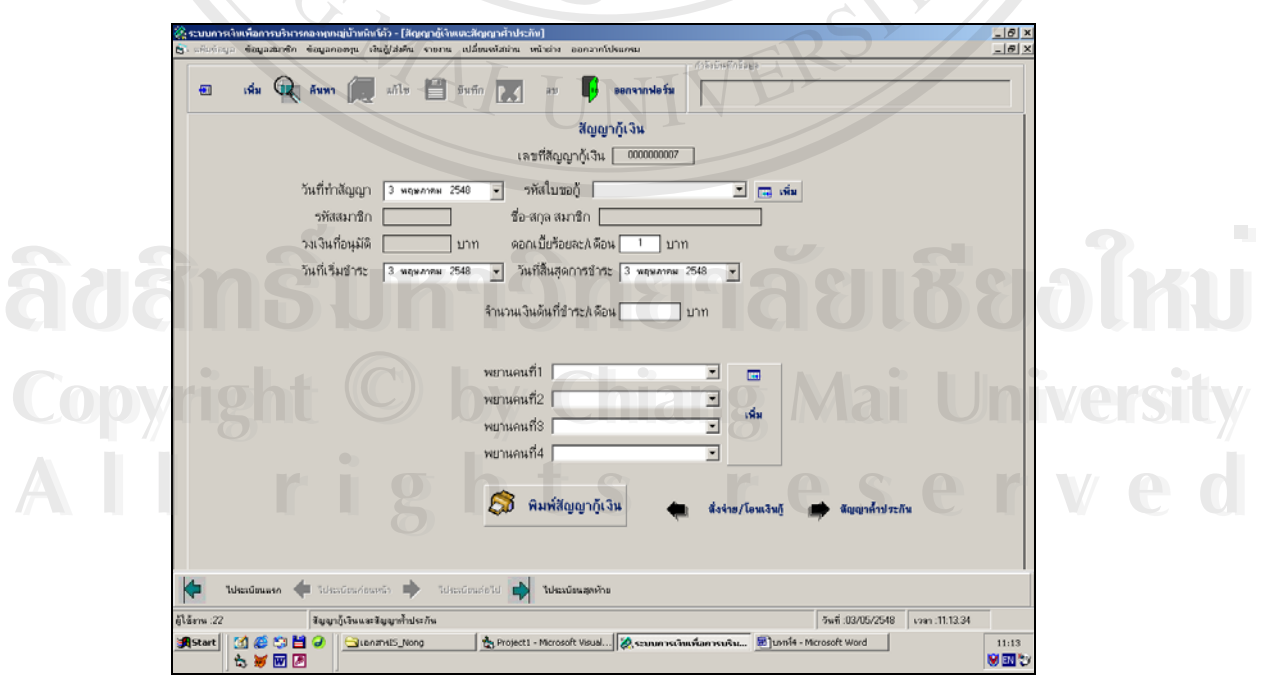

รูปที่ ข.41 สัญญากูเงิน

หากต้องการพิมพ์สัญญากู้เงินให้กดปุ่มพิมพ์สัญญากู้เงิน และกดรูปเครื่องพิมพ์ในกรณีที่ ต้องการพิมพ์ออกทางเครื่องพิมพ์ จะปรากฏหน้าจอดังนี้ ื่

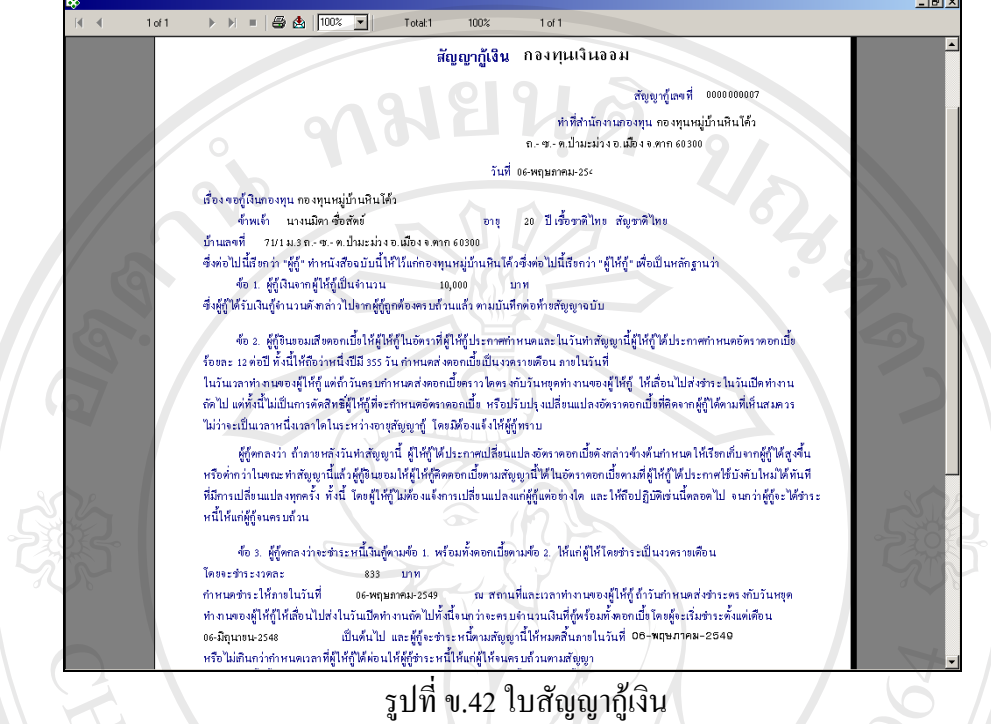

**3) สัญญาค ้ําประกัน**

เป็นเมนูที่ใช้ในการกรอกข้อมูลสัญญาค้ำประกัน โดยข้อมูลที่ต้องกรอก

ประกอบด้วย เลขที่สัญญาเงินกู้ วันที่ทำสัญญา พยานจำนวน 2 คน จะปรากฏหน้าจอดังนี้

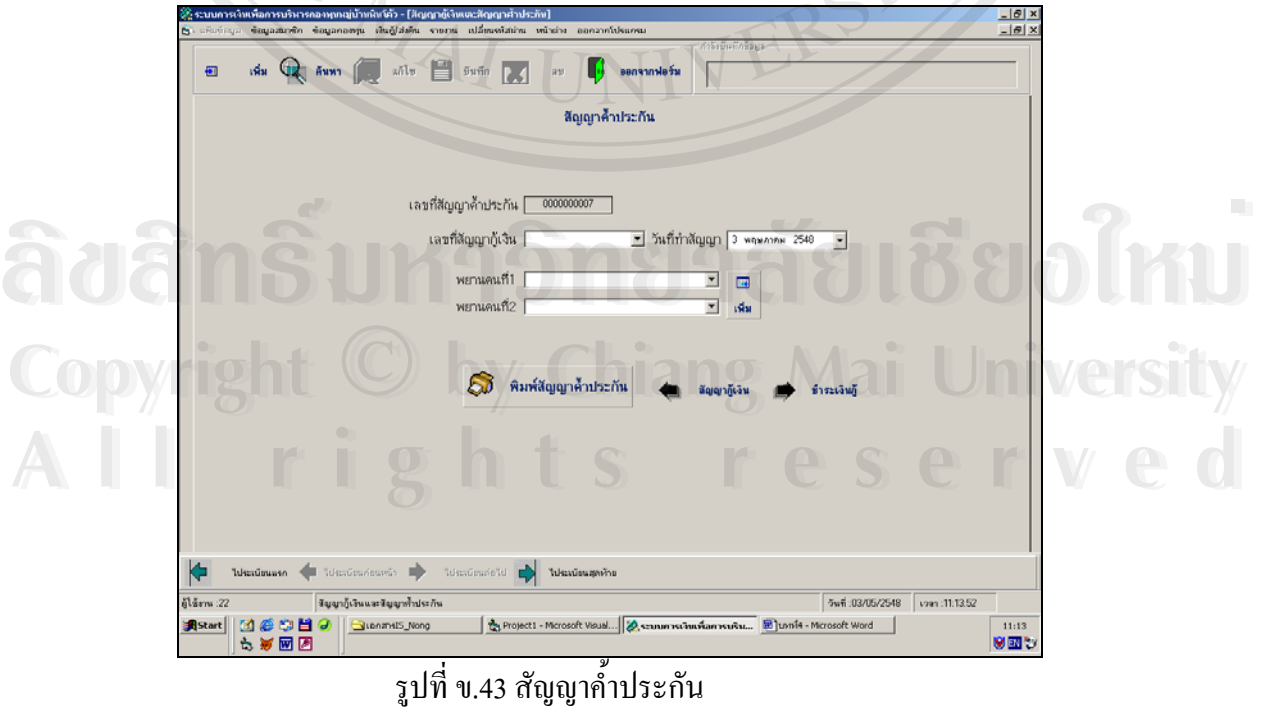

หากต้องการพิมพ์สัญญาค์ำประกัน สามารถทำได้โดยกดปุ่ม พิมพ์สัญญาค์ำประกัน และ กดปุ่มรูปเครื่องพิมพ์ในกรณีที่ต้องการพิมพ์ออกทางเครื่องพิมพ์ จะปรากฏหน้าจอดังนี้ ื่

**各 西 100% 回**  $\frac{1000}{10000}$  $\overline{1}$  of  $1$ .<br>สัญญาค้ำประกัน เลขที่สัญญาค้าประกัน 0000000007 .<br>เชื่อนที่สำนักงานกองทุน กองทุนหมู่บ้านหินได้ว ต.-ซ.-ตเป้ามะม่วงจ.เมืองจ.คาก 60300 .<br>ชานภาคม-2548 ยายุ 20 ปีเชื้อขาดิไทย ลัญจาติไห margaret du 5 Août 1 **Continued** .<br>66 ม. 3 ถ. - ซ. - พ. ปามะ ม่วง อ. เมือง จ.พาก 60300  $m$  directly มากรั้น สตรี อายุ 20 ปีเชื้อชาติไทย สัญชาติไทย  $\sim$   $\sim$ 23 ม.3 ถ.- ซ.3 ค.ปามะม่วง อ.เมือง จ.คาก 60301 ซึ่งต่อไปนี้รวมถึงกว่า "ผู้ค้าประกัน" ทำหนังสือสัญญาฉบับนี้ได้ไว้แก่คองทุน ( - คองทุนหมู่บ้านหินได้ว รื่ออไปนี้อีงกว่า ทุนฯ" เพื่อเป็นหลักฐานดังมีข้อความต่อไปนี้ ข้อ 1. คามที่กองทุน กองทุนหมู่บ้านหินได้ว ได้ขอมให้ นางแม็คา ซื้อสัตย์ ซึ่งต่อไปนี้เรียกว่า "ผู้กู้" ได้ทำสัญญา 1.1 ซู้เงิน ล มันที่ 06 พฤษภาคม-2548 ด้านานเงิน 10,000 บาท นั้น ดู้คับประดินขณะตัวคับประกันและรับคิดขว่างลูกหนี้ร่วมในการที่จะชำระหนี้ดังกล่าว ให้แก่กขาทน กขาทนาณู่บ้านพินได้ว จนตามถ้วน<br>เดินตามผ่านวนหนี้ที่ผู้กำมันขึ้นกักขาทนะ ไม่ว่าหนี้นั้นจะมีอยู่แล้วในตณะทำสัญญานี้ และหรือหนี้ คของขนาดาร หรือโดยภาวะการเงินเป็นเหตุให้กองทุนฯ จำต้องปรับอัตราคอกเบี้ยให้ภู เขิ้นผู้คำประกันของตกลงข่าระดอกเบี้ยให้แก่ ประกาศของสมาคร หร่วงคลอกระการสมบันเคยลูกทุกองทุนฯ คำต้องปรบอทราคอกเปรปทรุงที่บลูกประกันตอมตกลงรักระดอกเปรปทนก<br>กองทุนฯ ตามอัตราไทย โดยกองทุนฯไม่ต้องนี้จอัตรเลอกเปิ้งไหม่ได้ผู้คืนประกันทราบ และโครคู่สัญญามิคือเม็กระดอกไตๆ ล ระเภทเกล้า<br>กระเภทเกล้า<br>ระบุระเทิงไทย กระเทิงเพื่อสุดในการ คนทุกอุทธิ์ไงจันที่สุดในการเกิดหนึ่งให้ทุกอุทธิ์ได้ หลังที่เพื่อสุดในการเกิ<br>กระเทิงเพิงไทย กระเทิงเพื่อสุดในการ คนทุกอุทธิ์ไงจันที่สุดในการเกิดหนึ่งทำเลินการเกิด จ

## ข.44 หนังสือสัญญาค ้ําประกัน

**4) ส งจายกู ั่**

เป็นเมนูที่ใช้ในการสั่งจ่ายเงินกู้ให้กับสมาชิกซึ่งข้อมูลที่แสดงจะนำส่งให้กับ ึ่ ี่ ธนาคารและมีรายการใหเลือกดังน คือ

> 4.1) รายการสมาชิกที่ได้รับการสั่งจ่ายโอน ั่

4.2) หนังสือส งจายเงินกู ั่

วิธีการใชงานโดยใชเมาสคลิกเลือกรายการที่ตองการจะปรากฏหนาจอดังน **ÅÔ¢ÊÔ·¸ÔìÁËÒÇÔ·ÂÒÅÑÂàªÕ§ãËÁè ÅÔ¢ÊÔ·¸ÔìÁËÒÇÔ·ÂÒÅÑÂàªÕ§ãËÁè Copyright by Chiang Mai University Copyright by Chiang Mai University All rights reserved All rights reserved**

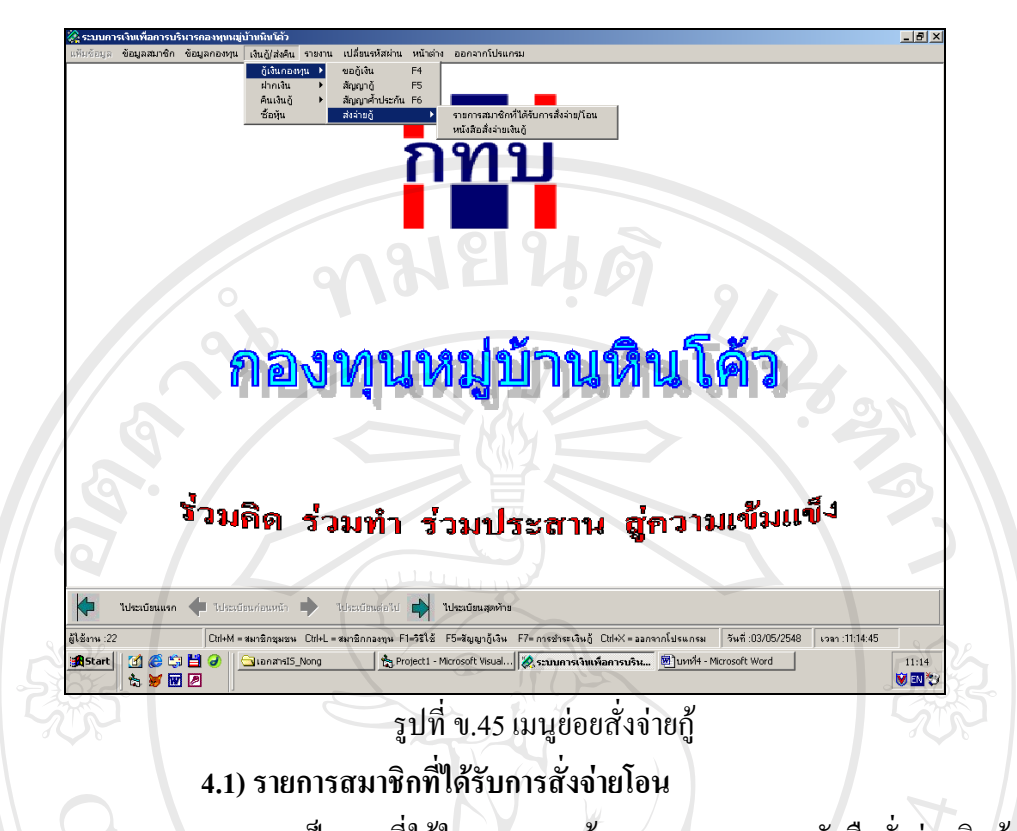

เป็นเมนูที่ใช้ในการแสดงข้อมูลเอกสารแนบหนังสือสั่งจ่ายเงินกู้ และ โอน ั่ เงินเข้าบัญชีผู้กู้ที่ส่งให้กับธนาคาร โดยข้อมูลที่ต้องกรอกประกอบด้วยวันที่ที่ต้องการเริ่มต้นแสดง ิ่ รายงาน และเลือกประเภทการสั่งจ่ายเงินกองทุน จะปรากฏหน้าจอดังนี้

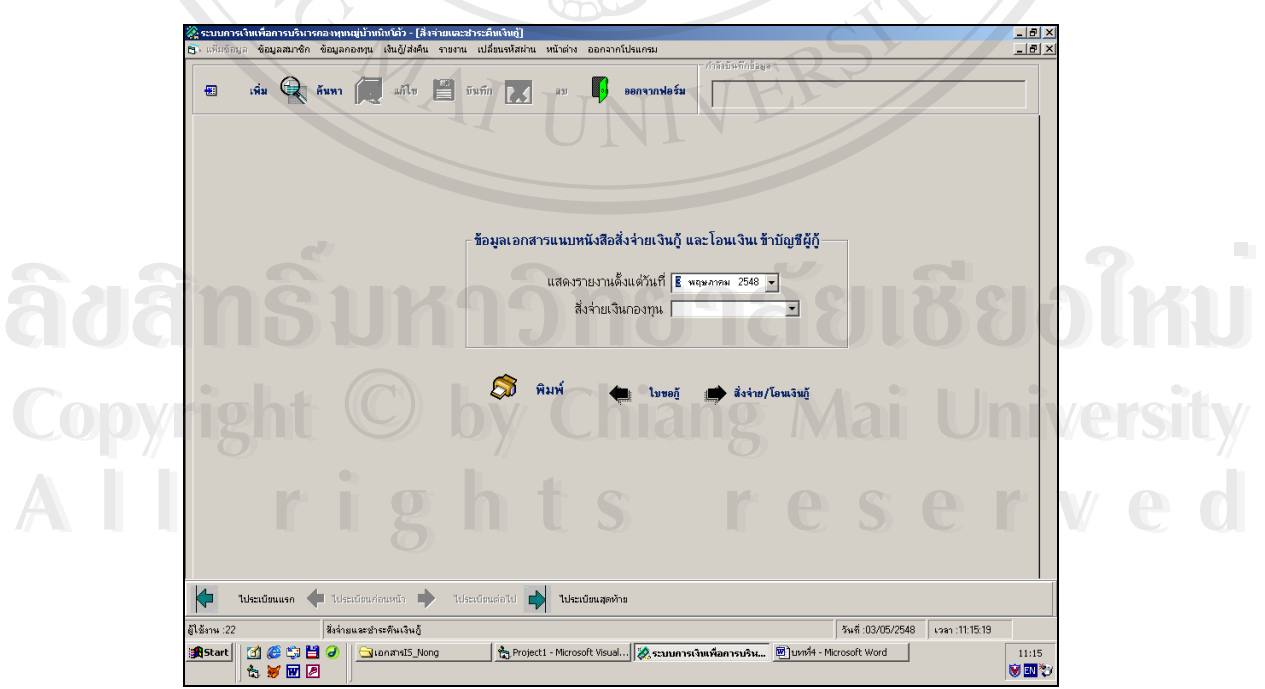

รูปที่ ข.46 รายการสมาชิกที่ได้รับการสั่งจ่าย/โอน ั่

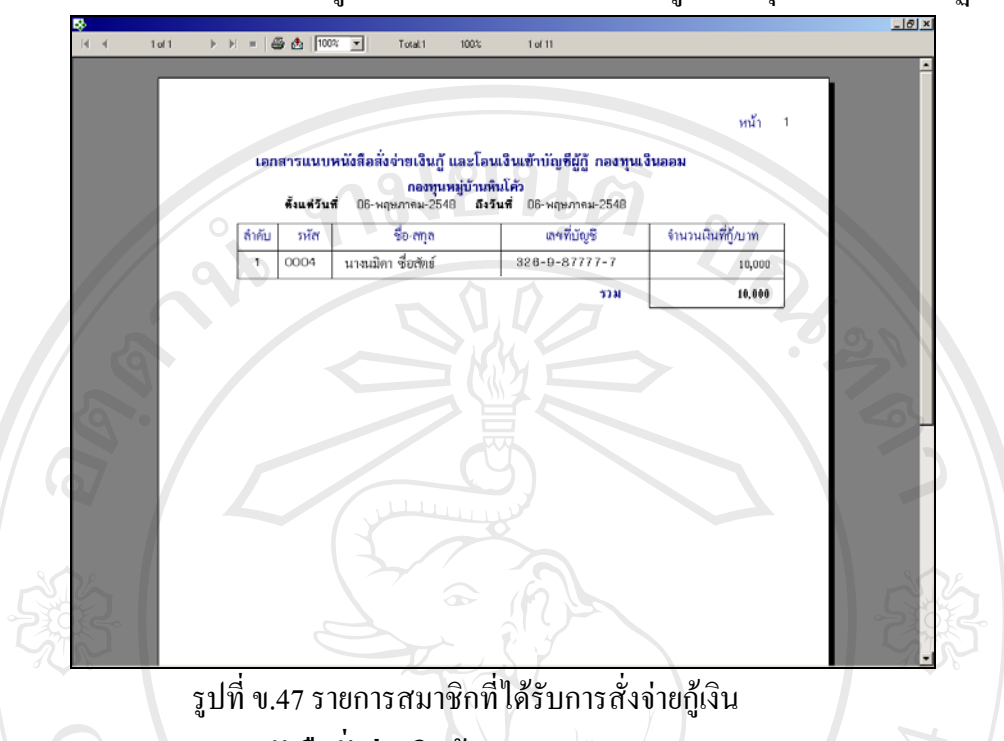

หากต้องการพิมพ์ข้อมูลเอกสารแนบหนังสือสั่งจ่ายกู้ ให้กดปุ่มพิมพ์ จะปรากฏหน้าจอดังนี้ ั่

**4.2) หนังสือส งจายเงินกู ั่**

 เปนเมนูที่ใชในการกรอกขอมูลเก ยวกับหนังสือส งจายเงินกูและโอนเงิน ี่ ั่

เข้าบัญชีผู้กู้ โดยเลือกประเภทกองทุนที่ต้องการสั่งจ่ายเงิน ข้อมูลวันที่เริ่มต้นแสดงรายงาน จะ ั่ ี่ ิ่ ปรากฎหน้าจอดังนี้

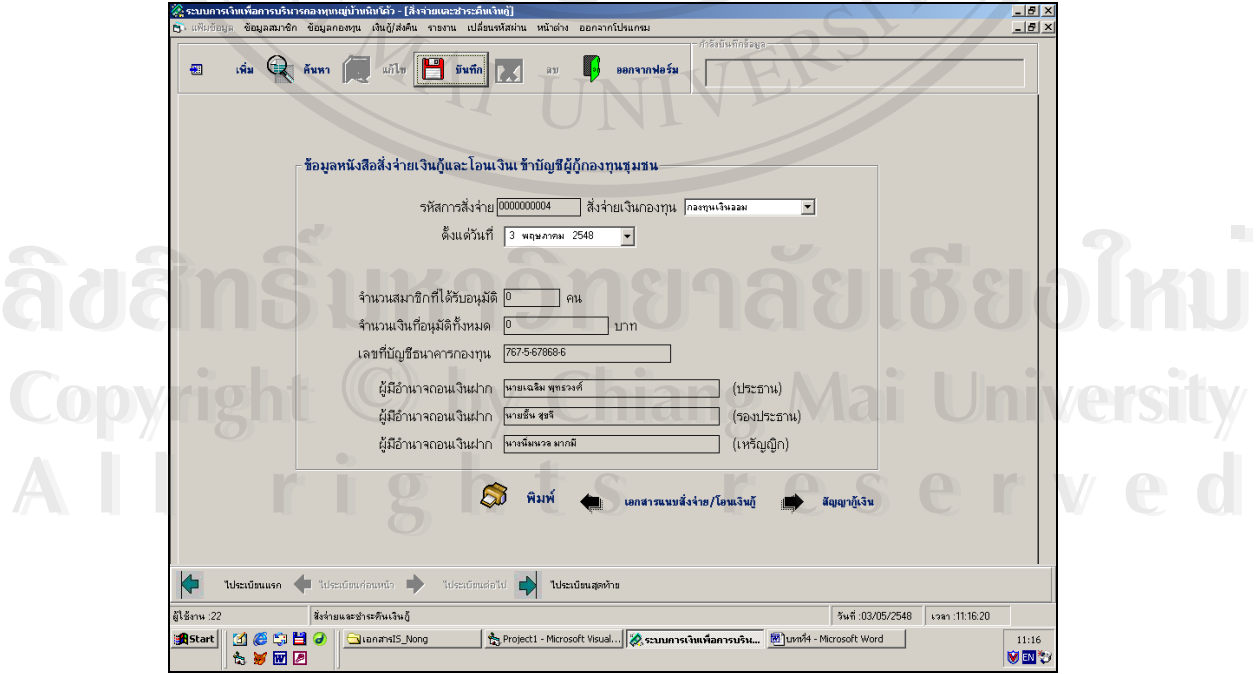

รูปที่ ข.48 หนังสือสั่งจ่ายเงินกู้และโอนเงินเข้าบัญชีผู้กู้ของกองทุน ั่

หากต้องการพิมพ์หนังสือสั่งจ่ายกู้และ โอนเงินเข้าบัญชีผู้กู้ ทำได้โดยกดปุ่มพิมพ์ และกด ั่ ปุ่มรูปเครื่องพิมพ์ในกรณีที่ต้องการพิมพ์ออกทางเครื่องพิมพ์ จะปรากฏหน้าจอดังนี้ ื่

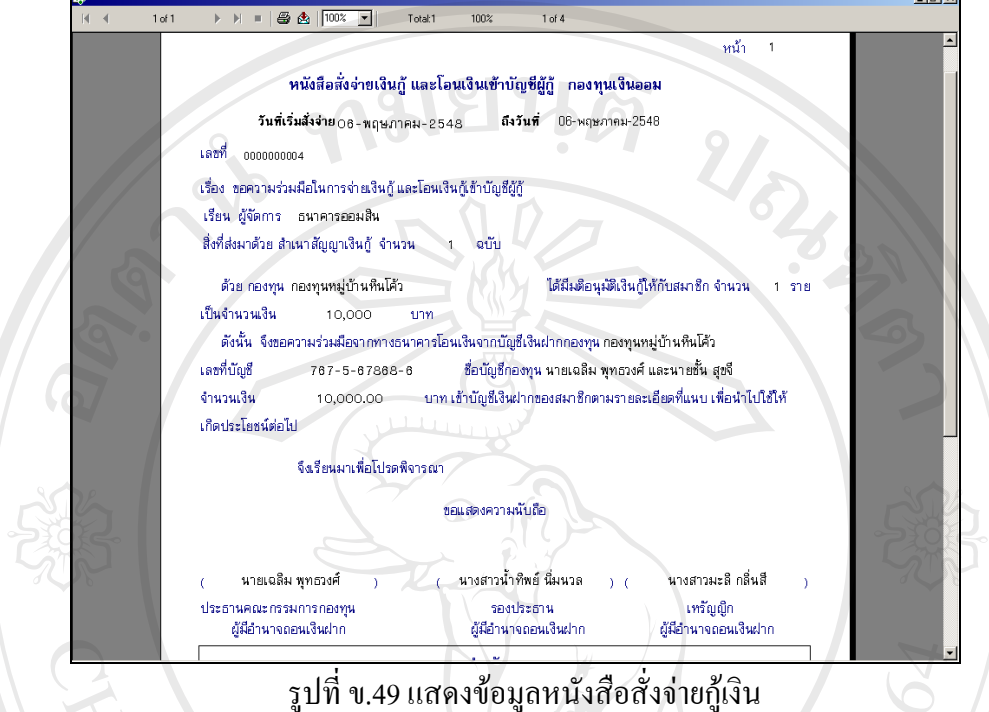

ข.49 แสดงข้อมูลหนังสือสั่งจ่ายกู้เงิน ั่

**ข.8.2 ฝากเงิน**

 เปนเมนูที่ใชในการกรอกขอมูลการฝากเงินของสมาชิก ซ ึ่งการฝากเงินแบงออก เปน 2 หัวขอดังน 1) เงินฝากสัจจะ

2) เงินรับฝาก

วิธีการใช้งานโดยการใช้เมาส์คลิกเลือกหัวข้อที่ต้องการ จะปรากฏหน้าจอดังนี้

 $\delta$ dân $\delta$ uหาวิทยาลัยเชียงใหม **Copyright by Chiang Mai University Copyright by Chiang Mai University All rights reserved All rights reservedÅÔ¢ÊÔ·¸ÔìÁËÒÇÔ·ÂÒÅÑÂàªÕ§ãËÁè**

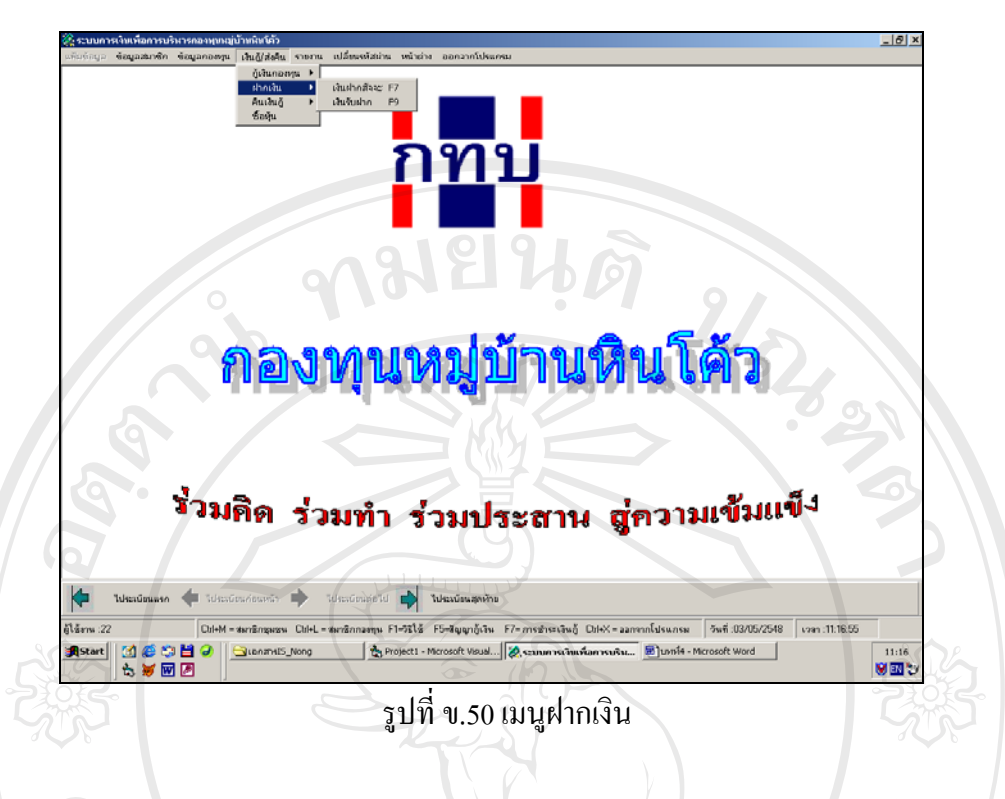

### **1) เงินฝากสัจจะ**

เป็นจอภาพเพื่อกรอกข้อมูลเงินฝากสัจจะของสมาชิก โดยหน้าจอนี้จะแสดงข้อมูล ี้ การฝากเงินสัจจะของสมาชิกเป็นรายบุคคล จำนวนงวดที่ฝาก รวมเงินฝากทั้งหมด จะปรากฏหน้า จอดังน

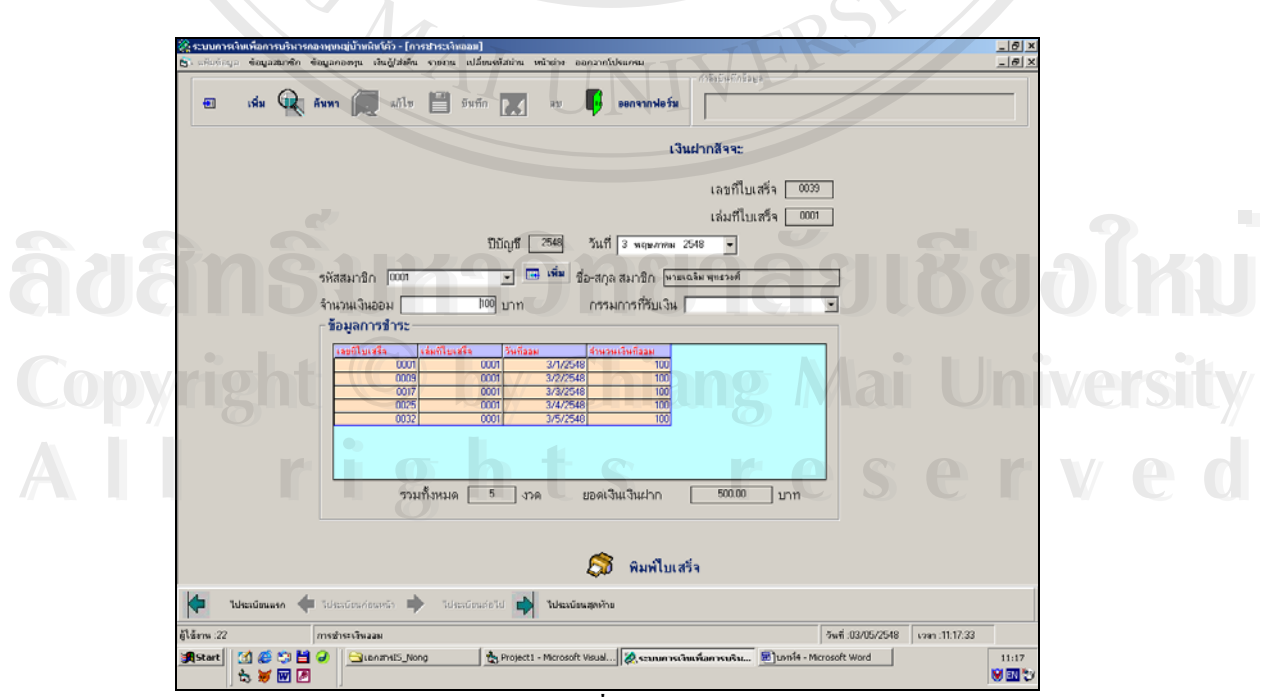

รูปที่ ข.51เงินฝากสัจจะ

ในหน้าจอนี้สามารถพิมพ์ใบเสร็จออกมาโดยการคลิกที่ปุ่มพิมพ์ใบเสร็จ และหากต้องการ ี้ พิมพ์ออกทางเครื่องพิมพ์ให้กคปุ่มรูปเครื่องพิมพ์ จะปรากฏหน้าจอดังนี้ ื่ -101

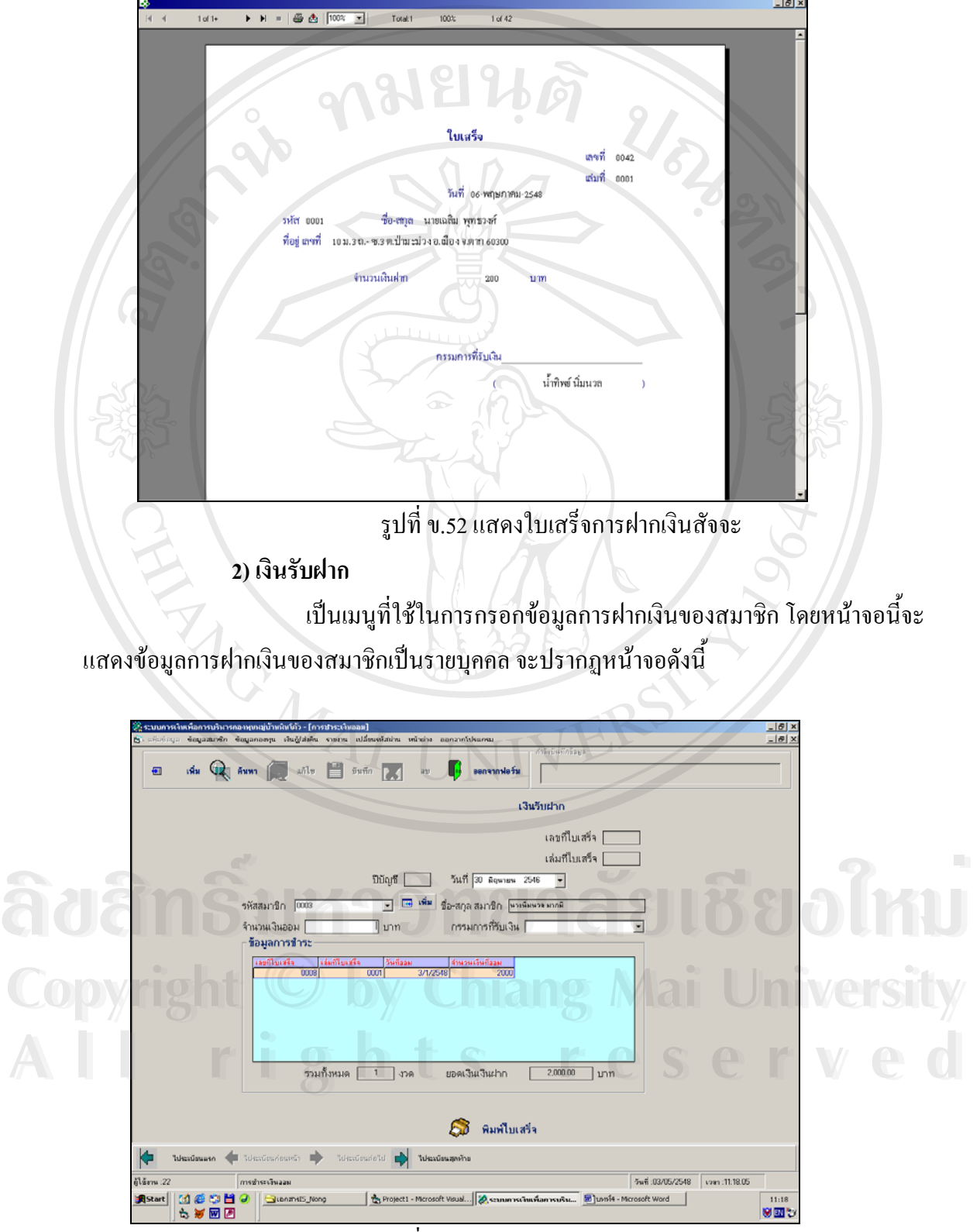

รูปที่ ข.53เงินรับฝาก

หากต้องการพิมพ์ใบเสร็จออกมาทำได้โดยการกดปุ่มพิมพ์ใบเสร็จ และกดปุ่มรูปเครื่อง พิมพ์ในกรณีที่พิมพ์ออกทางเครื่องพิมพ์ จะปรากฏหน้าจอดังนี้ ื่  $-101$ 

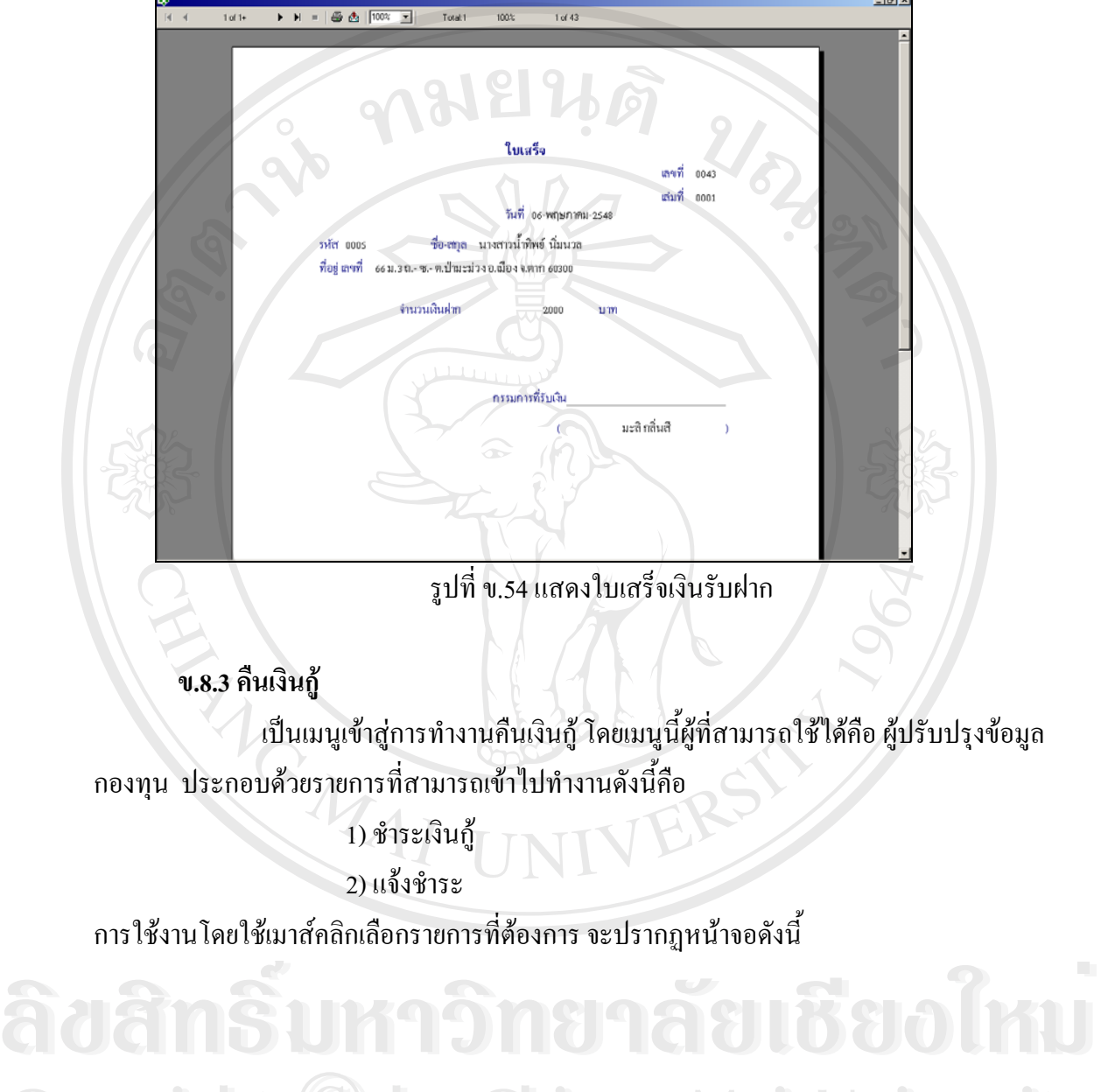

**Copyright by Chiang Mai University Copyright by Chiang Mai University All rights reserved All rights reserved**

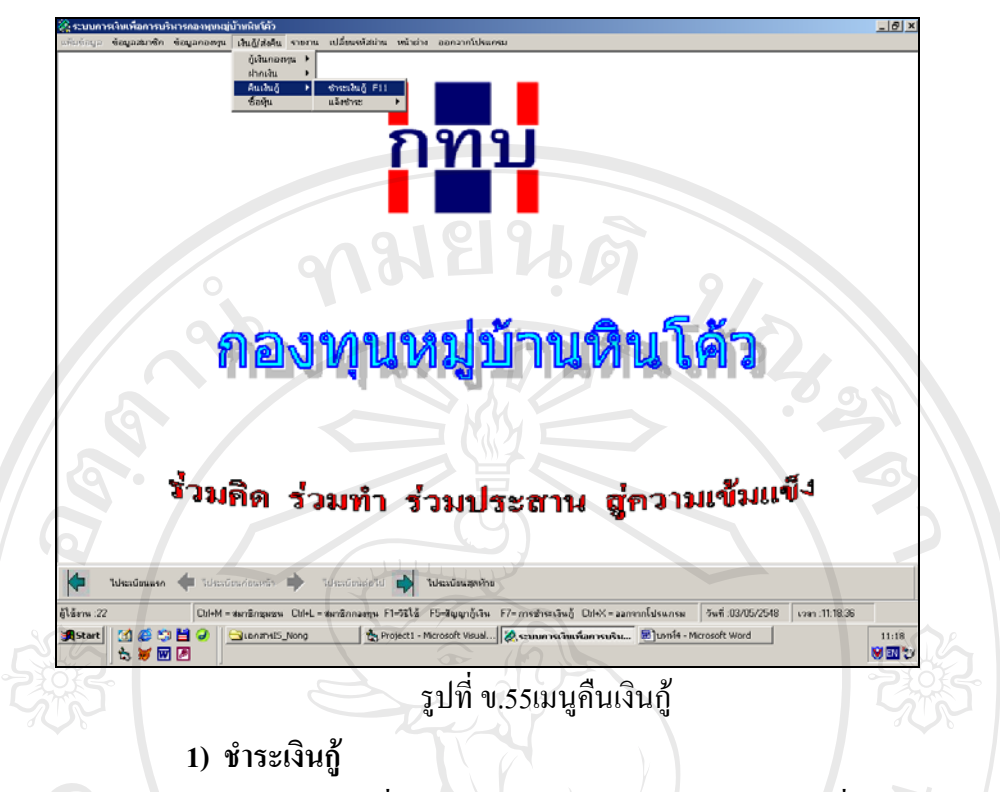

เป็นเมนูที่ใช้ในการกรอกข้อมูลการชำระคืนเงินกู้ซึ่งแบ่งตามประเภทของ กองทุน โดยแสดงรายละเอียดของการชําระคืนในแตละงวดจํานวนงวดที่ชําระคืนแลวรวมดอก เบี้ย และรวมเงินที่ชำระทั้งหมด นอกจากนี้ยังสามารถพิมพ์ใด้ จะปรากฏหน้าจอดังนี้

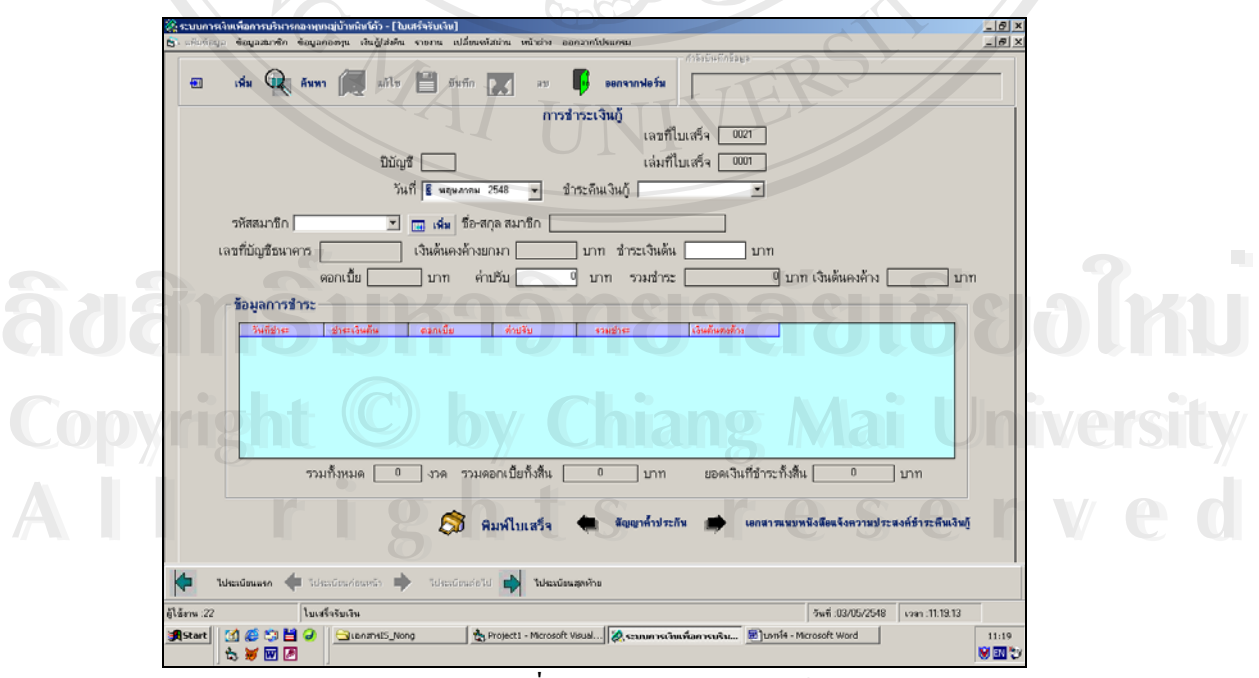

รูปที่ ข.56 จอภาพชําระเงินกู

**2) แจงชําระ**

เป็นเมนูที่ใช้ในการแจ้งชำระเงินกู้เพื่อส่งข้อมูลให้กับธนาคาร ประกอบ ื่

ดวยการทํางานดังนี้คือ

2.1) รายการสมาชิกชำระเงินกู้

2.2) หนังสือแจ้งการชำระเงินกู้

วิธีการใช้งานโดยใช้เมาส์คลิกเลือกรายการที่ต้องการ จะปรากฏหน้าจอดังนี้

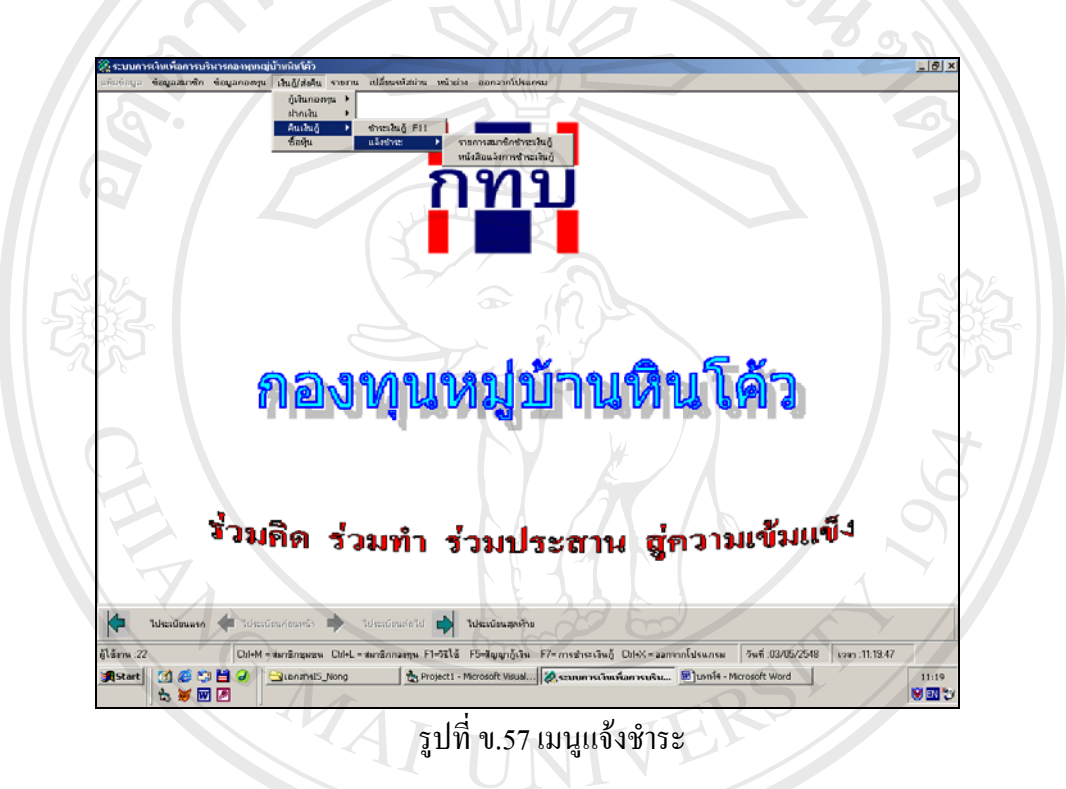

# **2.1) รายการสมาชิกชําระเงินกู**

เปนเมนูที่ใชในการแสดงรายการของสมาชิกที่ชําระคืนเงินกูแยกตามประเภทของกองทุน **ÅÔ¢ÊÔ·¸ÔìÁËÒÇÔ·ÂÒÅÑÂàªÕ§ãËÁè** จะปรากฏหนาจอดังน **ÅÔ¢ÊÔ·¸ÔìÁËÒÇÔ·ÂÒÅÑÂàªÕ§ãËÁè Copyright by Chiang Mai University Copyright by Chiang Mai University All rights reserved All rights reserved**

166

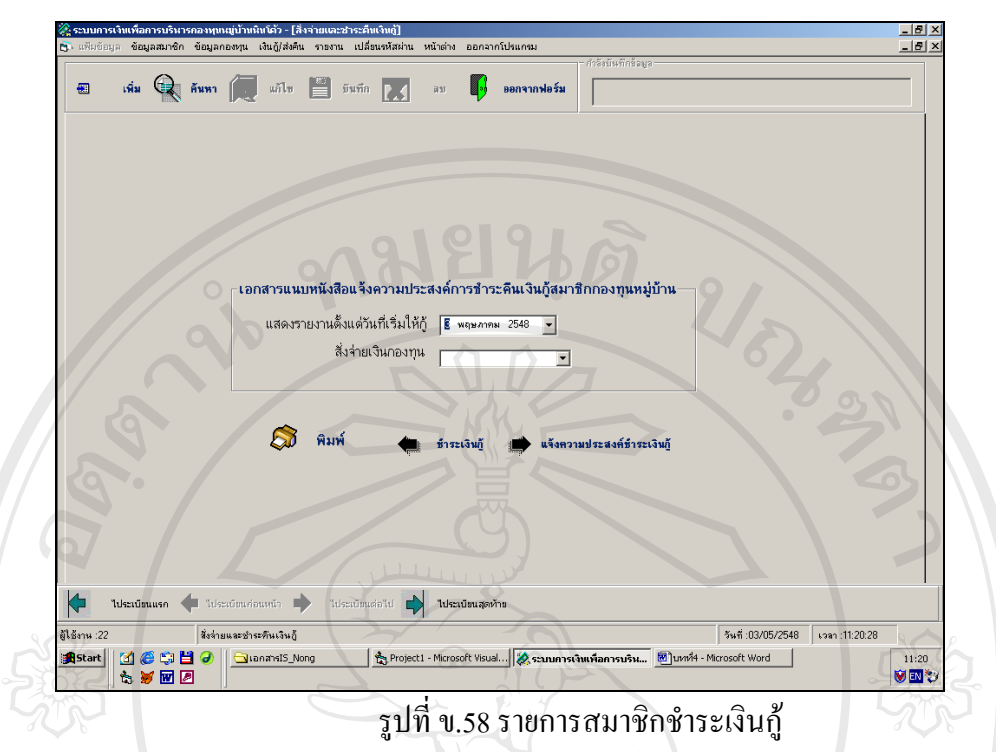

หากต้องการพิมพ์เอกสารแนบหนังสือแจ้งความประสงค์การชำระคืนเงินกู้ ทำได้โดยกด ปุ่มพิมพ์ และกดปุ่มรูปเครื่องพิมพ์ในกรณีที่ต้องการพิมพ์ออกทางเครื่องพิมพ์ จะปรากฏหน้าจอดัง ื่ น

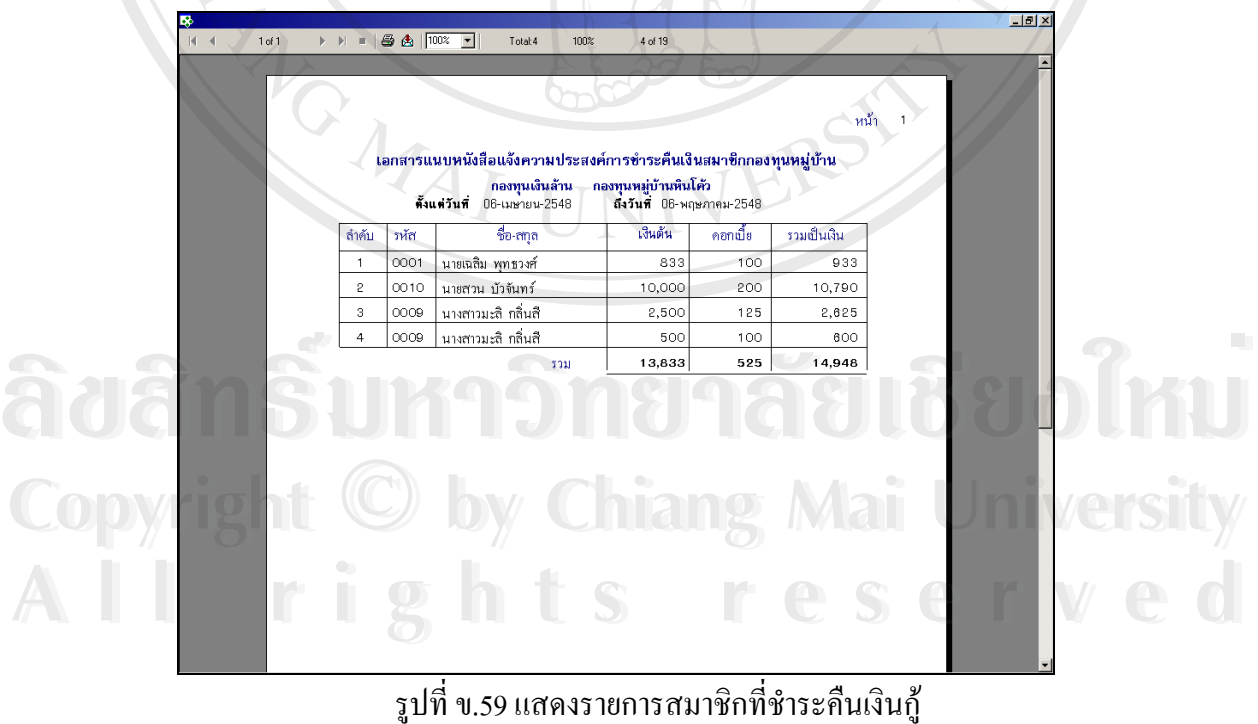

รูปที่ ข.59 แสดงรายการสมาชิกที่ชำระคืนเงินกู้

# **2.2) แจงการชําระเงินกู**

เปนเปนเมนูที่ใชในการใสขอมูลหนังสือแจงการชําระเงินกูแยกตาม ประเภทของกองทุน และสามารถพิมพ์หนังสือออกมาได้ จะปรากฏหน้าจอดังนี้

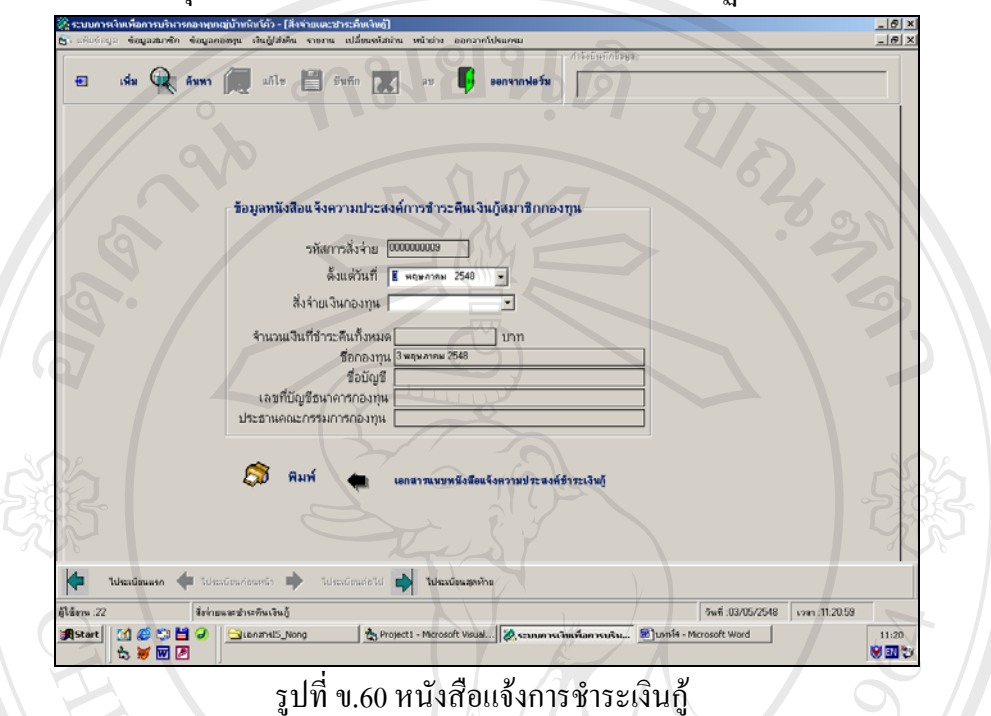

หากต้องการพิมพ์ข้อมูลหนังสือแจ้งการชำระ สามารถทำได้กดปุ่ม พิมพ์ และกดปุ่มรูป เครื่องพิมพ์เพื่อพิมพ์ออกทางกระดาษ จะปรากฏหน้าจอดังนี้ ื่ ื่

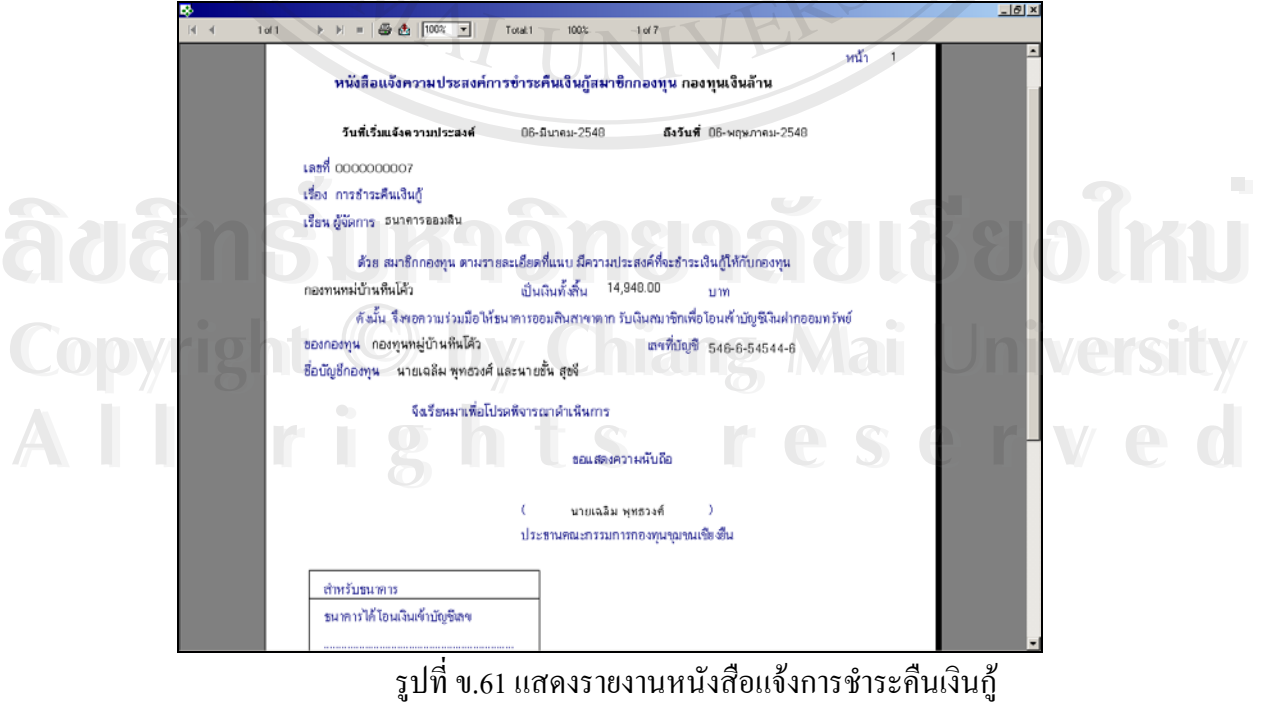

รูปที่ ข.61 แสดงรายงานหนังสือแจ้งการชำระคืนเงินกู้

167

**ข.8.4 ซ อหุน ื้**

เป็นเมนูที่ใช้ในการใส่ข้อมูลการซื้อหุ้นหรือสมัครสมาชิกใหม่ โดยสามารถพิมพ์ใบเสร็จ ื้ ออกมาได้ จะปรากฏหน้าจอดังนี้

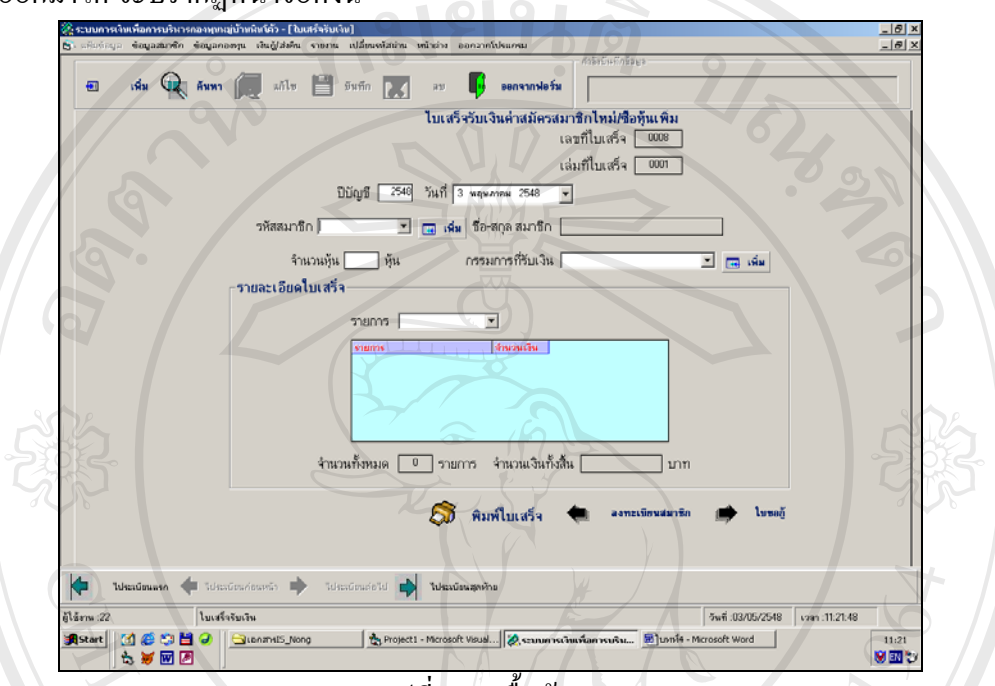

#### รูปที่ ข.62 ซ อหุน ื้

หากต้องการพิมพ์ข้อมูลให้กดปุ่ม พิมพ์ แลพกดปุ่มรูปเครื่องพิมพ์ในการพิมพ์ออกทาง เครื่องพิมพ์ จะปรากฏหน้าจอดังนี้ ื่ ֺ<u>֚</u>֖֚

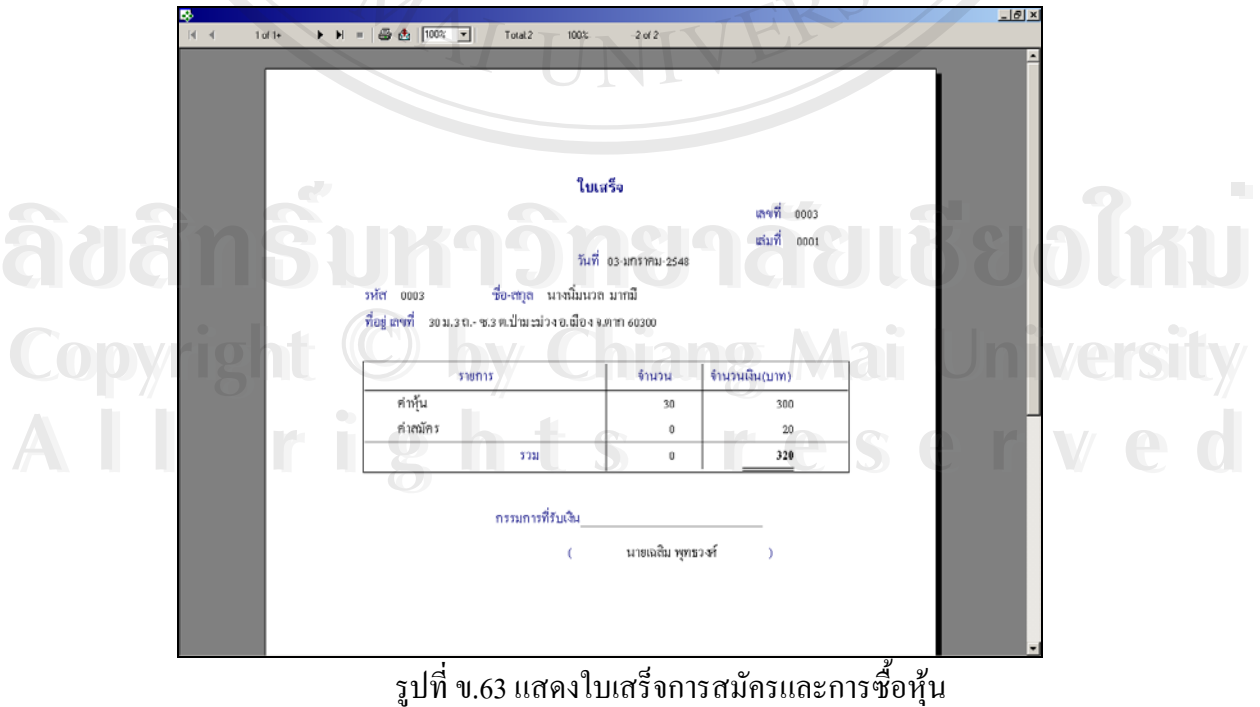

ข.63 แสดงใบเสร็จการสมัครและการซ อหุน ์<br>;<br>;

**ข.9 เมนูรายงาน**

เปนเมนูที่ใชแสดงรายงานรายละเอียดที่มีทั้งหมดในกองทุน ซึ่งสามารถแสดงไดทั้งทางจอ ภาพและทางเครื่องพิมพ์ ผู้ที่สามารถใช้งานเมนูนี้ได้ ได้แก่ ผู้ปรับปรุงข้อมูลกองทุน และผู้จัดการ กองทุน เมนูรายงานจะมีรายการใหเลือกประกอบดวย **LIRAS** 

ข.9.1 รายการทะเบียนรายช อสมาชิกกองทุน ์<br>.<br>.

ข.9.2 ทะเบียนคุมลูกหน รายตัว ֺ<u>֚</u>

ข.9.3 ทะเบียนคุมคําขอกู

ข.9.4 ทะเบียนคุมเงินฝากสัจจะคาหุนเงินรับฝาก

ข.9.5 รายงานการชําระกองทุนเงินลานประจําเดือน

ข.9.6 รายงานการชําระกองทุนเงินออมประจําเดือน

ข.9.7 รายงานรายรับประจําเดือน

ข.9.8 รายงานรายจายประจําเดือน

ข 9.9 รายงานรายรับจ่ายประจำปี

ข.9.10 รายงานสถานะปจจุบันของกองทุน

ข.9.11 ผูกูเงินออม(สรุป)

ข.9.12 ผูกูเงินลาน(สรุป)

ข.9.13 ผูกูเงินฉุกเฉิน

ข.9.14 ขอมูลกรรมการ

วิธีการใช้งานรายการต่างๆโดยการใช้เมาส์คลิกเลือกรายการที่ต้องการ จะปรากฏหน้าจอดังนี้

**ÅÔ¢ÊÔ·¸ÔìÁËÒÇÔ·ÂÒÅÑÂàªÕ§ãËÁè ÅÔ¢ÊÔ·¸ÔìÁËÒÇÔ·ÂÒÅÑÂàªÕ§ãËÁè Copyright by Chiang Mai University Copyright by Chiang Mai University All rights reserved All rights reserved**

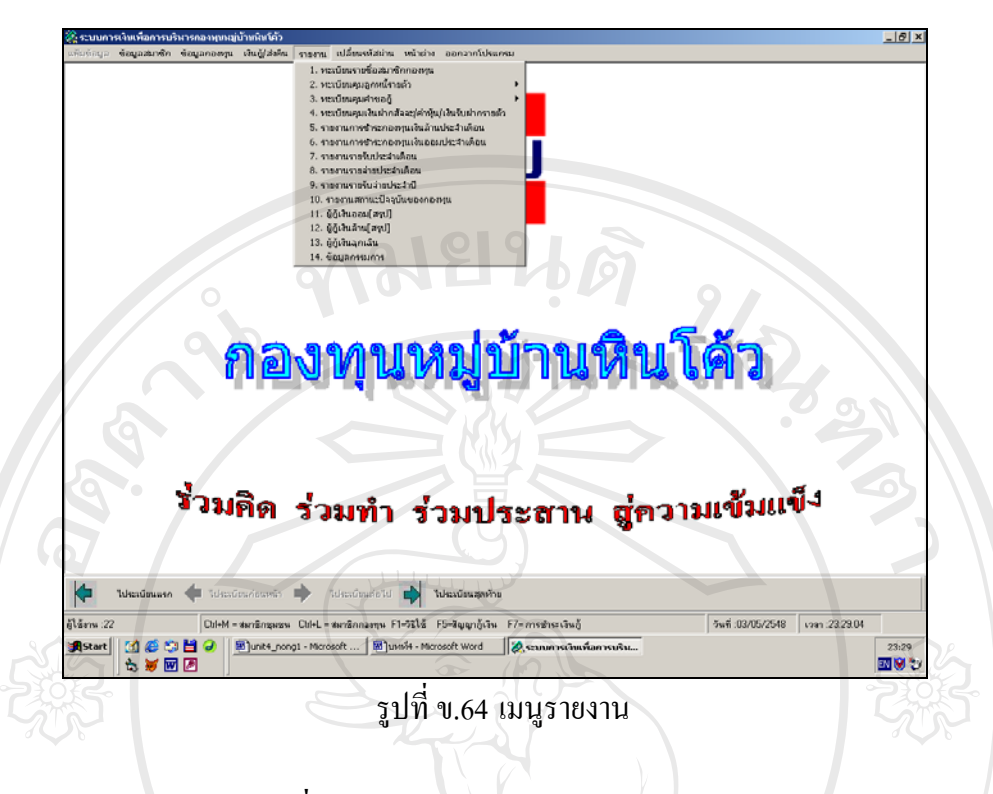

#### **ข.9.1 ทะเบียนรายช อสมาชิกกองทุน ื่**

 เปนรายงานแสดงทะเบียนรายช อสมาชิกกองทุนทั้งหมดโดยในรายงานจะมีขอมูล ื่ วันที่แสดงรายงาน รหัส ชื่อ-สกุล ที่อยู่ของสมาชิก วันที่สมัครเป็นสมาชิกและจำนวนหุ้น กดรูป ี่ ี่ ี่ เครื่องพิมพ์ในกรณีที่ต้องการพิมพ์ออกทางเครื่องพิมพ์ จะปรากฏหน้าดังนี้ ื่ ื่

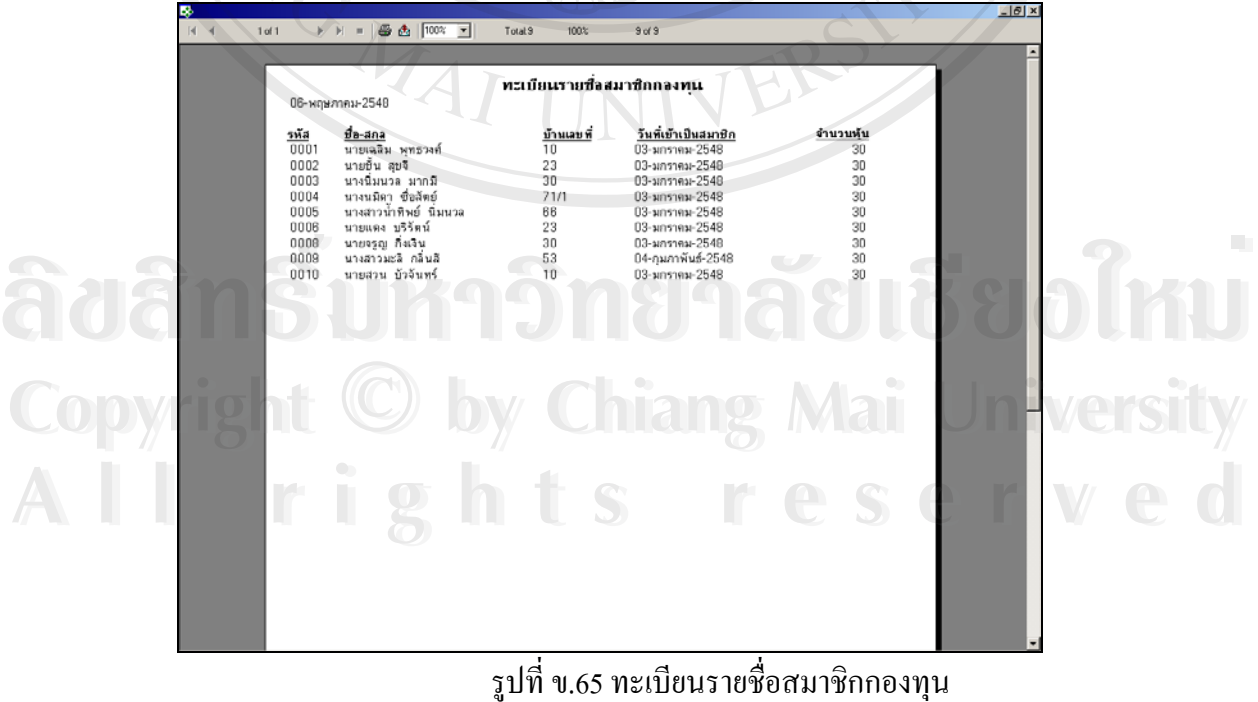

ข.65 ทะเบียนรายช อสมาชิกกองทุน ื่

#### **ข.9.2 ทะเบียนคุมลูกหน รายตัว ี้**

เป็นรายงานแสดงทะเบียนกุมลูกหนี้รายตัว โดยจะให้เลือกประเภทของกองทุน ี้ และชื่อของสมาชิก จะปรากฏหน้าจอดังนี้ ื่

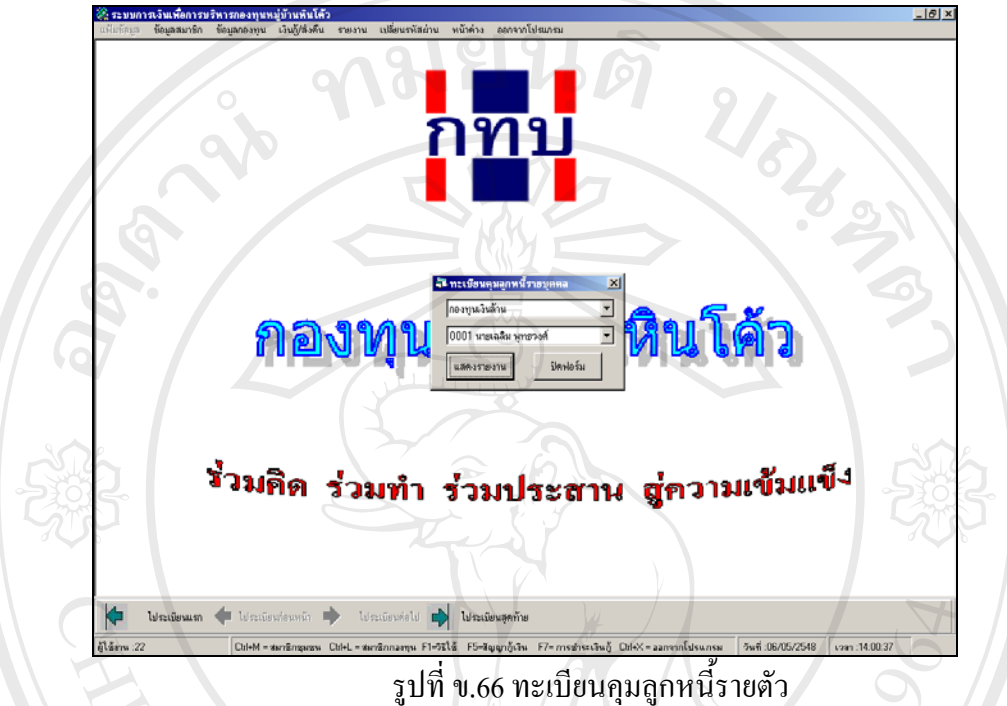

หากต้องการพิมพ์ให้กดรูปเครื่องพิมพ์ในกรณีที่ต้องการพิมพ์ออกทางเครื่องพิมพ์ ซึ่งใน ื่ รายงานจะแสดงรายละเอียดในใบขอกู้ และรายการชำระคืนเงินกู้ จะปรากฏหน้าจอดังนี้

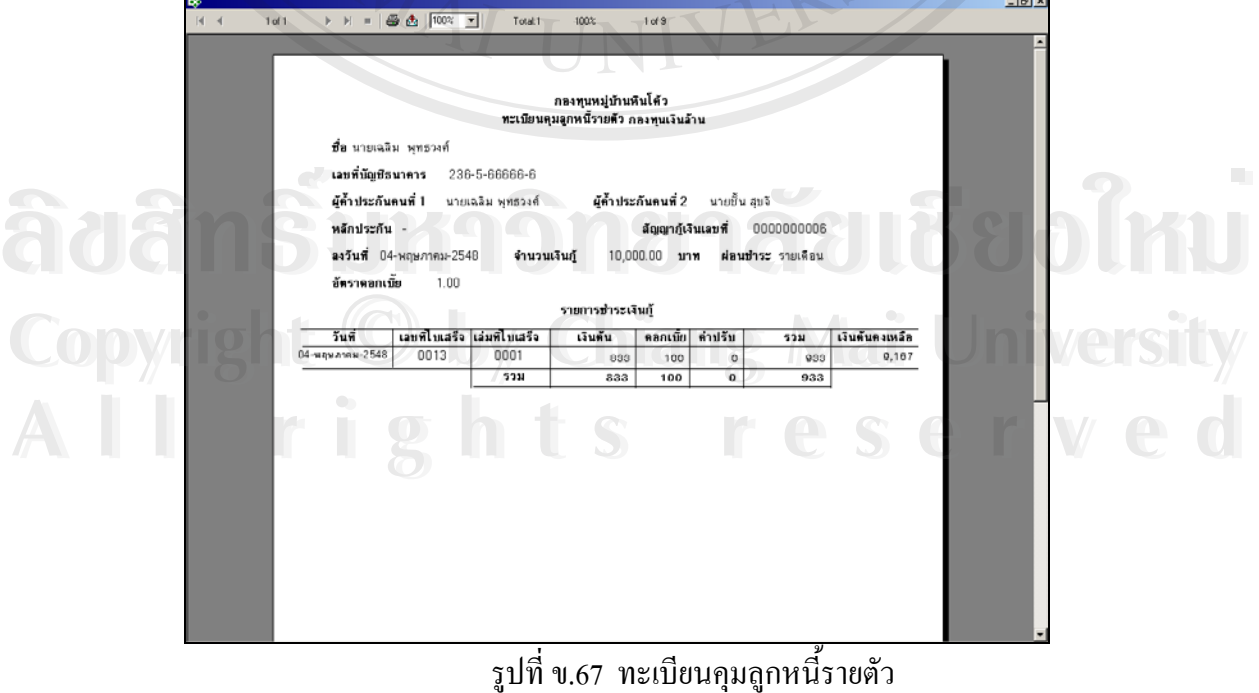

ข.67 ทะเบียนคุมลูกหน รายตัว ֺ֪֪֦֪֪֦֪֪֦֪֪֦֖֚֚֝֟֟֟֟֟֟֟֟֟֟֟֓֝֬֝֟֟֝֬֝֟֝֬֝֟֝֬֝֟֝֬

### **ข.9.3 ทะเบียนคุมคําขอกู**

เป็นรายงานที่แสดงทะเบียนคุมกำขอกู้กองทุน โดยจะมีการเลือกประเภทกองทุน ี่ ก่อน ข้อมูลที่แสดงในรายงานประกอบด้วย วันที่ขอกู้ เลขที่ใบขอกู้ ชื่อผู้ขอกู้ วงเงินที่ขอกู้ วงเงินที่ ี่ ื่ ี่ อนุมัติ เลขที่สัญญากู้ และวันที่ทำสัญญา จะปรากฏหน้าจอดังนี้

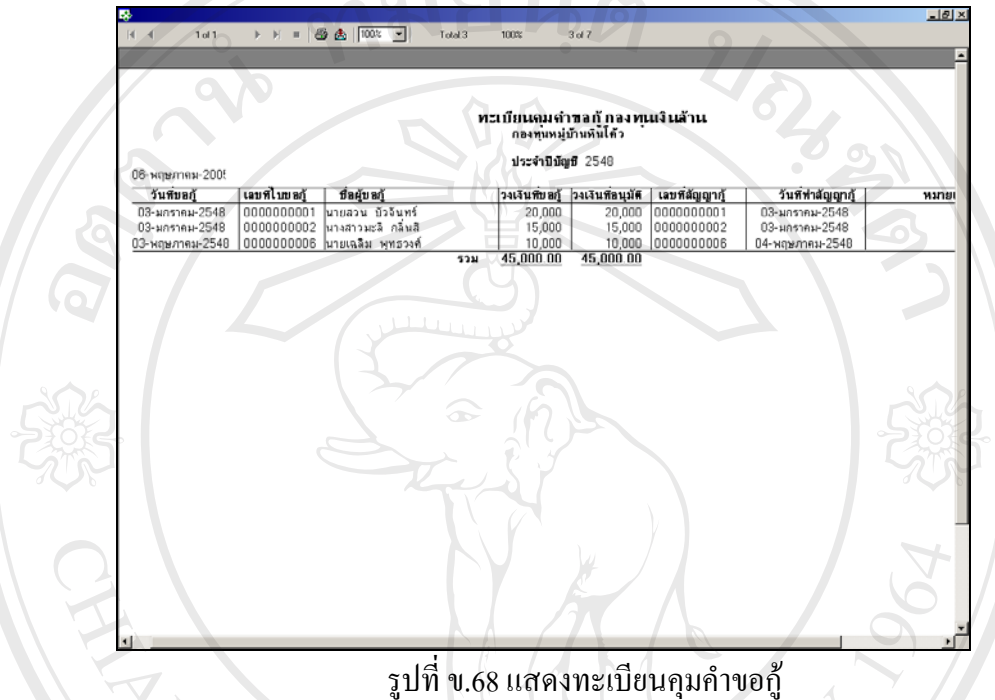

# **ข.9.4 ทะเบียนคุมเงินฝากสัจจะ/คาหุน/เงินรับฝากรายตัว**

เปนรายงานแสดงทะเบียนคุมเงินฝากสัจจะคาหุน เงินรับฝากรายตัวโดยจะมีหนา จอให้เลือกรหัสและชื่อ-สกุลของสมาขิกที่ต้องการแสดงรายงาน เมื่อเลือกแล้วกดปุ่มแสดงรายงาน ื่ จะปรากฏหน้าจอดังนี้

**ÅÔ¢ÊÔ·¸ÔìÁËÒÇÔ·ÂÒÅÑÂàªÕ§ãËÁè ÅÔ¢ÊÔ·¸ÔìÁËÒÇÔ·ÂÒÅÑÂàªÕ§ãËÁè Copyright by Chiang Mai University Copyright by Chiang Mai University All rights reserved All rights reserved**

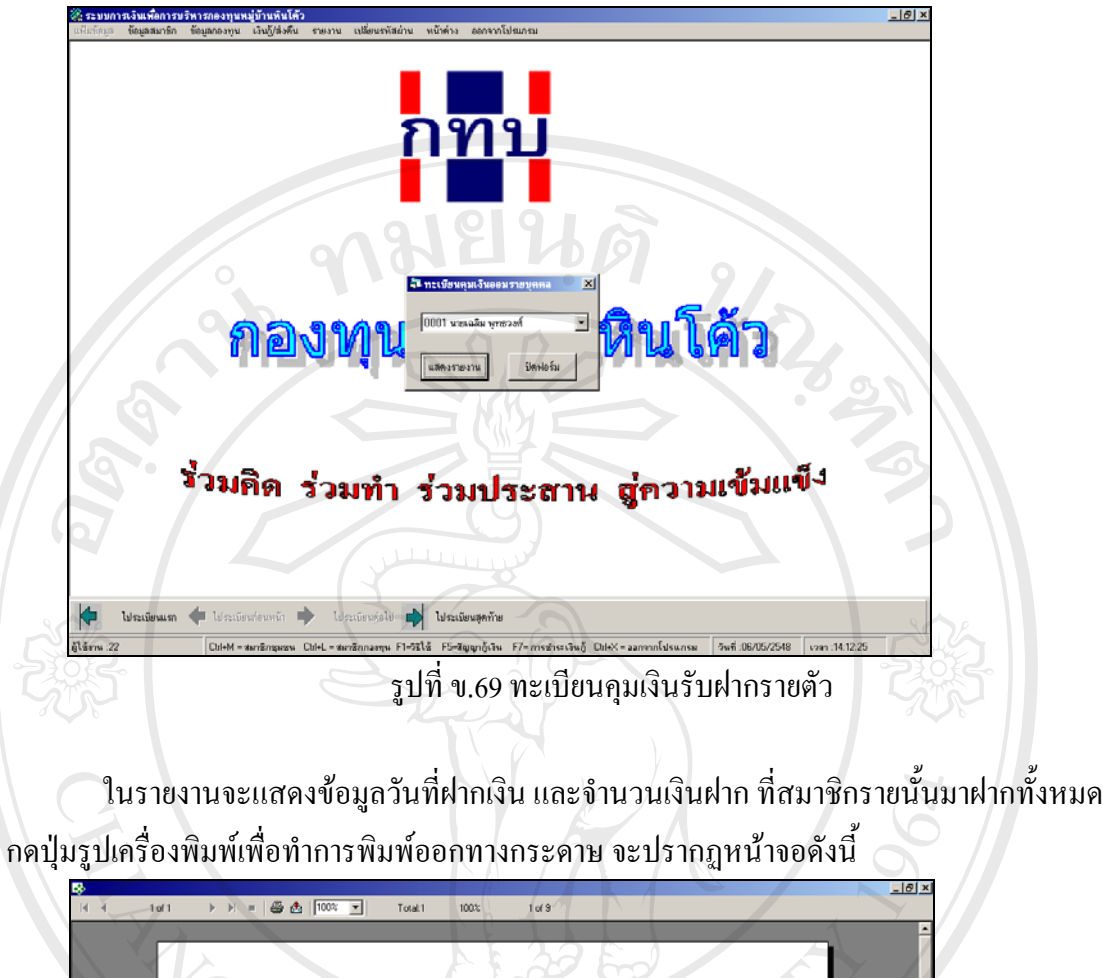

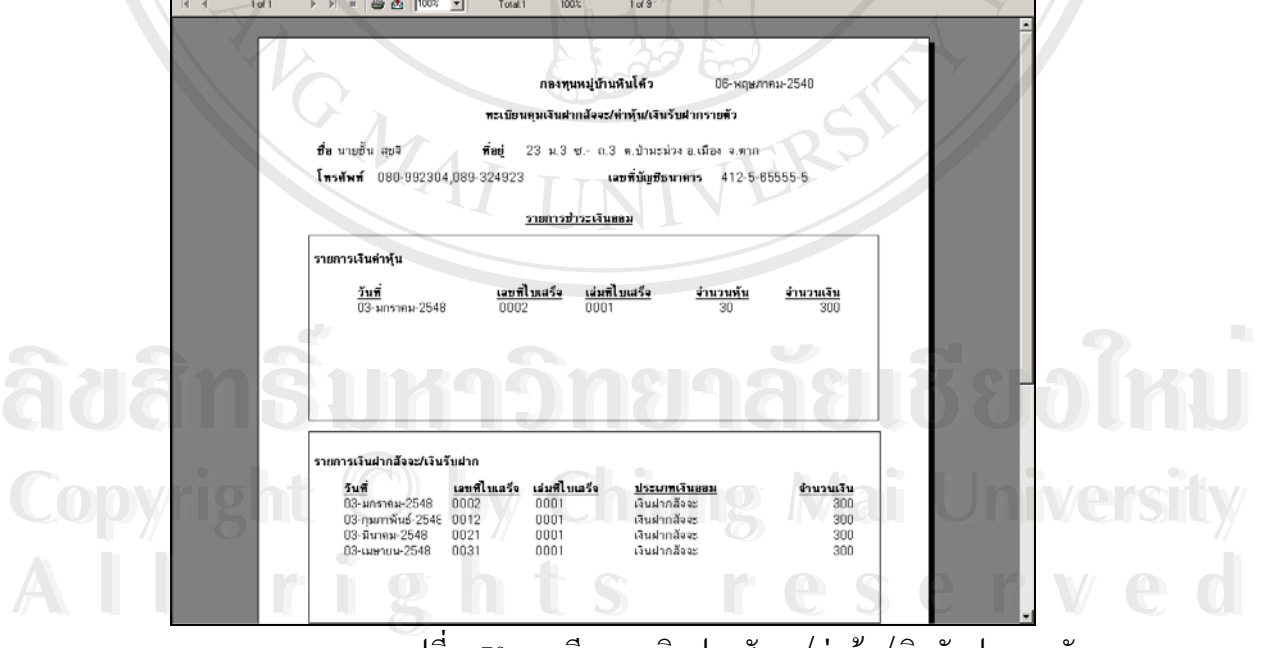

รูปที่ ข.70 ทะเบียนคุมเงินฝากสัจจะ/คาหุน/เงินรับฝากรายตัว

**ข.9.5 รายงานการชําระกองทุนเงินลานประจําเดือน**

เป็นรายงานที่แสดงข้อมูลรายละเอียดการชำระเงินกองทุนเงินล้านของสมาชิกทั้งหมดใน แต่ละเดือน ซึ่งมีปรากฏหน้าจอให้เลือกเดือนที่ต้องการแสดงรายงาน จะปรากฏหน้าจอดังนี้ ึ่

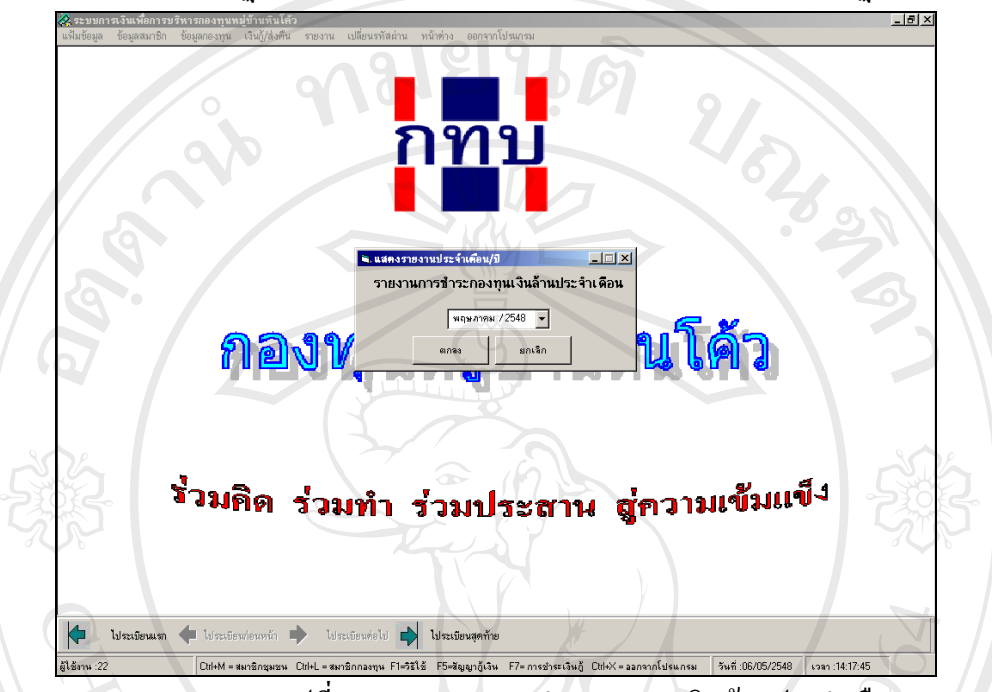

รูปที่ ข.71 รายงานการชําระกองทุนเงินลานประจําเดือน

เมื่อทำการเลือกเดือนที่ต้องการแล้ว จะแสดงรายงานออกทางหน้าจอ หากต้องการพิมพ์ ื่ ออกทางเครื่องพิมพ์ ทำใด้โดยการกดรูปเครื่องพิมพ์ จะปรากฏหน้าจอดังนี้ ื่

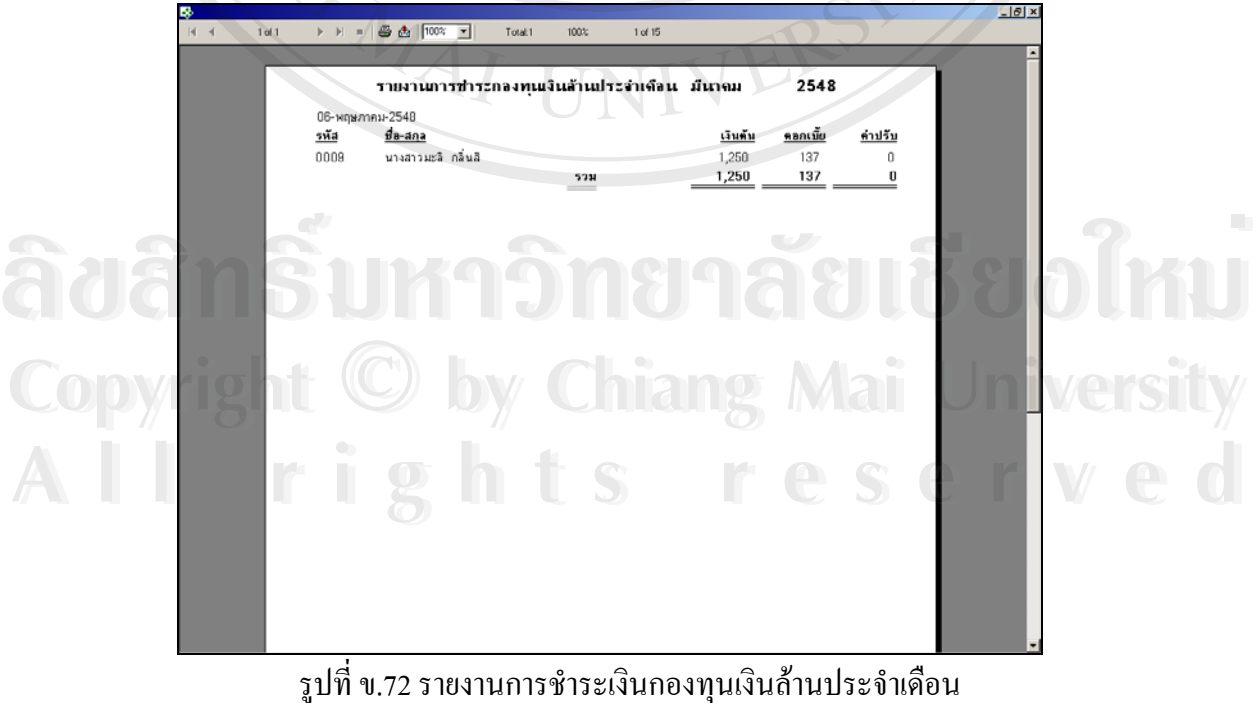

# **ข.9.6 รายงานการชําระกองทุนเงินออมประจําเดือน**

เปนรายงานที่แสดงขอมูลรายละเอียดการชําระเงินกองทุนเงินออมของสมาชิกทั้ง หมดในแต่ละเดือน ซึ่งมีปรากฏหน้าจอให้เลือกเดือนที่ต้องการแสดงรายงาน จะปรากฏหน้าจอดังนี้ ึ่

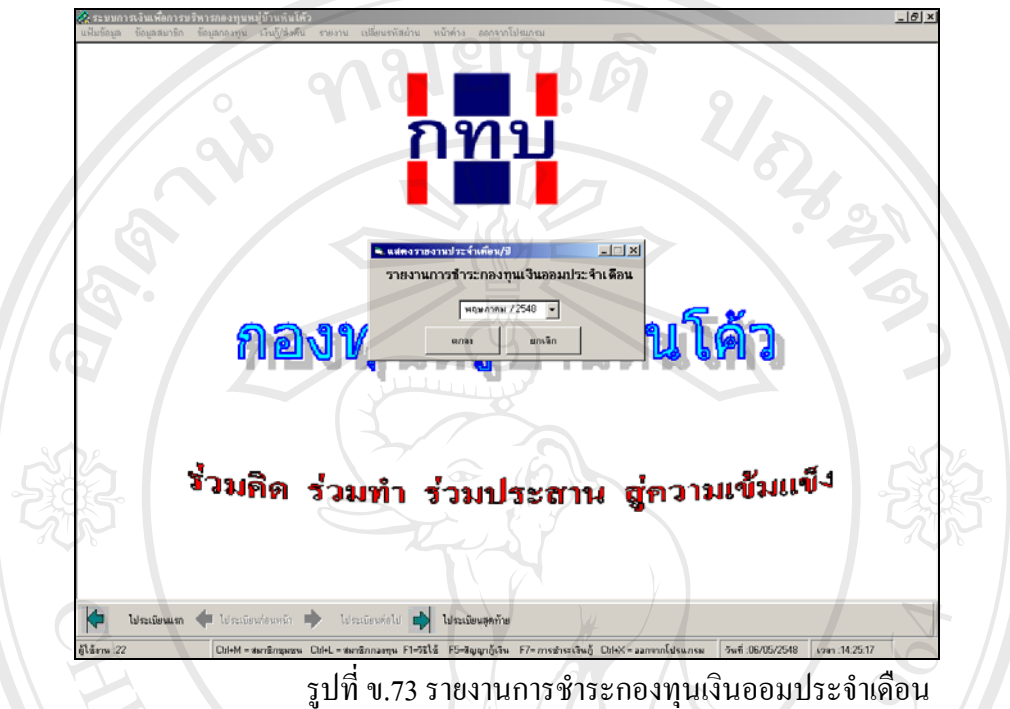

รูปที่ ข.73 รายงานการชำระกองทุนเงินออมประจำเดือน

เมื่อทำการเลือกเดือนที่ต้องการแล้ว จะแสดงรายงานออกทางหน้าจอ หากต้องการพิมพ์ ื่

ออกทางเครื่องพิมพ์ ทำใด้โดยการกดรูปเครื่องพิมพ์ จะปรากฏหน้าจอดังนี้ ื่

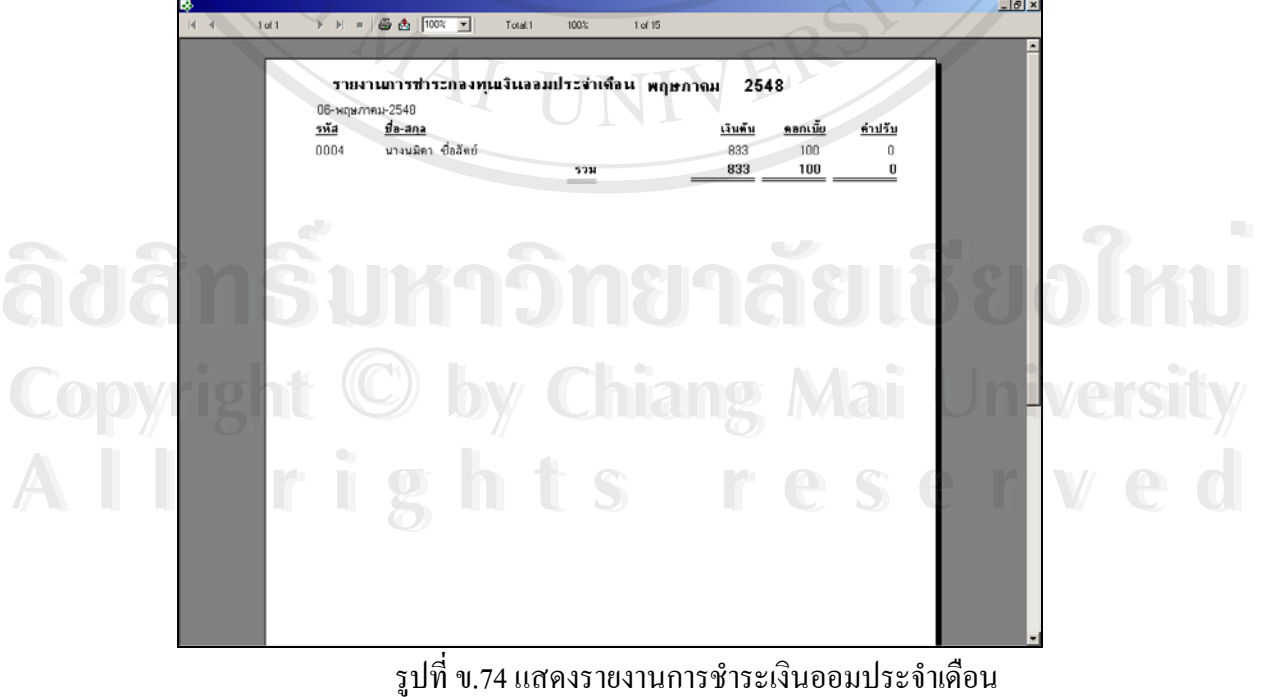

ข.74 แสดงรายงานการชําระเงินออมประจําเดือน

#### **ข.9.7 รายงานรายรับประจําเดือน**

เป็นรายงานแสดงรายรับของกองทุนที่นอกเหนือจากรายใด้จากการการกู้ยืมเงินในแต่ละ ี่ เดือน ซึ่งจะปรากฏหน้าจอให้เลือกเดือนที่ต้องการแสดงรายงาน จะปรากฏหน้าจอดังนี้

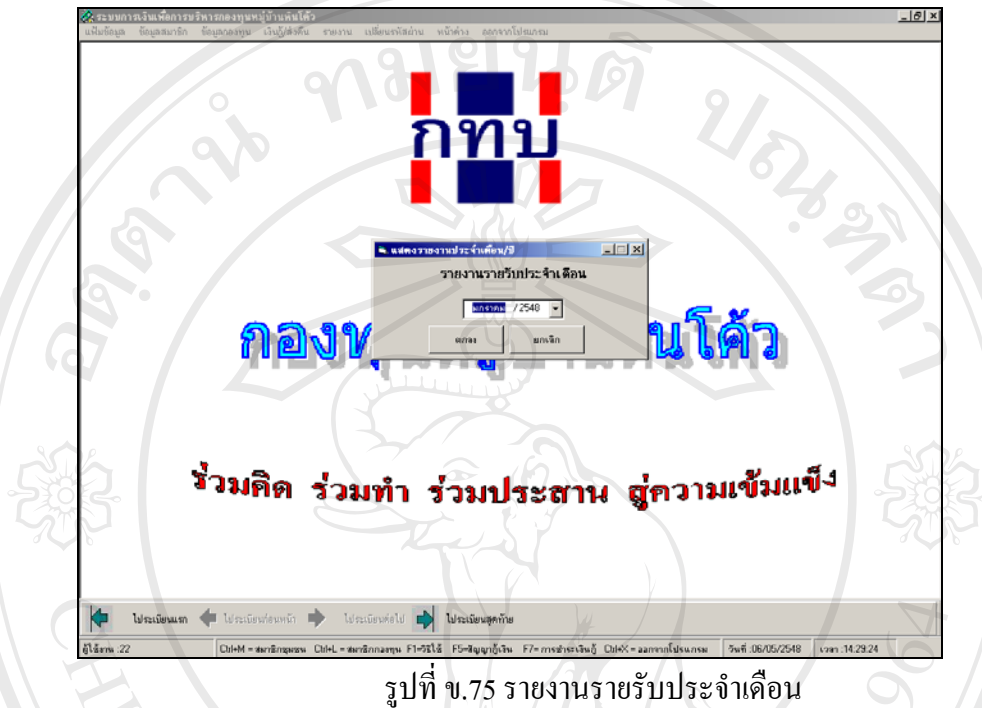

เมื่อทำการเลือกเดือนที่ต้องการแล้ว จะแสดงรายงานออกทางหน้าจอ หากต้องการพิมพ์ ื่ ออกทางเครื่องพิมพ์ ทำใด้โดยการกดรูปเครื่องพิมพ์ จะปรากฏหน้าจอดังนี้ ื่

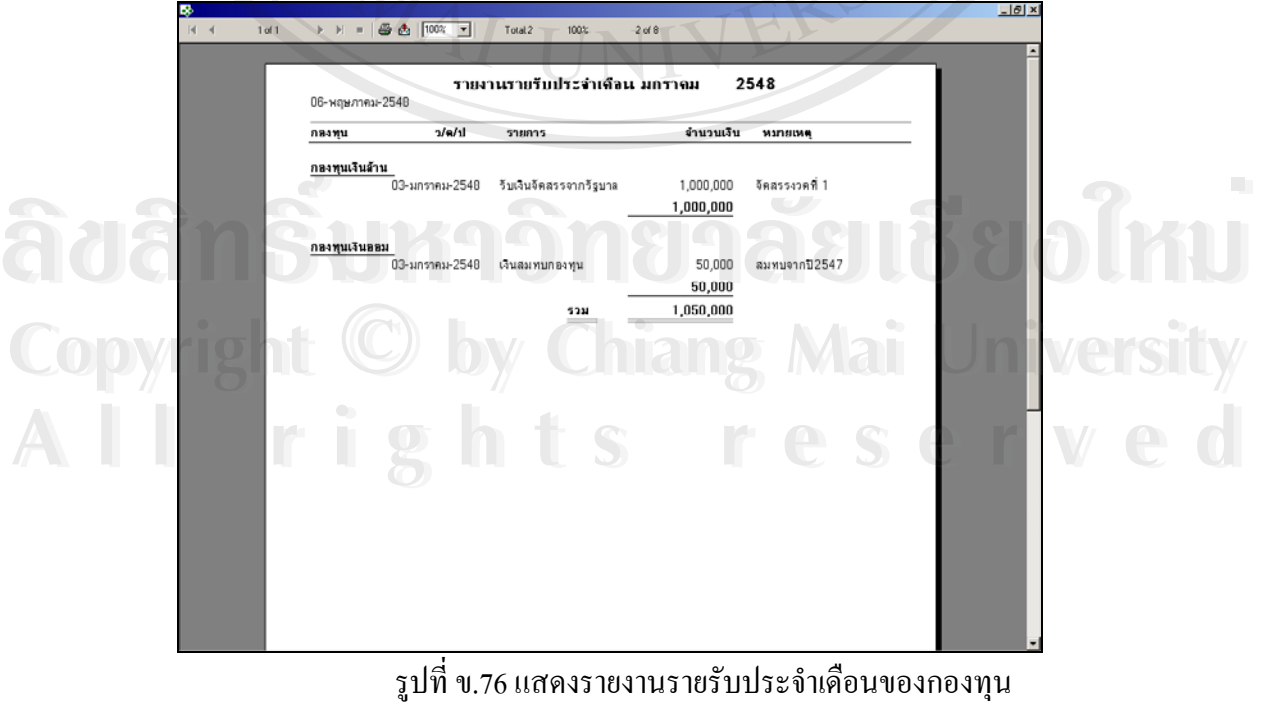

ข.76 แสดงรายงานรายรับประจําเดือนของกองทุน

#### **ข.9.8 รายงานรายจายประจําเดือน**

เป็นรายงานแสดงรายจ่ายของกองทุนในแต่ละเดือน ซึ่งจะแสดงหน้าจอให้เลือก ึ่ เดือนที่ตองการแสดงรายงาน จะปรากฏหนาจอดังน

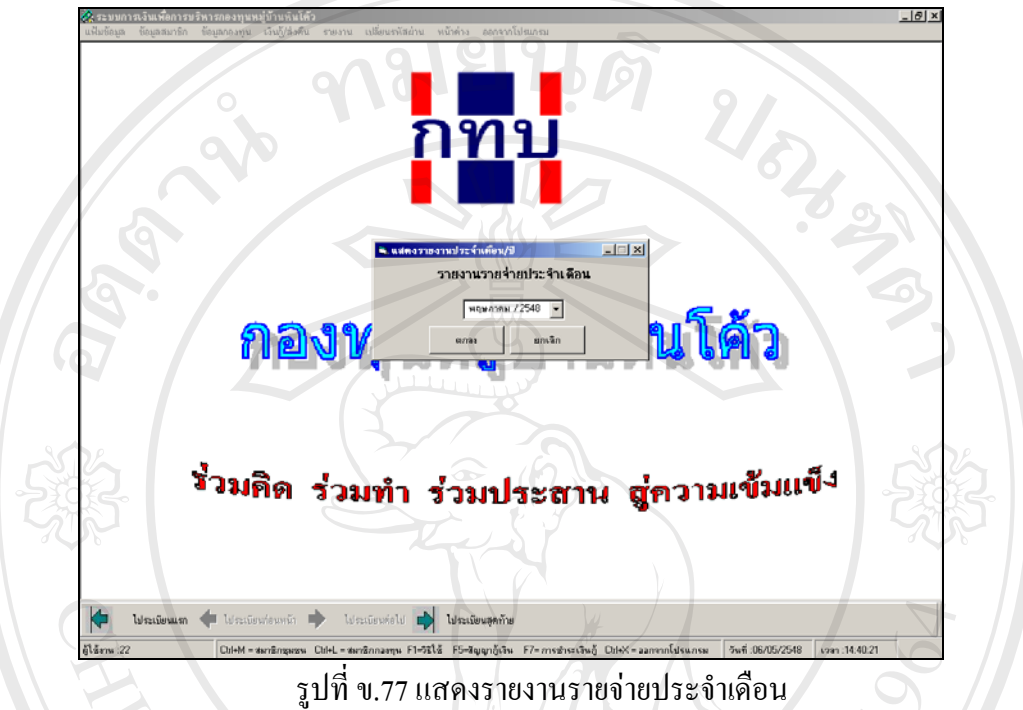

เมื่อทำการเลือกเดือนที่ต้องการแล้ว จะแสดงรายงานออกทางหน้าจอ หากต้องการพิมพ์ ื่ ออกทางเครื่องพิมพ์ ทำใด้โดยการกดรูปเครื่องพิมพ์ จะปรากฏหน้าจอดังนี้ ื่

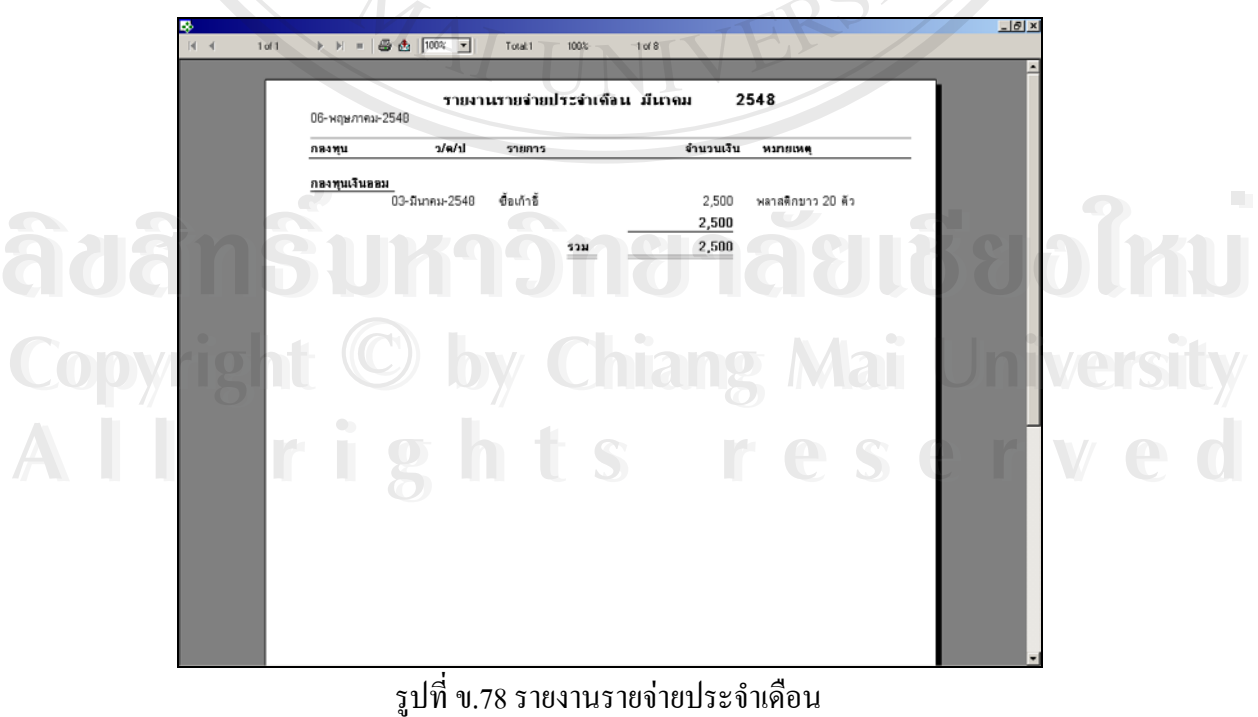

ข.78 รายงานรายจายประจําเดือน

#### **ข.9.9 รายงานรายรับจายประจําป**

เป็นรายงานแสดงรายรับและรายจ่ายทั้งปีของกองทุน โดยแยกออกเป็น 2 กองทุน ซึ่งในรายงานจะแสดงยอดเงินรวมของรายรับ ยอดเงินรวมของรายจ่ายของทั้งสองกองทุน จะ ั้ ปรากฏหน้าจอดังนี้  $0.101$ 

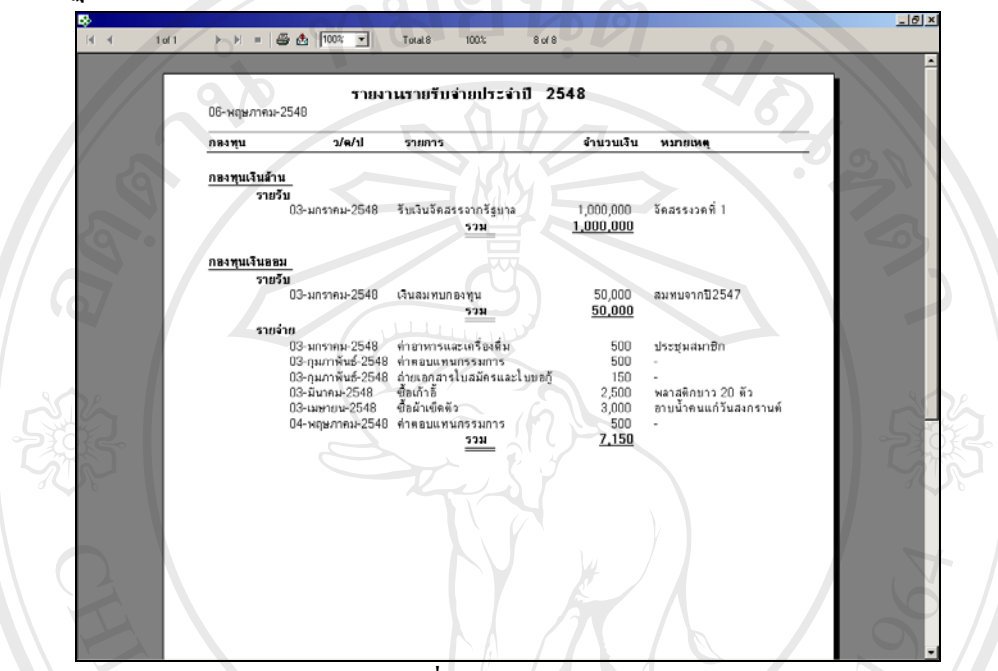

รูปที่ <sup>ข</sup>.79 รายงานรายรับจายประจําป

# **ข.9.10 รายงานสถานะปจจุบันของกองทุน**

เป็นรายงานแสดงยอดเงินของรายรับทั้งหมดของกองทุน และยอดเงินสดคงเหลือของกอง ั้ ทุน โดยแยกออกเป็น 2 กองทุน จะปรากฏหน้าจอดังนี้

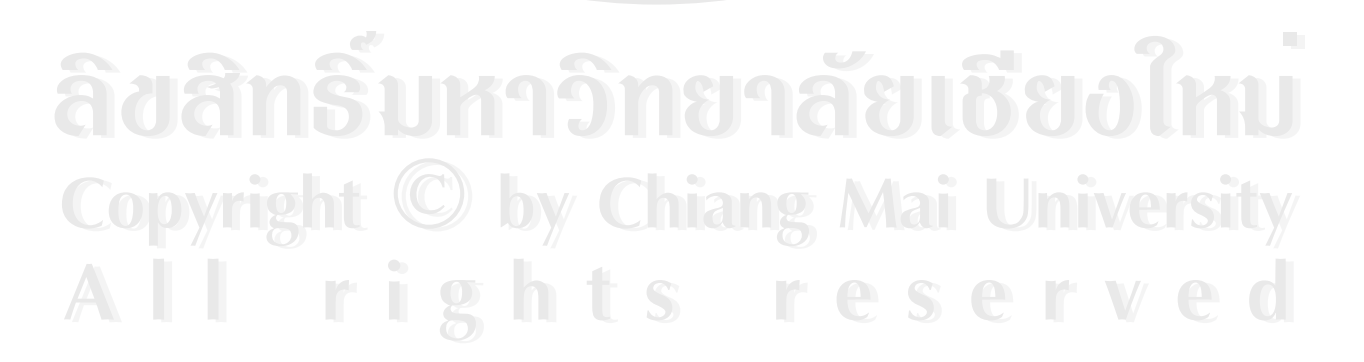

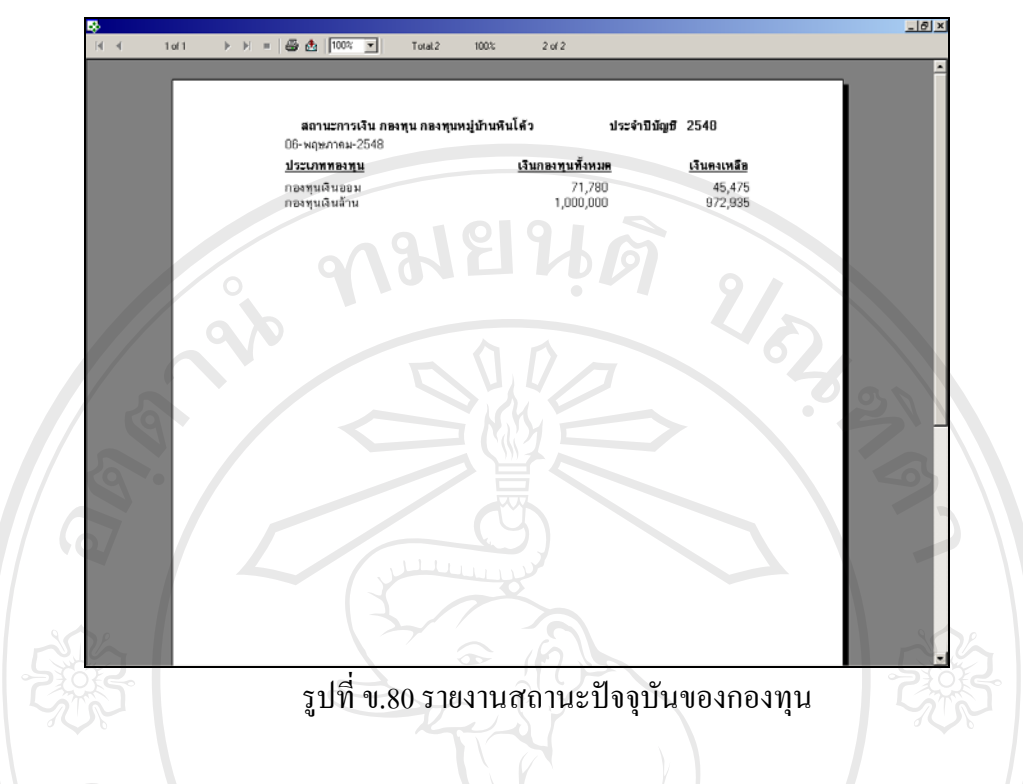

**ข.9.11 ผูกูเงินออม (สรุป)** 

เป็นรายงานแสดงการสรุปข้อมูลของผู้กู้เงินกองทุนเงินออมทั้งหมด จะปรากฏหน้าจอดังนี้

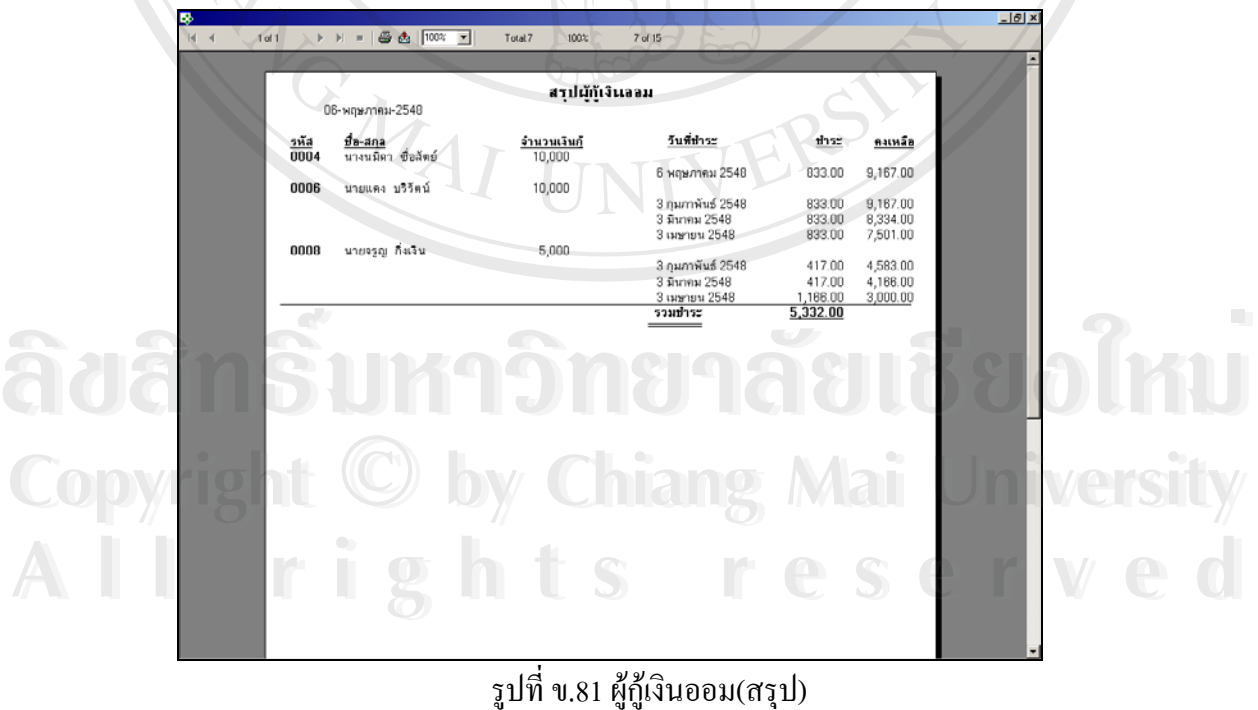

รูปที่ ข.81 ผู้กู้เงินออม(สรุป)

179

# **ข.9.12 ผูกูเงินลาน (สรุป)**

เป็นรายงานแสดงการสรุปข้อมูลของผู้กู้เงินกองทุนเงินล้านทั้งหมด จะปรากฏ

หน้าจอดังนี้

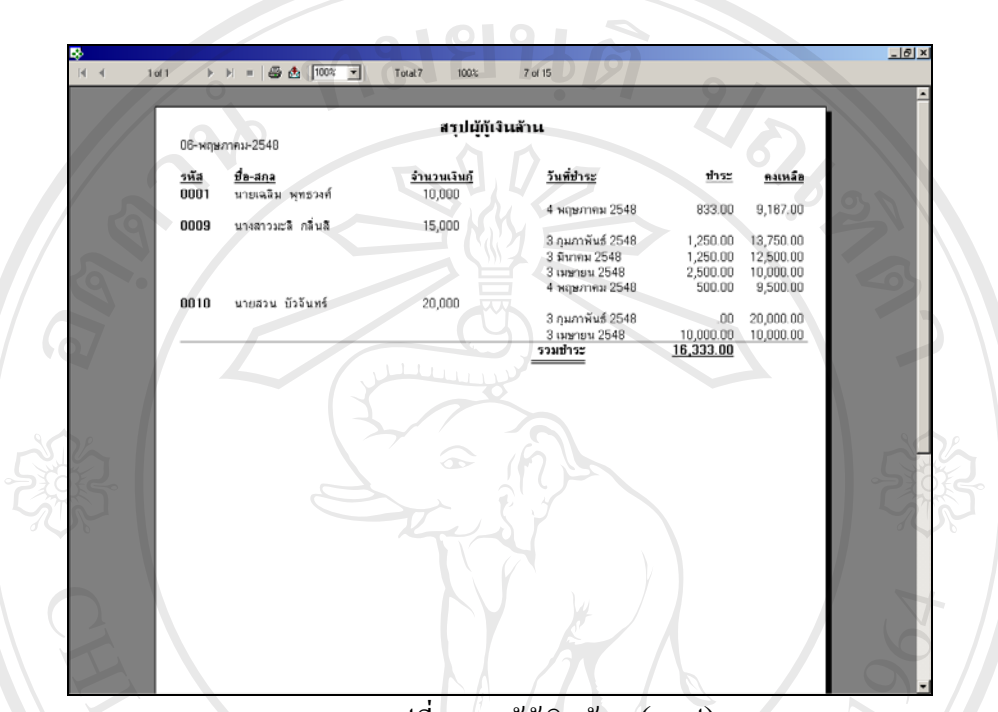

รูปที่ ข.82 ผู้กู้เงินล้าน (สรุป)

**ข.9.13 ผูกูเงินฉุกเฉิน**

เปนรายงานแสดงการสรุปขอมูลของผูกูเงินฉุกเฉินทั้งหมดจะปรากฏหนาจอดังน

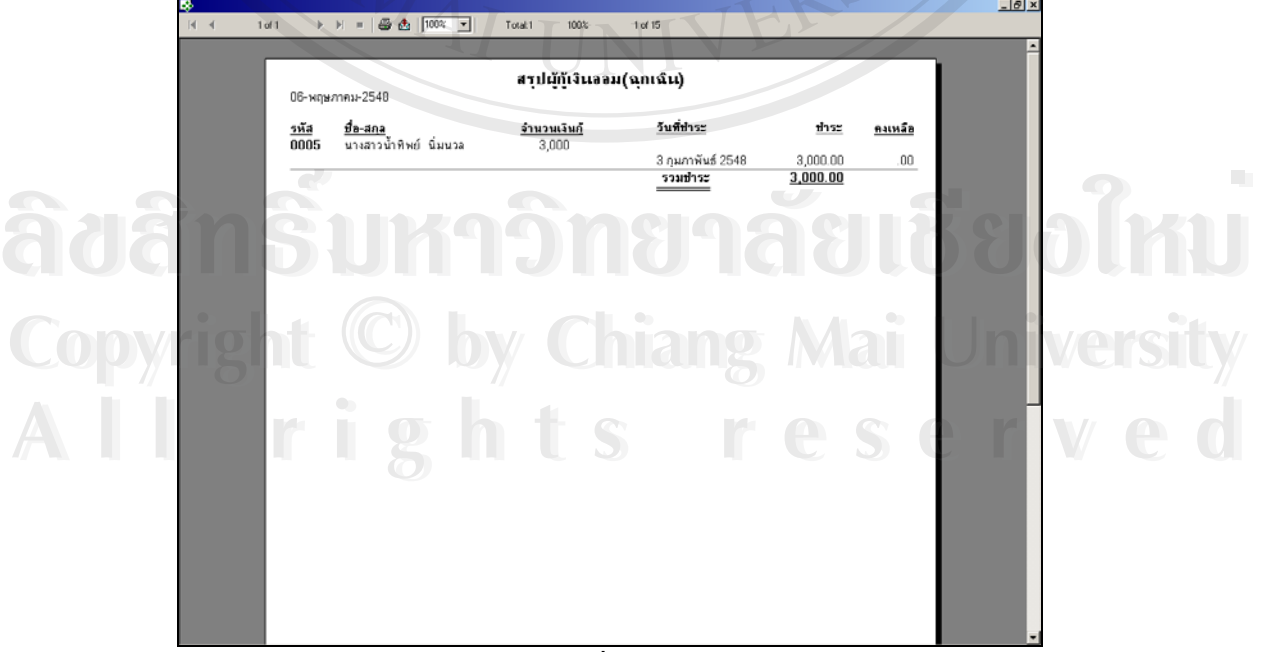

รูปที่ ข.83 ผู้กู้เงินฉุกเฉิน

**ข.9.14 ขอมูลกรรมการ**

เป็นรายงานแสดงข้อมูลของกรรมการทั้งหมดในปีโดยในรายงานจะมีข้อมูล รหัส ชื่อ-สกุล ตำแหน่ง วันที่รับตำแหน่ง วันสิ้นสุดตำแหน่ง และเบอร์โทรศัพท์ จะปรากฏหน้าจอดังนี้ ิ้

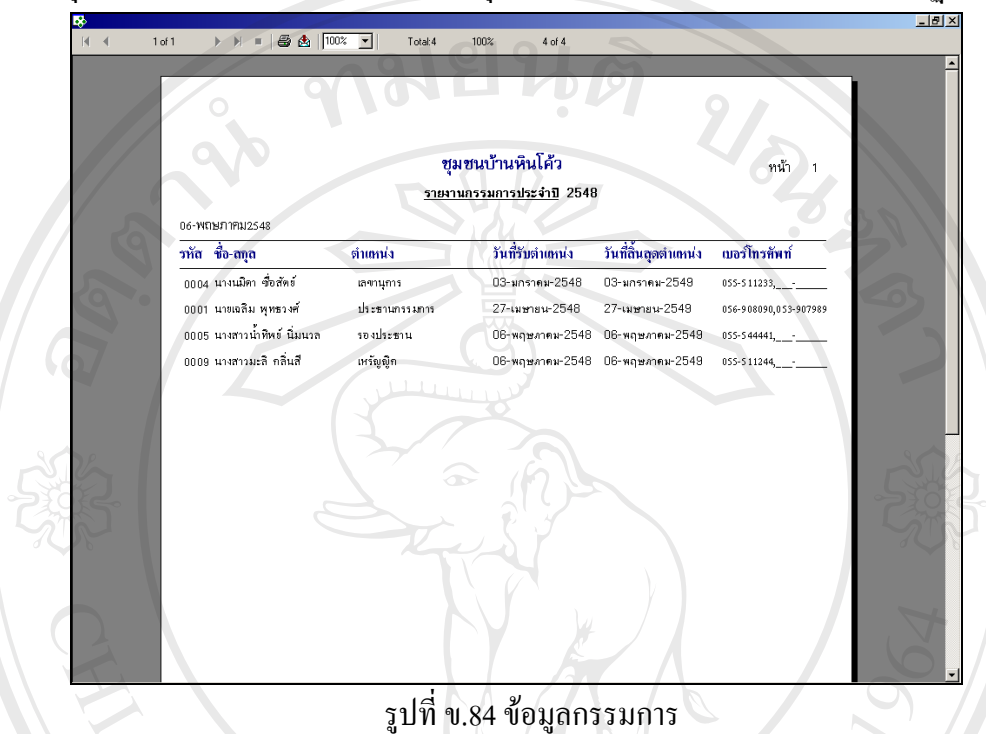

้รูปที่ ข.84 ข้อมูลกรรมการ

# **ข.10 เมนูเปลี่ ยนรหัสผาน**

เป็นหน้าจอเพื่อทำการเปลี่ยนรหัสผ่านของผู้ใช้งานจากรหัสเดิมเป็นรหัสใหม่ ตามความ ื่ ต้องการของผู้ใช้ โดยเมนูนี้ผู้ใช้งานระบบสามารถเปลี่ยนรหัสผ่านของตนได้ทุกระดับ เพื่อความ ื่ ปลอดภัยของข้อมูล วิธีการคือพิมพ์รหัสเดิมก่อน แล้วพิมพ์รหัสใหม่ที่ต้องการในช่องรหัสผ่านใหม่ แล้วพิมพ์ยืนยันรหัสผ่านอีกครั้ง จะปรากฏหน้าจอดังนี้

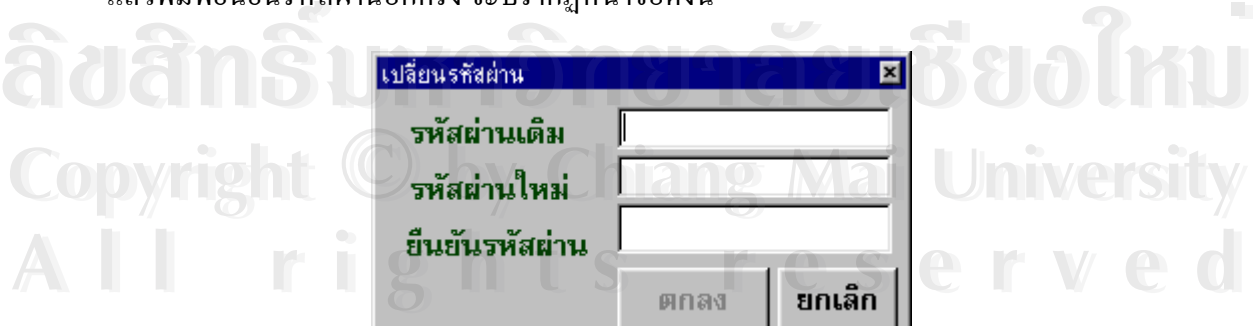

รูปที่ ข.85 เปลี่ยนรหัสผาน

# **ข.11 เมนูหนาตาง**

เป็นเมนูที่ช่วยให้การทำงานรวดเร็วขึ้น วิธีการใช้โดยใช้เมาส์คลิกเลือกรายการต่างๆที่ แสดงใว้ ซึ่งรายการที่แสดงจะเป็นหน้าต่างที่เราเปิดทิ้งใว้ก่อนหน้า จะปรากฏหน้าจอดังนี้ ึ่

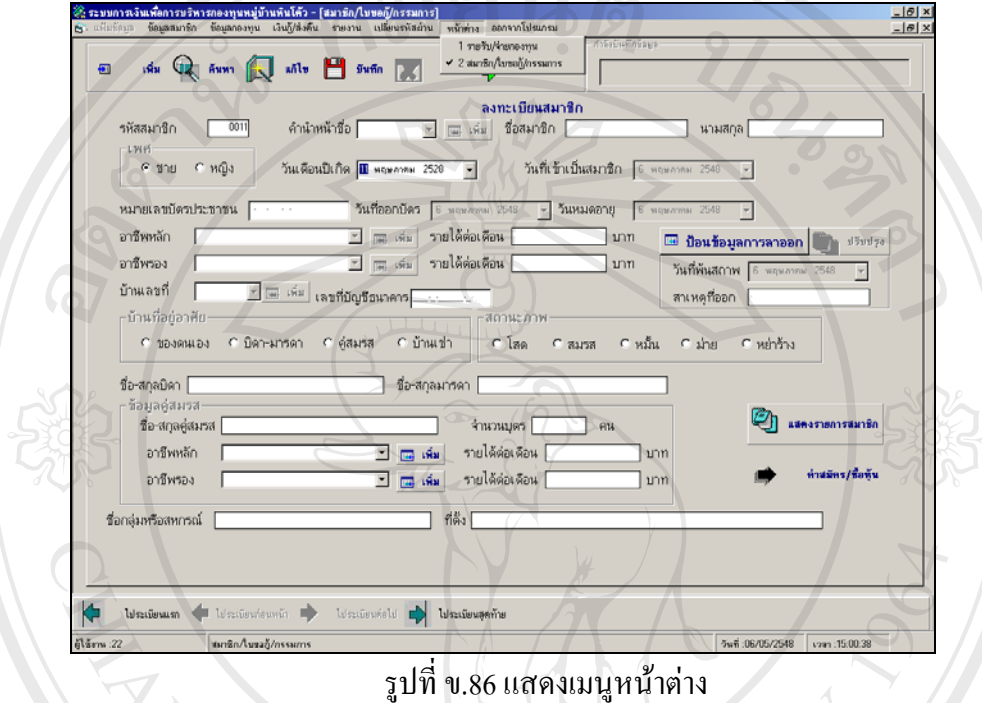

รูปที่ ข.86 แสดงเมนูหน้าต่าง

# **ข.12 เมนูออกจากโปรแกรม**

เป็นเมนูที่ใช้ออกจากโปรแกรม เพื่อกลับไปสู่หน้าจอหลักในการเลี่ยนผู้ใช้งานต่อไป ซึ่งจะ ื่ ึ่ มีข้อความยืนยันการออกจากโปรแกรม หากต้องการยืนยันกดปุ่ม  $\rm{Yes}$  ถ้าต้องการยกเลิกกดปุ่ม  $\rm NO$  จะปรากฏหน้าจอดังนี้

**ÅÔ¢ÊÔ·¸ÔìÁËÒÇÔ·ÂÒÅÑÂàªÕ§ãËÁè ÅÔ¢ÊÔ·¸ÔìÁËÒÇÔ·ÂÒÅÑÂàªÕ§ãËÁè Copyright by Chiang Mai University Copyright by Chiang Mai University All rights reserved All rights reserved**

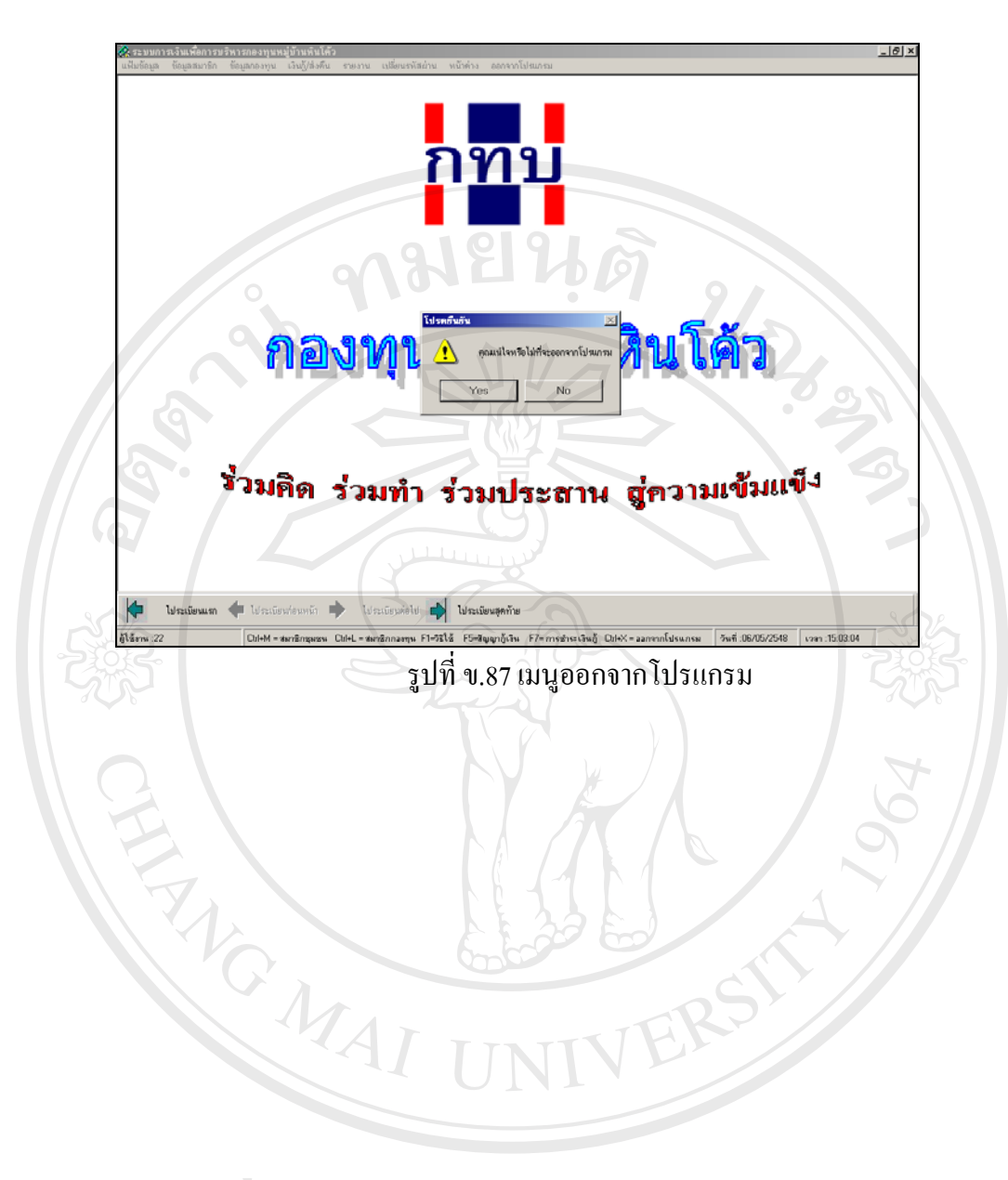

**ÅÔ¢ÊÔ·¸ÔìÁËÒÇÔ·ÂÒÅÑÂàªÕ§ãËÁè ÅÔ¢ÊÔ·¸ÔìÁËÒÇÔ·ÂÒÅÑÂàªÕ§ãËÁè Copyright by Chiang Mai University Copyright by Chiang Mai University All rights reserved All rights reserved**